# **Personnel Action Manual Section 10 Decentralized Procedures**

Rev. 08/2023

**State Controller's** OHFICE

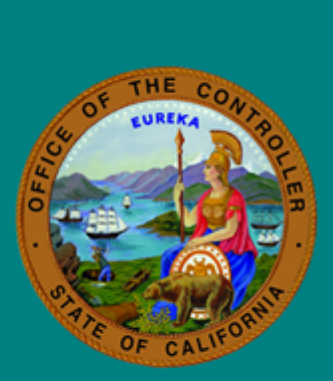

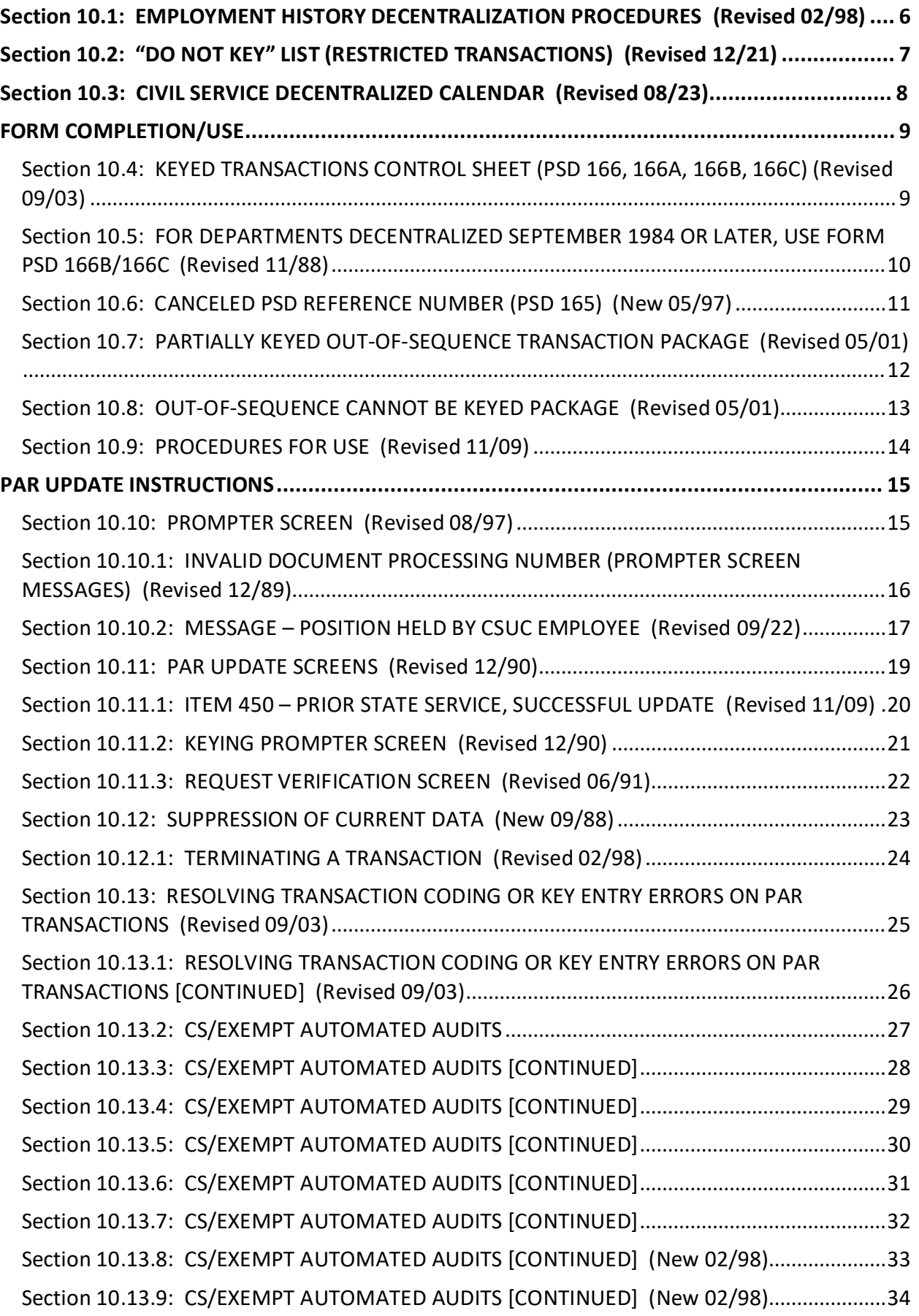

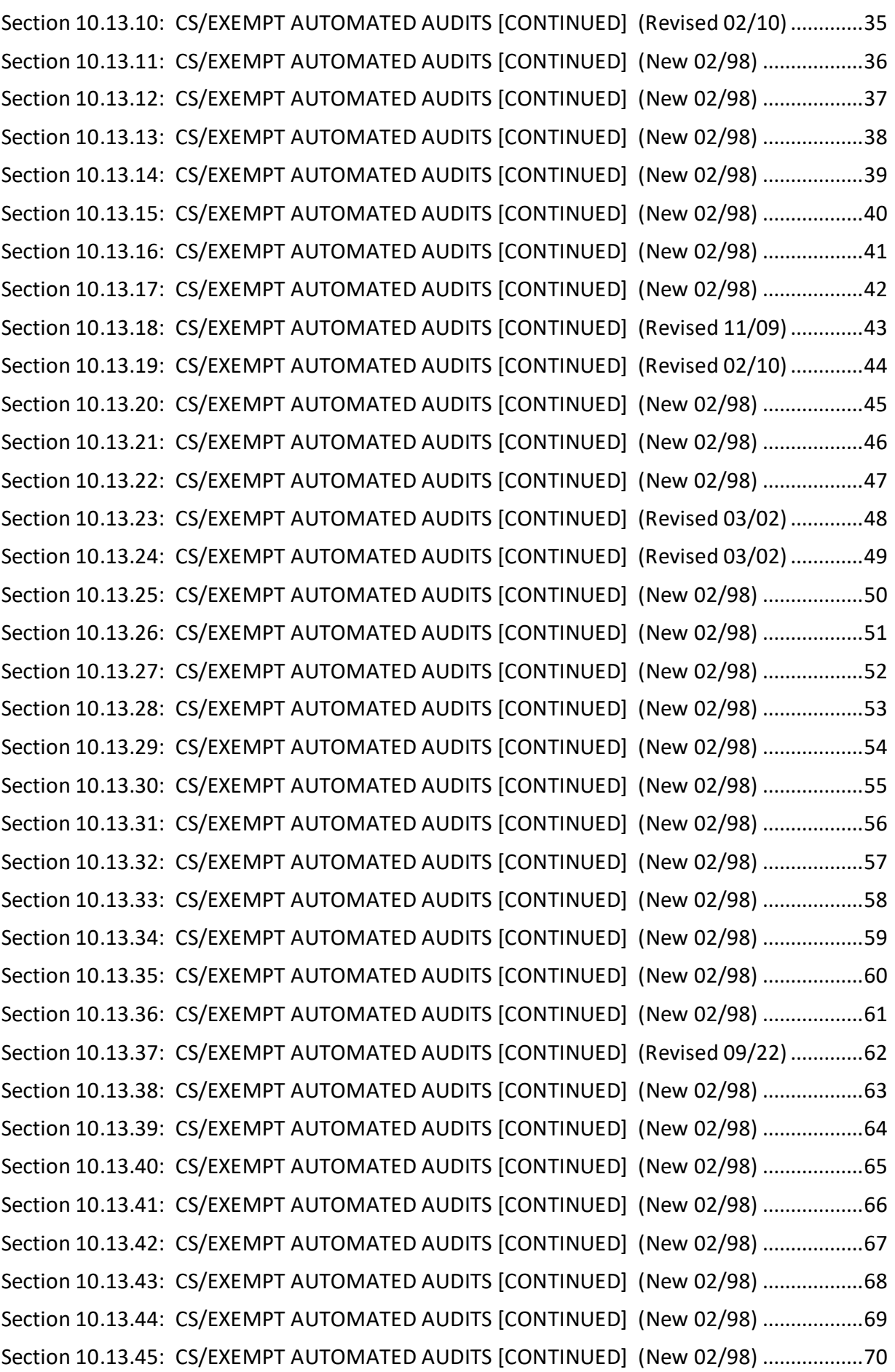

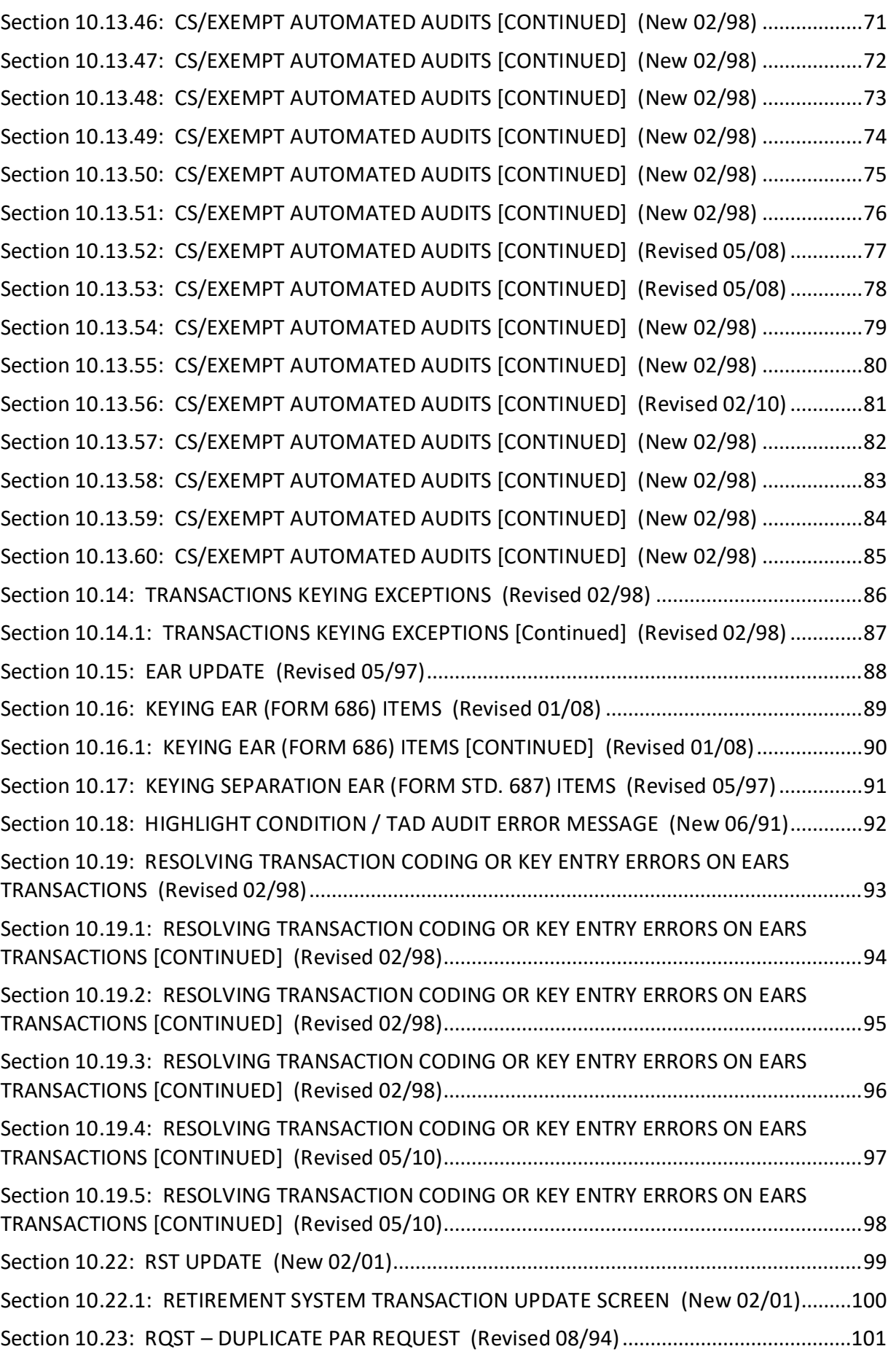

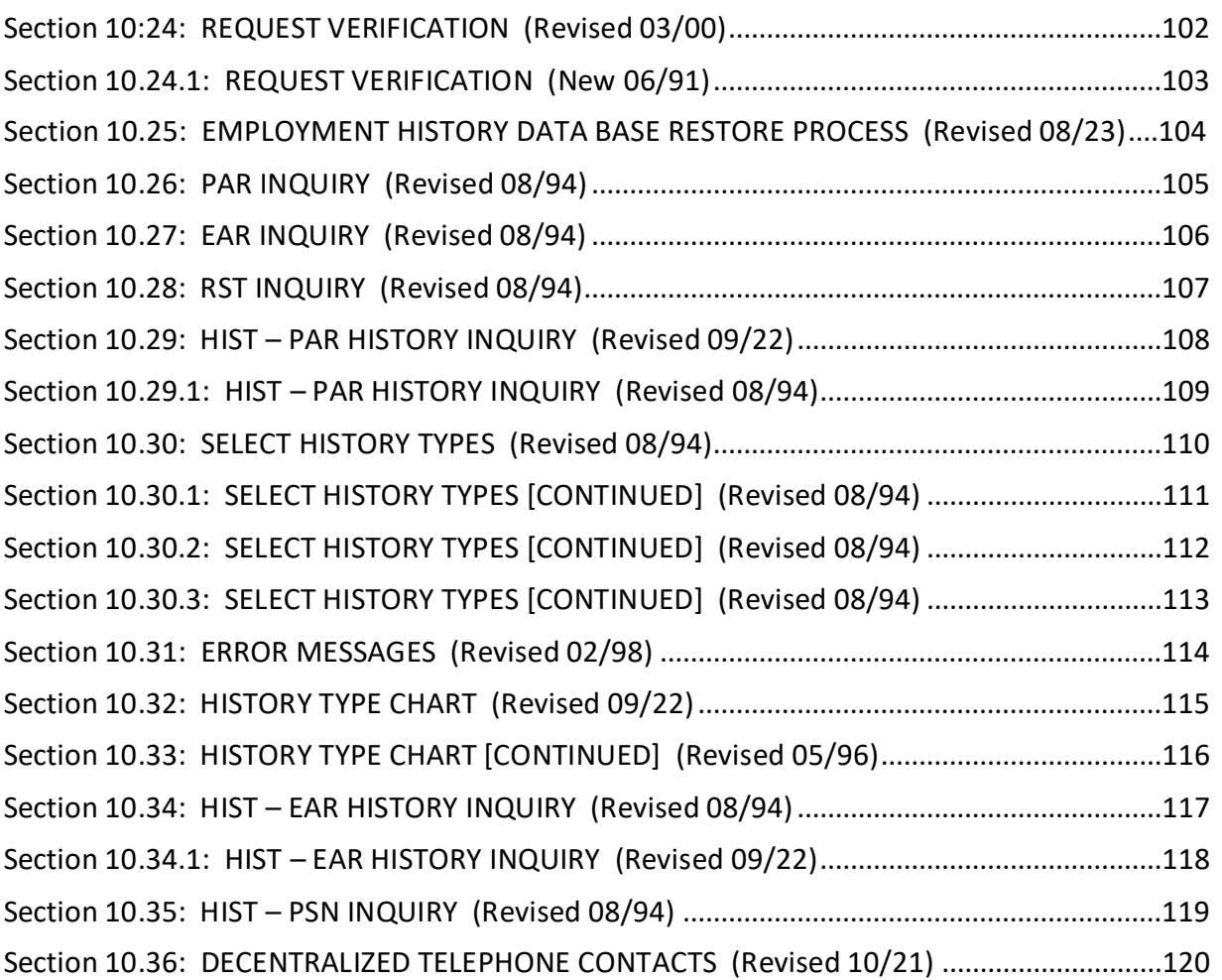

# <span id="page-5-0"></span>**Section 10.1: EMPLOYMENT HISTORY DECENTRALIZATION PROCEDURES (Revised 02/98)**

- Step 1: Review employment history (HIST) and line 12 on the turnaround PAR to verify that all necessary transactions have been documented for Out-of-Sequence packages.
- Step 2: For Out-of-Sequence packages verify that 9999 is entered as the DPN (item 010) on all padded PARS.
- Step 3: Be sure the last padded PAR in an Out-of-Sequence package has the letters "CLF" written in item 205 (transaction code), in addition to the transaction code.
- Step 4: Determine if the transaction is to be keyed by PPSD or your department (see Section 10.2).
- Step 5: Check the Civil Service Decentralized calendar to determine authorized keying times (see Section 10.3).
- Step 6: Assign a PSD Reference Number to each transaction that will be keyed by your department today (see sections 10.4, 10.5)
- Step 7: Logon to the system.
- Step 8: Key enter transactions (see sections 10.10 through 10.14 for PAR update instructions or sections 10.15 through 10.22 for EAR update instructions).
- Step 9: After updating the final PAR in each Out-of-Sequence package complete the clear flag (CLF) process to reactivate the employee's record (see Section 10.11.2).
- Step 10: Logoff the system.
- Step 11: At the end of the day, submit only those documents which must be process/keyed by PPSD. Partially keyed packages are to be submitted with the unkeyed documents.

<span id="page-6-0"></span>Transactions which meet any of the do-not-key conditions below must be submitted to PPSD for keying. If any transaction in a PAR package meets any of these conditions, submit the entire package to PPSD for keying.

- Out-of-sequence transaction involving multiple departments
- R01, R01 Void, R01 Correction with retirement account code change (see PAM Section 3.147)
- Stipulation/Court Action (see Adverse Action Exceptions, PAM Section 5.70)
	- o Void/Correction due to adverse action (PUN, A14, S41, or S85) having been appealed
	- o Void/Correction due to rejection during probationary period (S90) having been appealed
	- o Void/Correction due to AWOL separation (S21) having been appealed
	- o Item 952 is completed
- 105 Transaction (including dual SSN) (PAM Sections 2.23 and 10.9)
- Emergency appointment
- S99 Transaction
- Void of a separation transaction with an incorrect effective date (also submit separation transaction with the correct effective date)
- CEA with no prior state service
- Lump sum separation that meets any of the following conditions:
	- o Lump sum separation with Savings Plus contribution
	- o Lump sum vacation or extra exceeds 99 days 999 hours
	- o Lump sum separation for daily rate
	- o Lump sum separation for biweekly
	- o Lump sum separation with MSA, SAL, 350

# <span id="page-7-0"></span>**Section 10.3: CIVIL SERVICE DECENTRALIZED CALENDAR (Revised 08/23)**

On a monthly basis, PPSD provides decentralized departments with a calendar depicting:

- Availability of the system
- The Julian date for each calendar day
- The date of the MSA Update
- Cut-off dates
- No payroll cycle dates
- Dates of Employment History Data Base Restore Process

## **System Availability**

The primary purpose of the calendar is to allow you to determine when the system is available for inquiry and updating. Normally, inquiries are accepted between the hours of 6 a.m. and 7 p.m., and updates are accepted between the hours of 7 a.m. and 7 p.m., Monday through Friday.

There are times when PPSD must set all users to inquiry only, regardless of their level of authority. These dates are identified on the calendar by the statement "Inquiry Only."

PPSD will notify departments if it becomes necessary to change the system's availability after the calendar has been issued.

## **Julian Date**

The Julian date is provided for use in completing the Keyed Transactions Control Sheet (PSD 166/166A/166B/166C).

## **Date of MSA Update**

This is the date PPSD runs the MSA Mass Update. After the MSA Update is run, you should avoid keying any transactions for employees included in the update until the MSA turnaround PAR is received.

## **No Payroll Cycle Dates**

Normally, there is a daily payroll cycle Monday through Friday. Exceptions are holidays and dates on the calendar which reflect the statement "No Payroll Cycle." Transactions keyed on no payroll cycle dates will not process through the payroll system until the next payroll cycle date.

## **Dates of Employment History Data Base (EHDB) Restore Process**

These are the dates PPSD runs the EHDB restore process to re-establish INACTIVE EHDB records to the ACTIVE EHDB. The process is normally run every Wednesday night. However, due to holidays, payroll monthly cut-off and other situations, the process may occur other than on Wednesday night or not at all within a given week. The process is identified on calendars as "EHRESTORE."

Refer to Section 10.25 for instructions for restoring an INACTIVE EHDB record to the ACTIVE EHDB.

Example

## <span id="page-8-1"></span><span id="page-8-0"></span>Section 10.4: KEYED TRANSACTIONS CONTROL SHEET (PSD 166, 166A, 166B, 166C) (Revised 09/03)

The Keyed Transactions Control Sheet is used to obtain the PSD Reference Number everyone in your office must obtain his/her number(s) from the same sheet. A new sheet must be started each keying day. Departments are not required to keep a copy of the coded PAR or EAR with the Control Sheet (Key Log).

For Departments Decentralized Prior to September 1984, Use Form PSD 166/166A (see PAM sections 1.8 – 1.11b for conversion dates and Department IDs).

- 1. Start with Form PSD 166. Make sure these items are completed:
	- DEPT ID (two digits assigned by PPSD)
	- JULIAN DATE (today's three digit Julian Date provided on the Civil Service Decentralized Calendar)
- 2. Write (dept) (julian date) (sequential number) on each
	- All PARs and attachments in a package get the same sequential number
	- Everything else gets a different sequential number
	- Write your initials on the control sheet beside each sequential number you take

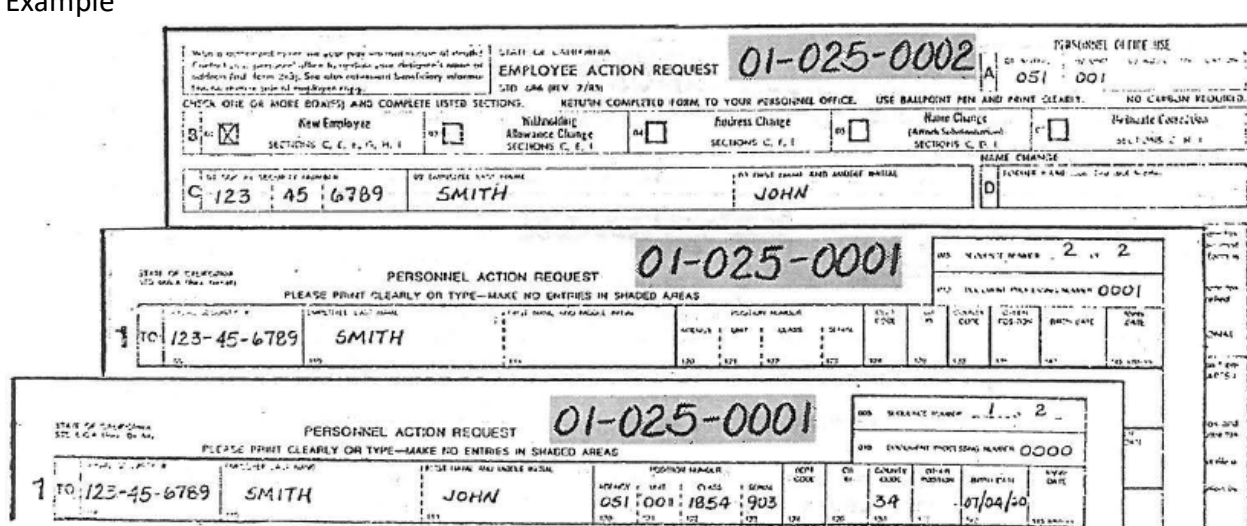

- 3. If more than 100 numbers are needed for the same keying day:
	- Use Form PSD 166A. Make sure DEPT ID and JULIAN DATE are completed at the top (same as for PSD 166).
	- Enter Sequential Numbers as needed, continuing with 0101, 0102, 0103, etc.
	- Write PSD Reference Number on document and initial Form PSD 166A per instructions in #2 above.

<span id="page-9-0"></span>See PAM sections 1.8 – 1.11b for conversion dates and Department IDs.

- 1. Start with Form PSD 166B. Make sure these items are completed:
	- DEPT ID (two digits assigned by PPSD)
	- JULIAN DATE (today's three digit Julian Date provided on the Civil Service Decentralized Calendar
	- DEPT ID (one digit assigned by PPSD)
- 2. Write (dept id) (julian date) (dept id) (sequential number) on each document you are going to key today.
	- All PARs in a package get the SAME sequential number
	- Everything else gets a different sequential number
	- Write your initial on the control sheet beside each sequential number you take

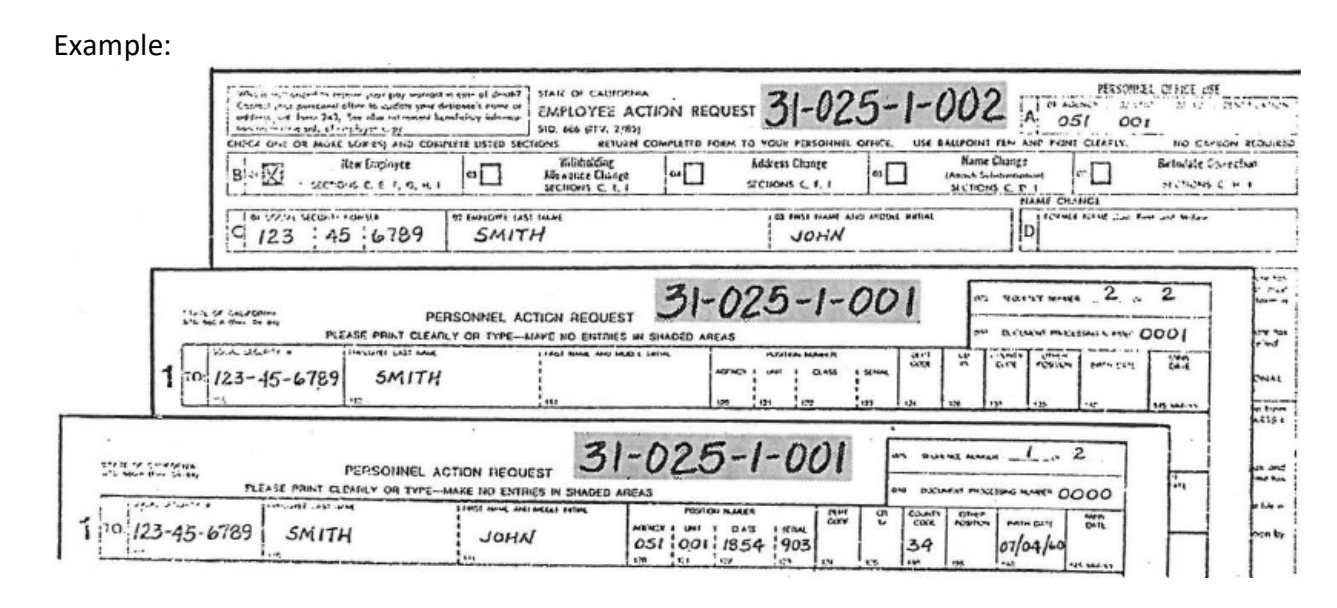

- 3. If more than 100 numbers are needed for the same keying day:
	- Use Form PSD 166C. Make sure DEPT ID, JULIAN DATE, and DEPT ID are completed at the top (same as for PSD 166B)
	- Enter Sequential Numbers as needed, continuing with 101, 102, 103, etc.
	- Write PSD Reference Number on document and initial form PSD 166C per instructions in #2 above

<span id="page-10-0"></span>Form PSD 165 is no longer in use.

<span id="page-11-0"></span>Below are instructions for documenting and submitting Partially Keyed Out-of-Sequence Transactions Package(s).

If, after contacting PPOP Liaison, the error message(s) cannot be resolved, *do not attempt to place the record back in service*. As instructed, submit the out-of-sequence package to PPSD for processing.

Include the following in the package:

- *Copies* of PAR(s) that updated before the error message was received (retain the original PAR(s) that updated)
- PAR(s) that produced error(s)
	- a) Screen print of audit error message(s) received
	- b) Indicate the reason in Line 10 of the PAR
	- c) Complete Line 11, appointing power signature, date and the phone number and contact person
- Attach a copy of the audit error message(s)
- All remaining unkeyed PAR(s) in the out-of-sequence package

<span id="page-12-0"></span>Any PAR transaction(s) in an Out-of-Sequence Package that meets any condition(s) on the *Do Not Key* list (PAM Section 10.2) must be submitted to PPSD to process.

- List the condition(s) in Line 10 of the PAR
- Complete Line 11, appointing power signature, date and phone number and contact person
- Submit the entire package to PPSD for processing.
- <span id="page-13-0"></span>1. When error is discovered and there is one Social Security number on data base:
	- a) Wait for the turnaround PAR
	- b) Complete a 105 Transaction and attach a copy of the employee's *signed* Social Security card
	- c) Note in Line 10: "SSN keyed incorrectly"
	- d) *Do not key* the 105 Transaction. Submit 105 Transaction and a copy of the employee's signed Social Security card to PPSD
	- e) *Do not* submit or key any other documents until the turnaround PAR is received with the correct SSN (Exception: If known what the incorrect Social Security number was keyed as – department can key EAR for tax purposes)
- 2. When error is discovered and there are two Social Security numbers on the data base:
	- a) Submit the incorrect turnaround PAR with a copy of the employee's signed Social Security card to PPSD
	- b) Note in Line 10: "Employee on data base with two SSNs"
	- c) *Do not complete, sign or key the turnaround PAR*

If employee cannot find Social Security card:

 $\triangleright$  Need to get document from the Social Security Administration.

If error is discovered and the employee is no longer employed by the State of California:

 $\triangleright$  Submit copy of letter showing the Department attempted to contact the employee and received back no reply, along with a copy of the signed EAR form that employee completed at the time of hire.

## <span id="page-14-0"></span>**PAR UPDATE INSTRUCTIONS**

<span id="page-14-1"></span>Section 10.10: PROMPTER SCREEN (Revised 08/97)

PAR Update

PLEASE SELECT TYPE OF INQUIRY DESIRED BY FILLING IN THE REQUIRED INFORMATION TYPE --SSA #---POSITION #-PAR EAR **RST HIST** PSN 941000111 OR IF UPDATE IS DESIRED, ENTER PSD FILE REFERENCE # AND FILL IN THE APPROPRIATE INFORMATION BELOW TYPE --SSA #---POSITION #-----TRANSACTION CODES---- -DOC-EMPLY NUMBER **STATUS** PAR 111223333 A01 0000 1 EAR **RST** ROST CORRECTED TRANS ID (960)

Prompter Screen: Information entered on the prompter screen identifies to the computer the record you wish to update and the transaction to be processed.

> The system will only allow you to update records for employees currently employed with you department, last employed with your department, or being appointed to you department, and who are on the ACTIVE EHDB.

Key in the following information:

- PSD FILE REFERENCE
- $\bullet$  SSA#
- POSITION # *Only* when employee has additional position(s) or when adding an additional position. Use position number shown in shaded area of TAD PAR or position number of new additional appointment.
- TRANSACTION CODE Key only one per document
- DOC NUMBER Use number computer generated in Item 010 on TAD PAR; use number written Item 005 or 010 on Padded PAR.
- EMPLY STATUS Is PAR Item 450 (Prior State Service). Key *only* if code is written in unshaded area (see PAM Section 10.11 for special keying instructions).
- CORRECTED TRANS ID (960) is PAR Item 960. Key *only* if correcting or voiding a transaction.

After verifying the information you have keyed, press ENTER to receive the first (PAR 1) update screen.

<span id="page-15-0"></span>Prompter Screen Messages: If data keyed on the prompter screen is invalid or incomplete, a message will display at the bottom of the screen. Most messages can be resolved by reviewing data keyed and/or prompter screen instructions on the preceding page. Messages requiring more extensive research are explained below.

Message: DOCUMENT PROCESSING NUMBER IS INVALID

Means: You are not using the most current TAD PAR.

## **Transaction Processed – Not on Turnaround PAR Being Keyed**

Action: Inquire Employment History (HIST) to determine what transaction is most current.

- Locate the current turnaround PAR. If unable to locate the current turnaround PAR, request a duplicate. This can be accomplished by bringing up the "RQST" screen.
- Determine the impact of the new transaction (in the latest TAD) to what you are currently documenting.
- Complete further documentation, if necessary.
- Key documentation accordingly.

## **History and Turnaround PAR the Same**

Action: Inquire Employment History (HIST). In comparing the employment history screen and line 12 of the turnaround, there are no differences in the transactions posted.

However the documenting processing number is still invalid.

- Inquire the position sequence number screen to identify the current DPN.
- Use the DPN closes in value to the one in the turnaround PAR.
- Indicate the correct DPN in Item 010 on the turnaround PAR.
- Key documentation accordingly.

## <span id="page-16-0"></span>Message: THIS POSITION HELD BY CSUC EMPLOYEE

- Means: Employee's only position on the data base is with a California State University (there is no existing Civil Service position on EHDB system).
- Action: Enter the employee's SSA# on the Position Screen to verify the CSU position number and name. If the employee's current name is different than the name shown on the EHDB system, a name change must be processed for the employee (see "A" below).
	- 1. Recode the padded PAR as an additional position:
		- Enter "0000"in the Item 010 Document Processing Number
		- Enter "X" in Item 135 Other Position
		- Line through entry in Items 140 Birthdate, 440 Sex, (this information required on the CSUC transaction when it was updated to the EHDB system)
		- Enter "4/1" in Item 450 Prior State Service (the 4 is keyed on the prompter screen; the 1 is keyed on the update screen)
		- Enter Item 850, Code 1 on Line 8
	- 2. Key the PAR (and EAR, if any)
		- The new position number must be entered on the prompter screen when updating the record to the system
		- A. Process a name change EAR when:

Employee has a CSU position (only position on the data base) and is appointed to a Civil Service position (new position sequence created on the data base) with a different *name*.

The Name Change EAR for this condition *must* be keyed *after* the PAR has been updated. A Security Violation message will be generated by the system if the department tries to process the EAR prior to updating the PAR.

Although the name change will reflect on the system when the EAR is keyed after the PAR, the new name will not reflect on the PAR document until a subsequent PAR transaction is processed.

Complete EAR as follows:

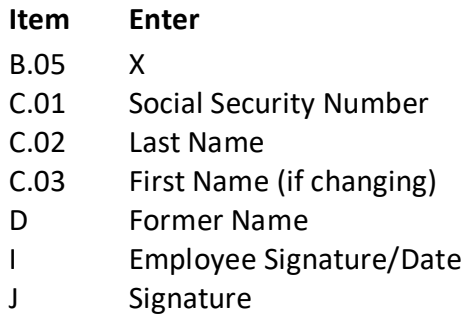

Note: a copy of the SSA card must be attached to the EAR as authorization when reporting a name change.

Additional instructions on EAR documentation and processing may be found in PAM Sections 6 and 10.

Message: RECORD IS ON THE INACTIVE FILE

- Means: Employee's record was purged and moved to the INACTIVE EHDB.
- Action: To process a transaction to the record, the record must first be restored to the ACTIVE EHDB. Refer to Section 10.25 for instructions.

## <span id="page-18-0"></span>**PAR Update Screens**

PAR update is accomplished by keying information on 1, 2 or 3 update screens. PAR items appear on these screens in the same as they appear on the document. The screens are broken down as follows:

PAR 1 Update Screen = Lines 1 - 4 PAR 2 Update Screen = Lines 5 & 6 PAR 3 Update Screen = Lines 7 - 10

- **Keying PAR Items**: Unless otherwise noted below, PAR items are to be keyed exactly as written on the document.
- Item 005 Sequence Number cannot be keyed, however transaction packages are to be keyed in sequence number order.
- Item 010 Is keyed on the prompt screen only. 9999 will be keyed on the prompter screen for each padded PAR in an *out-of-sequence* package. Padded PARs in a package keyed on a current basis will indicate one document processing number higher than the last PAR keyed.
- Item 105 SOCIAL SECURITY NUMBER is keyed on the prompter screen only.
- Item 110 EMPLOYEE LAST NAME: Do not key a space between special characters or compound names. Key two spaces between last name and suffix. Use space bar only. If employee has only one name, key name in this field.
- Item 111 FIRST NAME AND MIDDLE INITIAL: Do not key period after initial(s). If employee has no first name or middle initial, key one space.
- Item 205 TRANSACTION CODE is keyed on the prompter screen. CLF will be keyed on the prompter screen (in the transaction code field) following update of the last padded PAR in an out-of-sequence package (see Section 10.11.2 for reactivating employees record).
- Item 351 ESTABLISHED EARNINGS: Do not tab or space between indicator and ID; key as one (e.g. L8B).
- GSI This field is used for denoting the *old* salary rate prior to the GEN Mass Update. Use only when instructed by PPSD.

## <span id="page-19-0"></span>**Keying PAR Items (continued)**

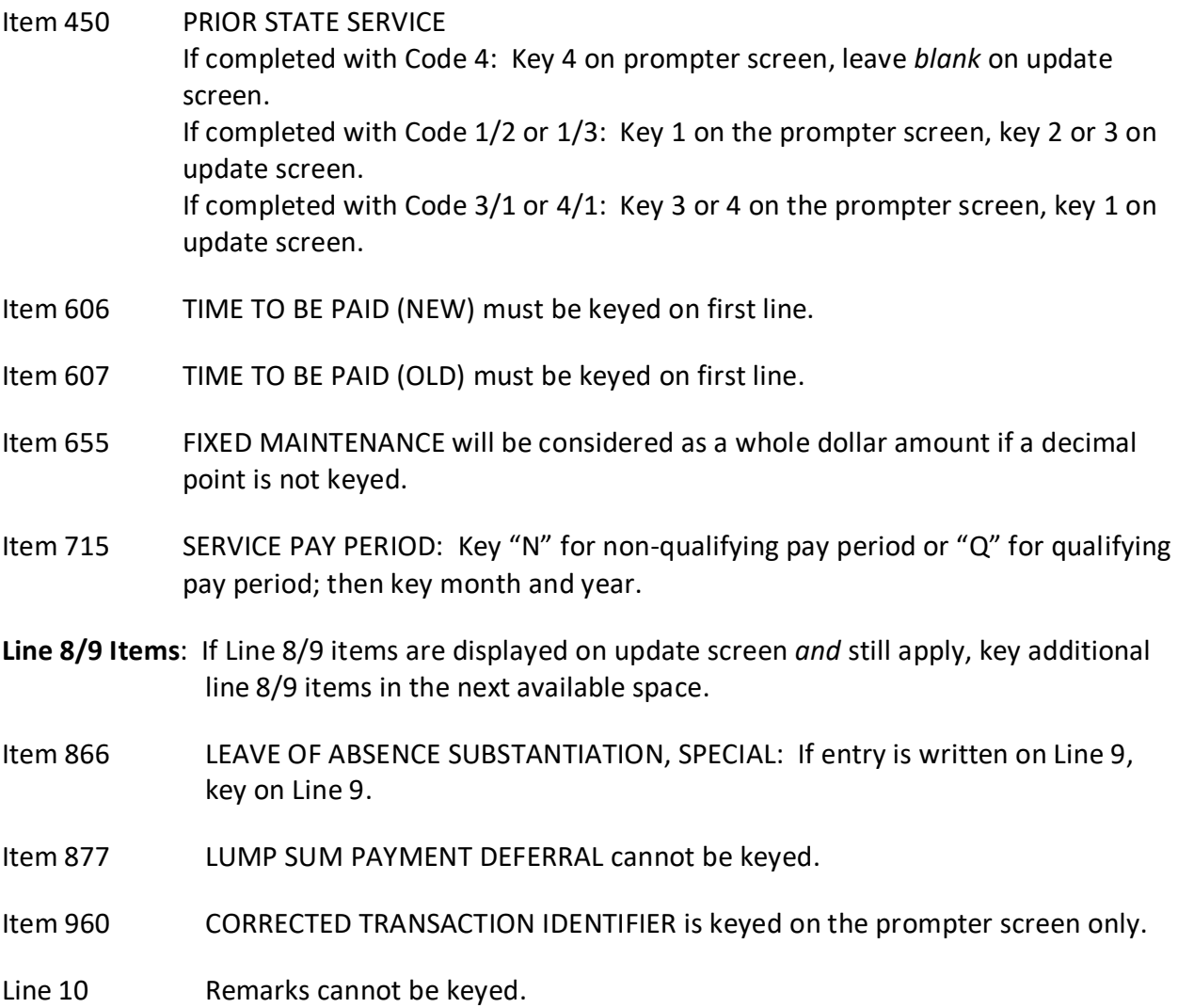

**Overlaying Data**: If keying new data over current data and current data is longer than new data, press the ERASE EOF key before or after keying new data. This is necessary for correct overlaying of data.

**Successful Update**: If your transaction has successfully updated, the prompter screen will automatically reappear with the message "RECORD HAS BEEN SUCCESSFULLY ADDED TO THE DATA BASE" OR "UPDATE SUCCESSFULLY COMPLETED." After receiving either message, write your initials and the date in the Keyed by Initials and Date are in Line 10 on the PAR document. <span id="page-20-0"></span>**Clear Flag Process (CLF)**: When an out-of-sequence package is processed, the record for that employee will be placed out-of-service. This condition will make the record inactive and no adjustments or payments will be generated. After the last PAR in an out-of-sequence package has been keyed the record must be reactivated by following the instructions below.

Key the following information on the prompter screen:

- PSD reference number
- Social Security number
- Position number (if required)
- Transaction Code CLF (for clear flag)
- 9999 for document processing number

## **Prompter Screen**

Example:

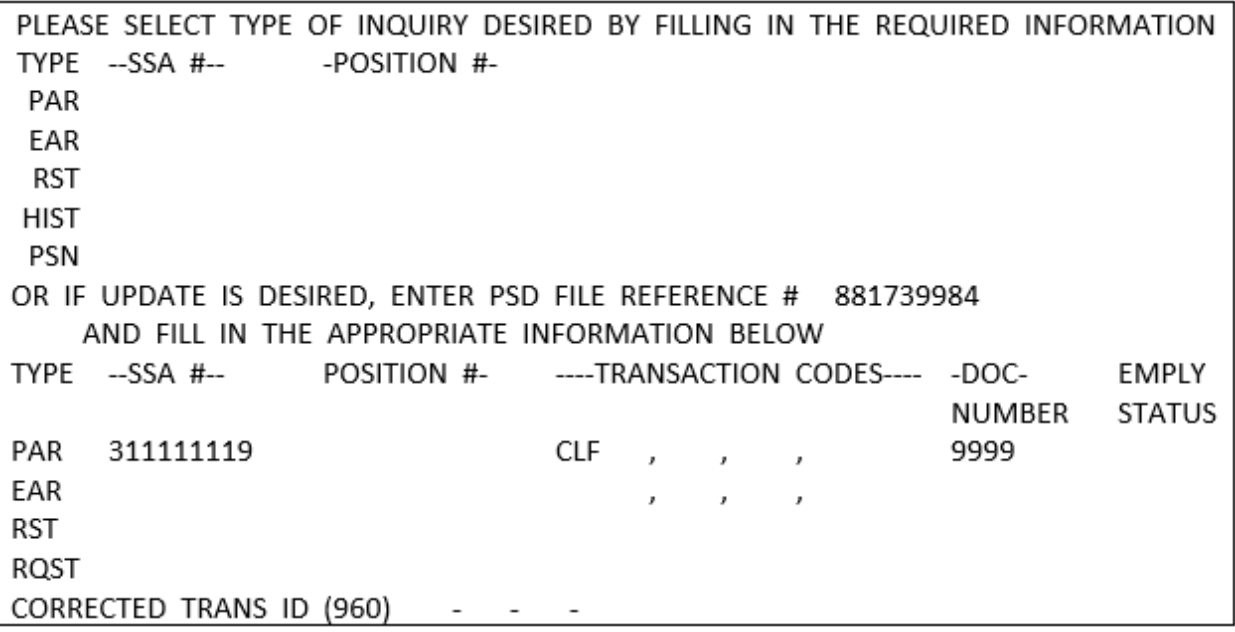

When the above information has been keyed, press the ENTER key. This will automatically bring up the Request Verification screen.

 Enter an "X" next to PAR and press ENTER. This will generate an updated PAR and return you to the prompter screen.

<span id="page-21-0"></span>Example:

PERSONAL SERVICES DIVISINA PEOLEST VERTE LCATION FOSTION HUNGE  $1:11:111$ WIY-INT-CLOSESTR DATE 051-013-5393-023-03-05-05-56 **ITAL NOTE** 300001 NIEIMH K. MILINE R. MILINE R. MILINE R. SELECTION: FILL IN THE GETTAINLATE JULIOSHALION BELINE **IMARCUS** congr chas 4)  $1.111$  $\mathbb{E}[\mathbf{1}]$ rate.  $13.71$  $11.011$  $1$  M  $\Lambda$ 1-0091° 10 69 10 57 70 151

The final step in the clear flag process is to go into History and verify that the record has been reactivated and the appropriate transactions were keyed and have been updated.

#### **Employee History Summary Screen**

 $\triangleright$  Example: Before Clear Flag Process

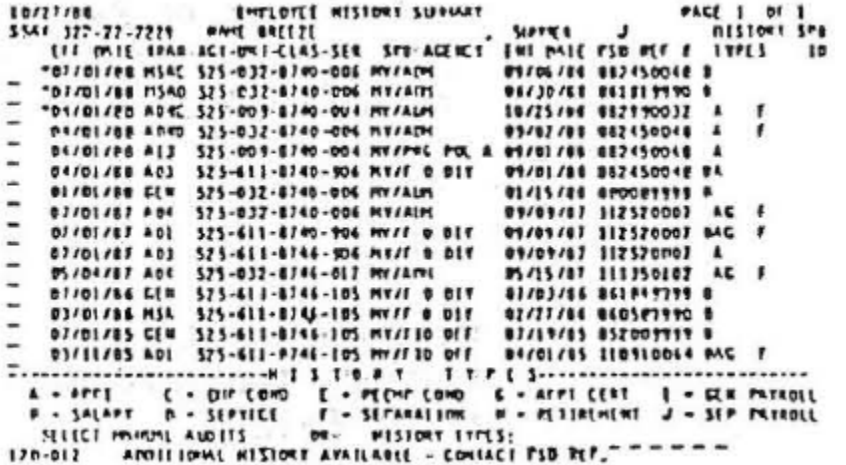

 $\triangleright$  Example: After Clear Flag Process

```
10/27/09
                                 ENTERTEE NESTORT SEPTUART
                                                                                                   PACI 1 04 1
201701788 11500 325-032-8340-006 817/2011 86730/208 8812817790 8 22-0770 120702 120702 12070 12070 12070 12070 12070 12070 12070 12070 12070 12070 12070 12070 12070 12070 12070 12070 12070 12070 12070 12070 12070 12070 120
                                                                                                       MISTORY SPO
      01/01/PR ADEC. 525-009-8740-004-997/ALPL
                                                                         0775788 882790032
                                                                                                       \blacksquarer
     04/01/28 ADS 325-032-8740-006 MY/AIM 01/07/28 082450048
                                                                                                       \blacksquarer
                                                                                                       \blacksquare89/01/88 897450048 BA
                                                                         01/15/86 PPOPTTTT R
      01/01/11 EEN 525-032-8740-006 MY/ADM
      07/01/87 A04 525-037-0740-006 HY/ATM
                                                                                                       AC.
      07/01/87 401
     07/01/41 A01 525-411-8740-906 MYZE & BET<br>07/01/97 A03 525-611-8746-906 MYZE & DIT<br>07/04/47 A04 525-032-8746-017 MYZARY
                                                                         03/09/67 112520007 MAC
                                                                         09/09/87 112570107 A
                                                                         05/15/07 111350102
                                                                                                       AC.
      B/roizes 61* 525-611-8746-105 MY/F B DTY<br>B2roizes 61* 525-611-8746-105 MY/F B DTY
                                                                         93/03/86 P61849799 8
                                                                         02/22/06 060581110 0
  07/01/15 Cfn 121-411-0746-105 NY/T10 OF CH/20125 110910064 PME P<br>07/11/25 A01 525-611-6756-105 NY/T10 OF CH/20125 110910064 PME P<br>A - AFFI C - PHP Comp E - PECHF Comp C - AFFICIENT E - CER PATROLL<br>07/11/25 A01 525-611-6756
```
Once you have cleared the flag (CLF), do not key another transaction for that employee until you get a turnaround document.

- <span id="page-22-0"></span>Suppression of Current Data: Current data will not display on update screens when appointing an employee from another department or when correcting a transaction (e.g. A01C). However, current data ·is on the data base. Key only what is completed on the document.
- Paging: After data is keyed and verified on an update screen, press ENTER to ·advance to the next screen.

If you are on the PAR 2 or PAR 3 screen and wish to verify or correct information on a previous screen:

- $\triangleright$  Move cursor to PAGE NUMBER field
- $\triangleright$  Key in desired page number (1 or 2)
- $\triangleright$  Press ENTER
- $\triangleright$  After data is verified/changed, press ENTER to advance to succeeding screens

NOTE: If you are keying on PAR 3 and page back to PAR 1 or 2, data keyed on PAR 1 and 2 are saved; data keyed on PAR 3 must be keyed again. If you are keying on PAR 2 and page back to PAR 1, data keyed on PAR 2 must be keyed again.

Highlight Condition: A highlighted field title indicates an error has been made in that field. When this occurs:

- $\triangleright$  Move cursor to highlighted field
- $\triangleright$  Correct the information
- $\triangleright$  Press FNTFR

If you are not sure why the field is highlighting, refer to Keying Par Items in Section 10.11 to see if there are any special requirements for keying in that field. If there are not, return to prompter screen and try entering again.

TAD Audit Error Message: A message received on the "TAD AUDIT ERROR DECISION SCREEN" indicates an error has been made on the transaction. To review data you have keyed:

- $\triangleright$  Key a "C" in OPERATOR CODE
- $\triangleright$  Press ENTER (This returns the PAR 1 screen)
- $\triangleright$  After data on PAR 1 is verified/changed, press ENTER to advance to succeeding screens and verify/change data on those screens as needed.

NOTE: The message "NONE OF THE TYPE 4 FIELDS FOR THIS TRANSACTION WERE ENTERED" means a required PAR item for the transaction was not keyed.

If you feel your data is correct as keyed, but the message cannot be resolved, contact the Liaison Unit for assistance. Be prepared to cite the identifying number and message(s) you received in its entirety.

When an error message is received on a PAR in an out-of-sequence package and it cannot be resolved by you, *do not* key the remaining PARS in the out-of-sequence package. Follow the instructions in Section 10.7.

<span id="page-23-0"></span>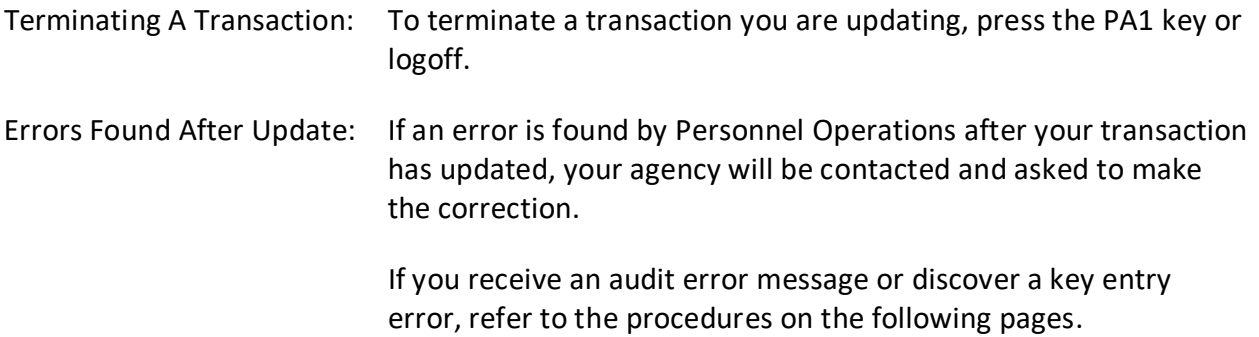

<span id="page-24-0"></span>Listed below are procedures to follow if a transaction coding error or key entry error is discovered on a PAR transaction.

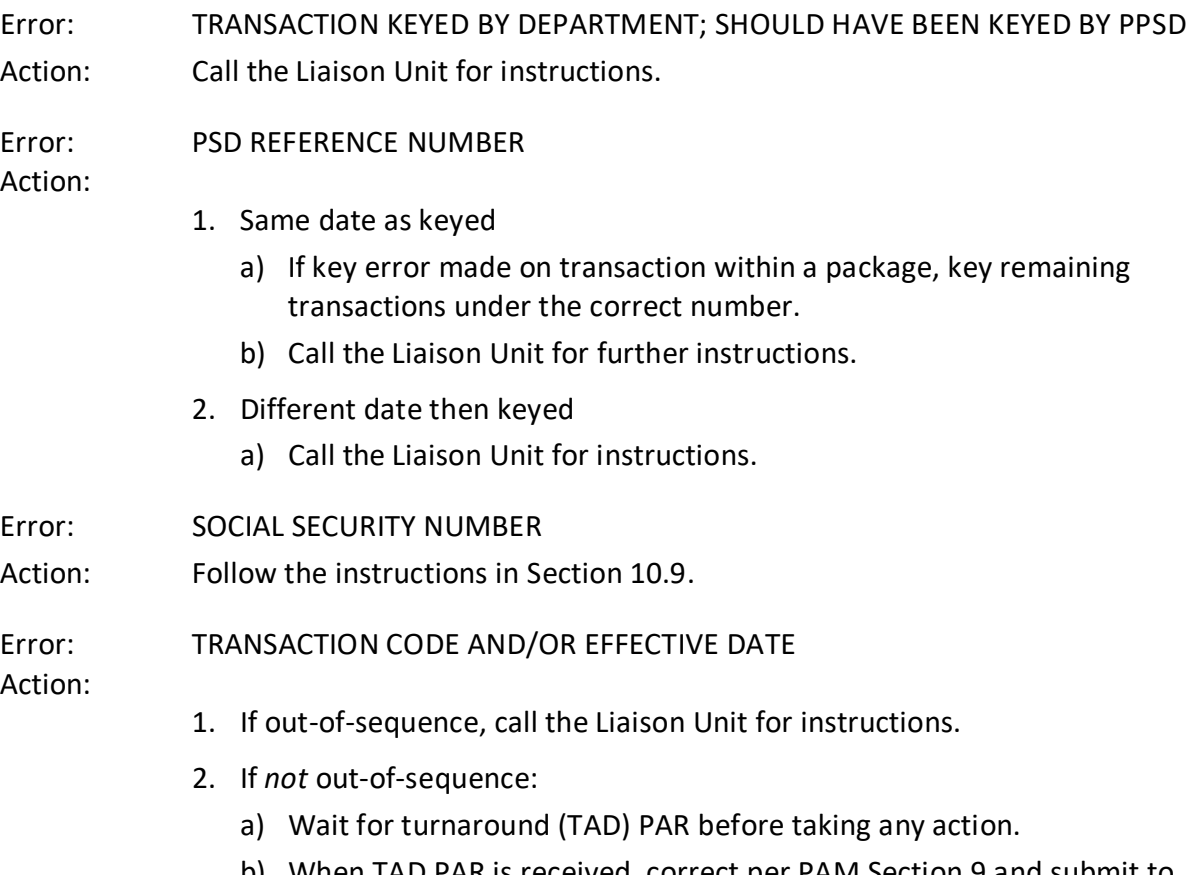

b) When TAD PAR is received, correct per PAM Section 9 and submit to PPSD for keying.

<span id="page-25-0"></span>Error: PAR ITEM OTHER THAN SOCIAL SECURITY NUMBER, TRANSACTION CODE OR EFFECTIVE DATE

Action:

- 1. If same date as keyed *and* transaction is *not* on "Do Not Key" list *and* correction can be keyed today.
	- A. Complete a Padded PAR to correct:
		- PSD REFERENCE NUMBER: Use same number assigned to original transaction.
		- DOCUMENT PROCESSING NUMBER: Use one number higher than DPN on original transaction
		- Item 005: Enter Sequence Number (also enter on original)
		- Item 105: Enter employee Social Security Number
		- Item 110: Enter employee Last Name
		- Item 205: Enter original Transaction Code followed by a "C"
		- Item 210: Enter original Effective Date and Hours, if any
		- Item 960: Enter position number of transaction *to be* corrected
		- Line 10: Enter "KEY ERROR" in Remarks
		- Lines 1 through 10: Enter the correct information in those items which need correcting only. If deleting information, refer to the PAR Item Deletion Chart in Section 9.13 to determine appropriate entry.
		- Complete Appointing Power Signature, Date, Phone and Contact Person.
	- B. Key the transaction
- 2. If different date than keyed; *or* transaction *is* on "Do Not Key" list' *or* correction cannot be keyed today:
	- Wait for the TAD PAR before taking any action
	- When TAD PAR is received, correct per PAM Section 9
	- Submit or key according to procedures on Section 10.1

<span id="page-26-0"></span>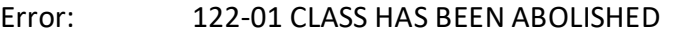

- Action: The class code reflected on the transaction must be active for the effective date of the transaction. Take one or more of the following steps to resolve the audit error:
	- 1. Verify that the class code (Item 122) and effective date (Item 210) are documented correctly and keyed correctly on the transaction.
	- 2. If no documentation or key entry errors are found, check the online Payscales to determine if the class code (Item 122) is active for the effective date of the transaction.
	- 3. If the online Payscales shows that the class code is abolished for the effective date of the transaction and the class code was reestablished per a recent DPA Pay Letter, the online Payscales may not have been updated yet. Check the online Payscales at a later date and key the transaction once the online Payscales shows the class code is active for the effective date of the transaction.
	- 4. If the audit message is received again, contact the Personnel Operations Liaison Unit for assistance.

## Error: 122-02 APPT TENURE OR TRANS CODE INVALID FOR CLASS 9999

- Action: If appointment is to Class Code 9999, then the transaction must equal an A02 and the appointment tenure must equal 'E' (Emergency) or 'R' (Retired Annuitant). Take one or more of the following steps to resolve the audit error:
	- 1. Verify that the class code (Item 122), transaction code (Item 205) and appointment tenure (Item 410) are documented correctly and keyed correctly on the transaction.
	- 2. If the transaction code was documented/keyed incorrectly, terminate the update and re-key the correct transaction code on the prompter screen.
	- 3. If the audit message is received again, contact the Personnel Operations Liaison Unit for assistance.

<span id="page-27-0"></span>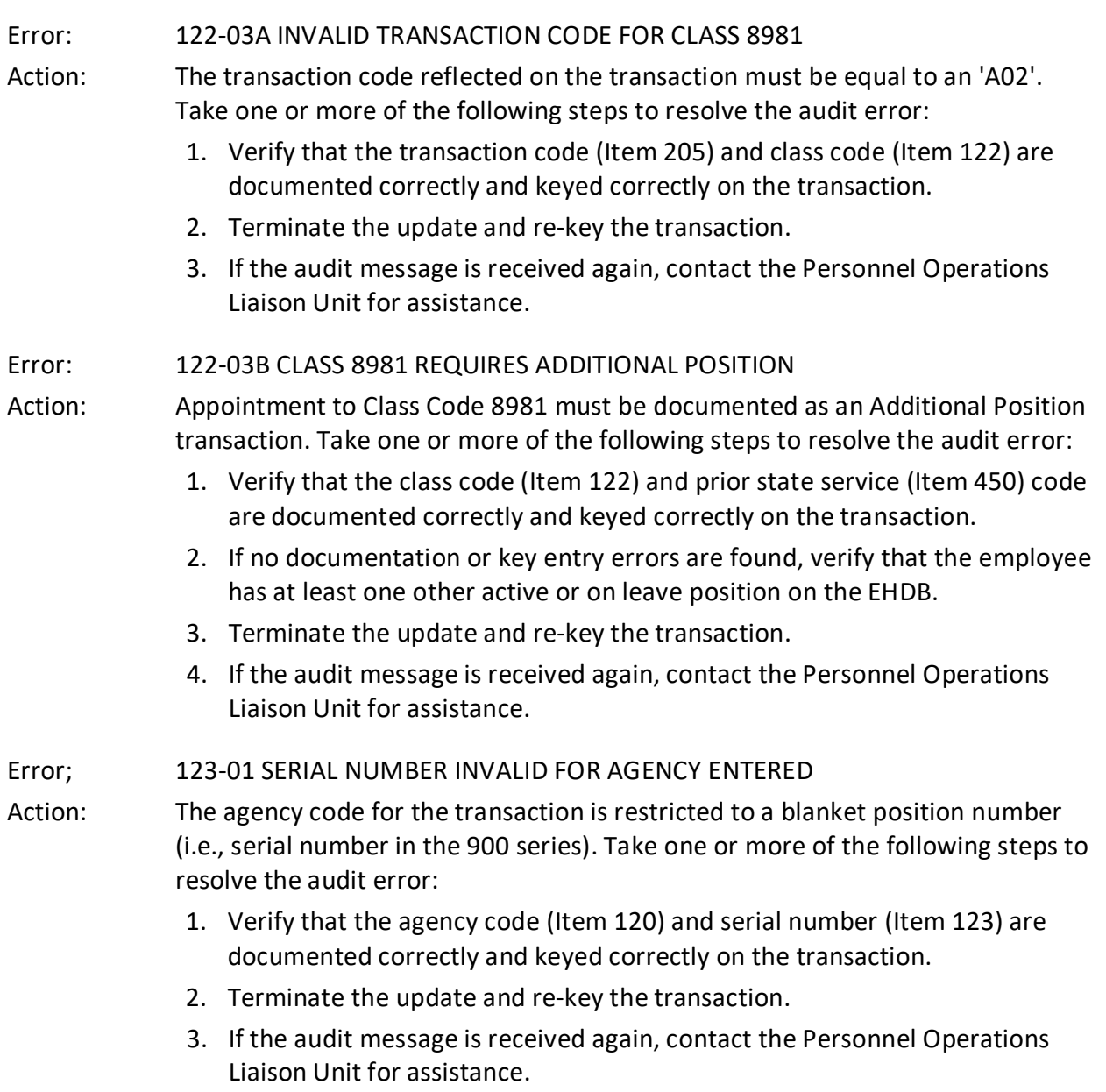

<span id="page-28-0"></span>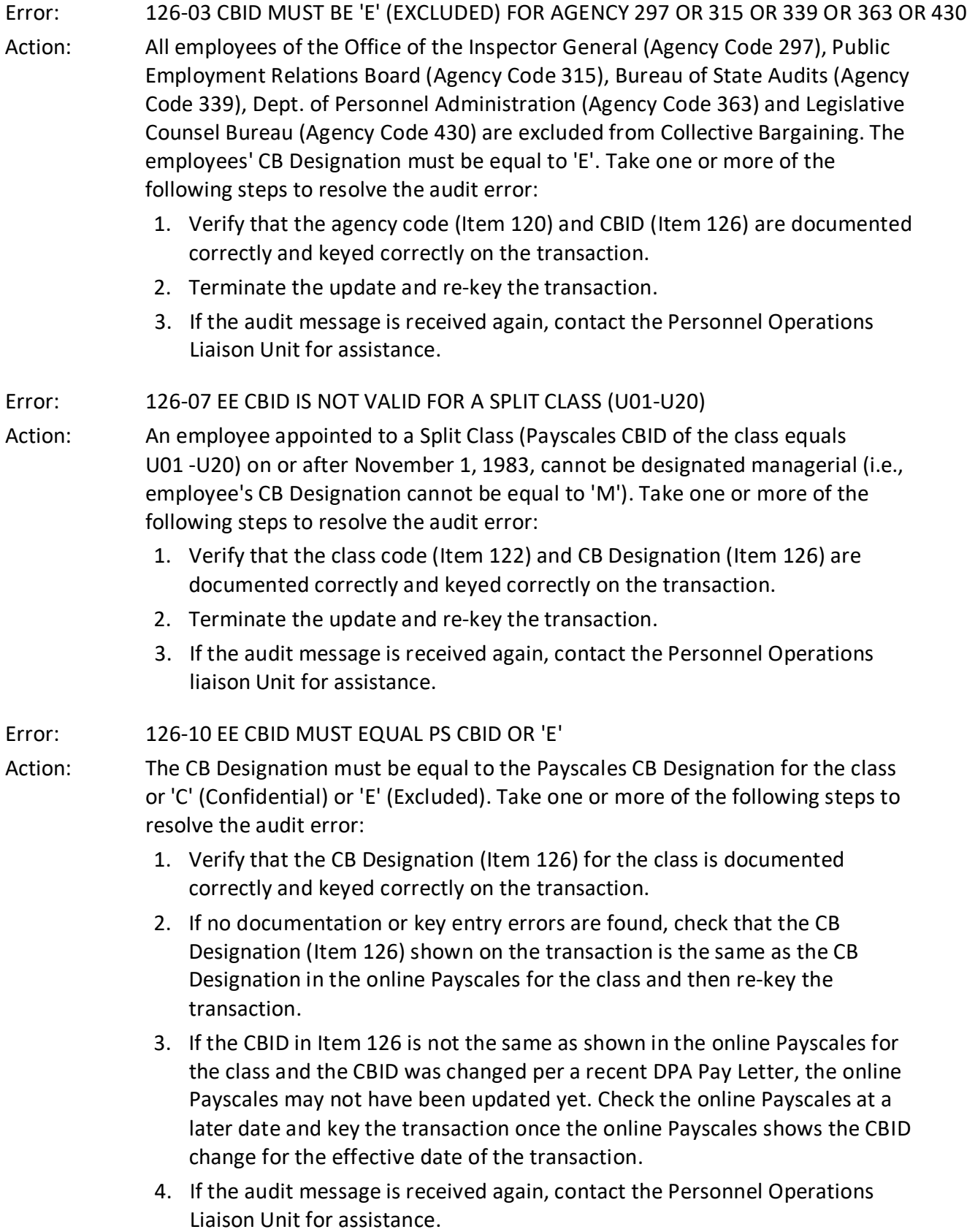

<span id="page-29-0"></span>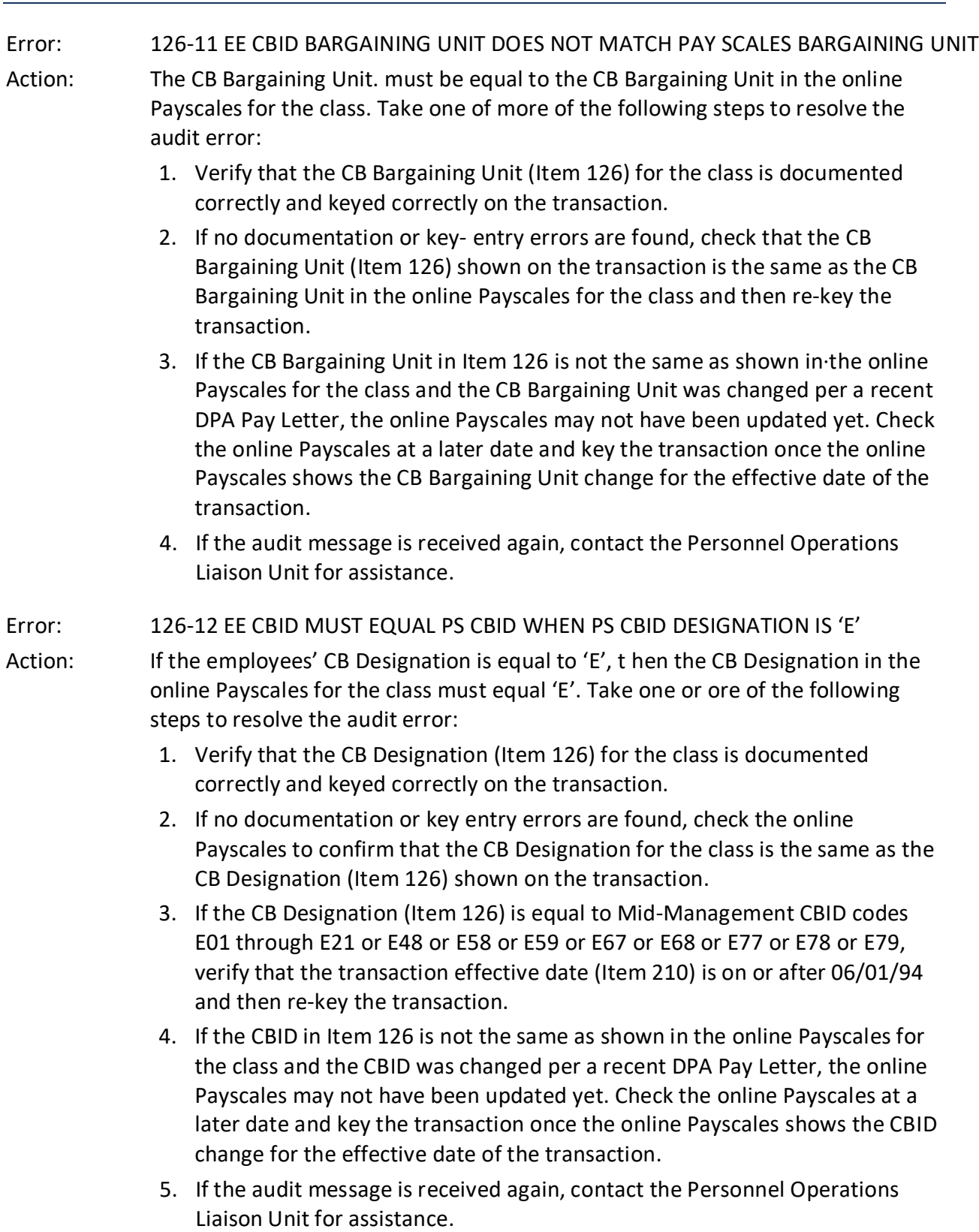

- <span id="page-30-0"></span>Error: 126-13 EE NOT IN EXCLUDED AGENCY HAS CBID 'E' BUT PS CBID DESIGNATION IS NOT 'E'
- Action: All employees of the Office of the Inspector General (Agency Code 297), Public Employment Relations Board (Agency Code 315), Bureau of State Audits (Agency Code 339), Dept. of Personnel Administration (Agency Code 363) and Legislative Counsel Bureau (Agency Code 430) are excluded from Collective Bargaining. Certain employees of the Dept. of Finance (Agency Code 300) and State Controller's Office (Agency Code 051) who are appointed to classes with a Payscales Footnote 29 are also excluded from Collective Bargaining. Take one or more of the following steps to resolve the audit error:
	- 1. Verify that the agency code (Item 120) and CBI[) (Item 126) are documented correctly and keyed correctly on the transaction.
	- 2. If no documentation or key entry errors are found, check that the CBID in the online Payscales for the class is the same as the CBID (Item 126) reflected on the transaction or check that Footnote 29 is established in the online Payscales for the class.
	- 3. If the CB Designation (Item 126) is equal to Mid-Management CBID codes E01 through E21 or E48 or E58 or E59 or E67 or E68 or E77 or E78 or E79, verify that the transaction effective date (Item 210) is on or after 06/01/94 and then re-key the transaction.
	- 4. If the CBID in Item 126 is not the same as shown in the online Payscales for the class and the CBID was changed per a recent DPA Pay Letter, the online Payscales-may not have been updated yet. Check the online Payscales at a later date and key the transaction once the online Payscales shows the CBID change for the effective date of the transaction.
	- 5. If the audit message is received again, contact the Personnel Operations Liaison Unit for assistance.

<span id="page-31-0"></span>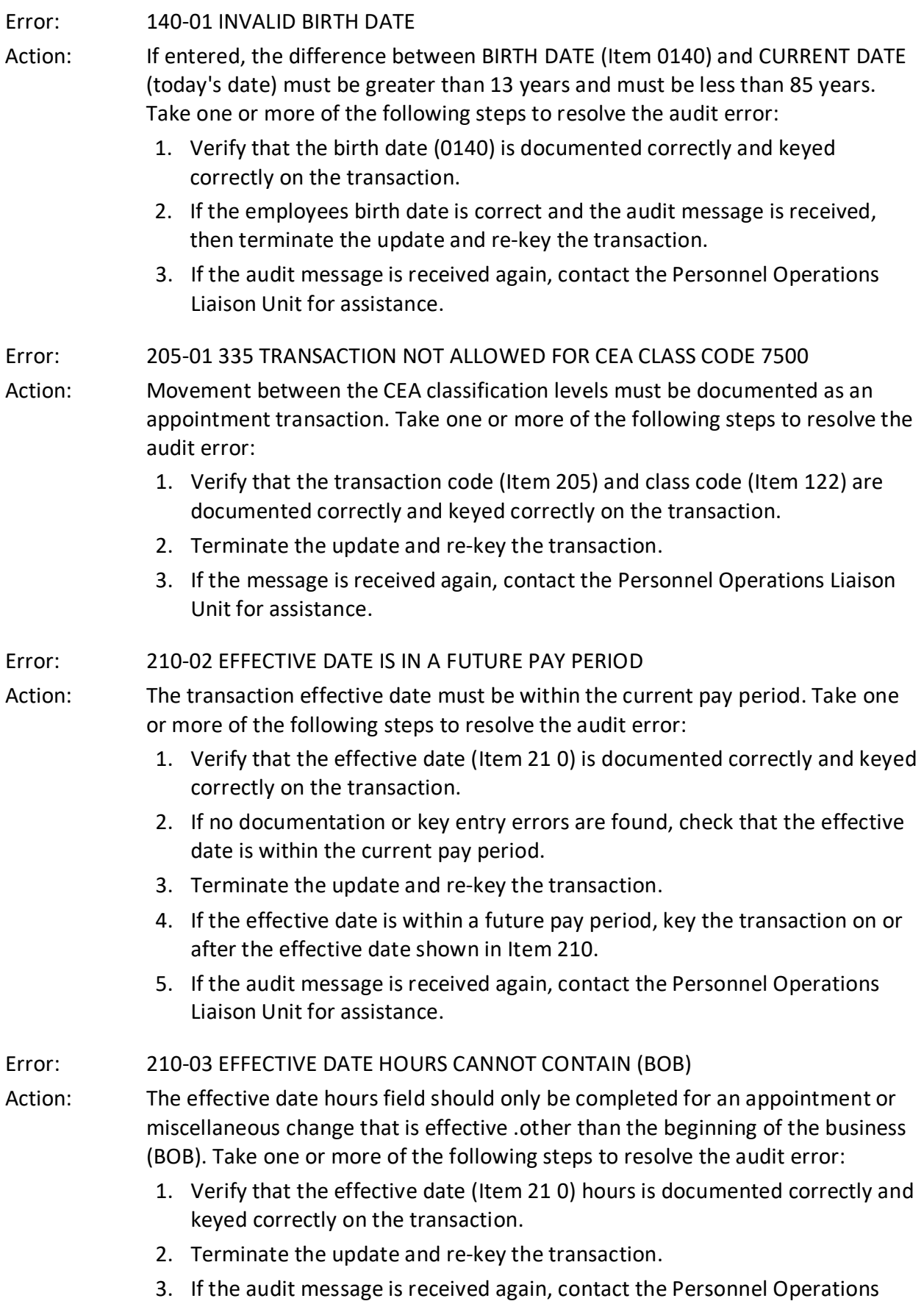

<span id="page-32-0"></span>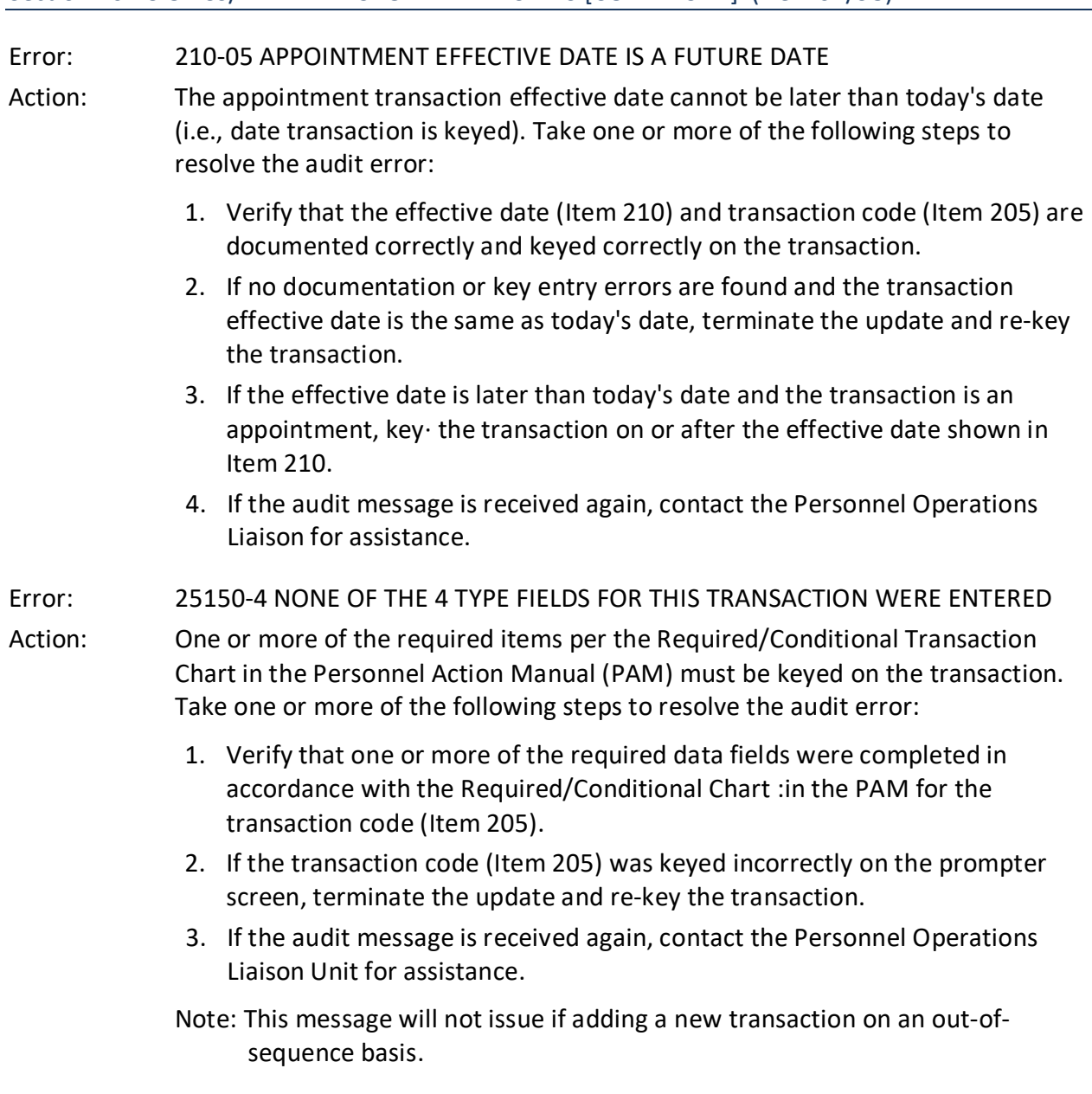

<span id="page-33-0"></span>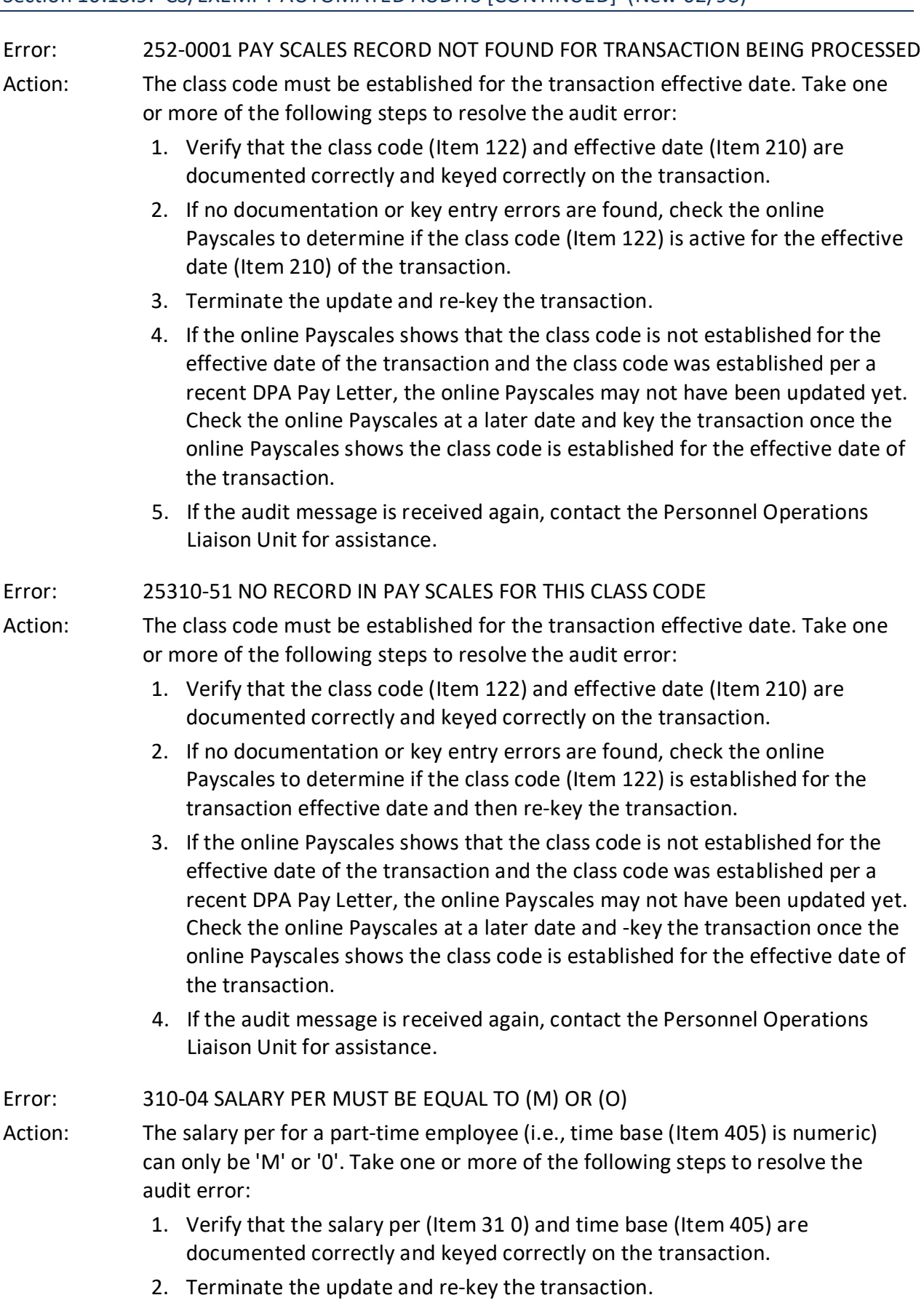

3. If the audit message is received again, contact Personnel Operations Liaison for assistance.

<span id="page-34-0"></span>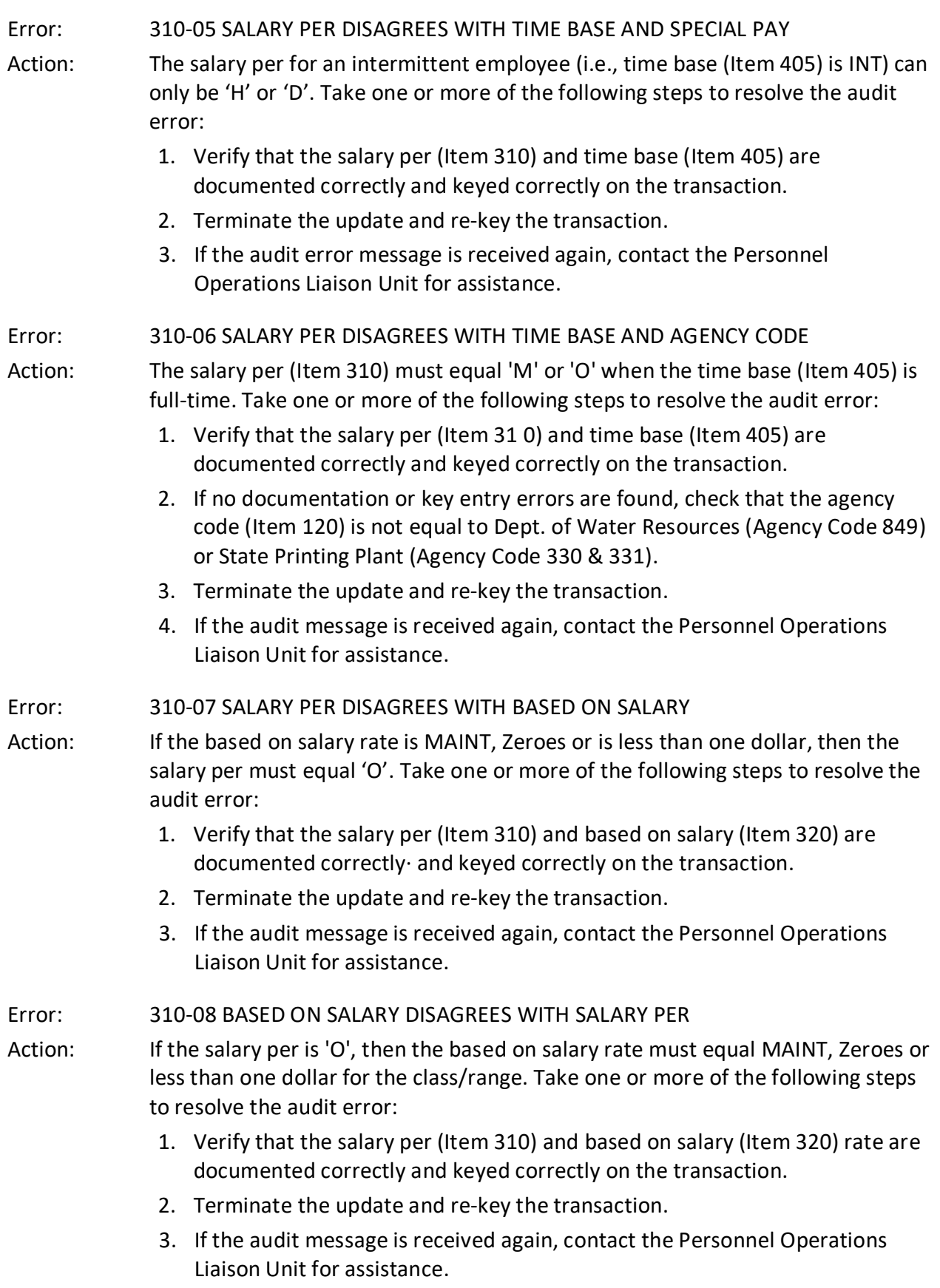

<span id="page-35-0"></span>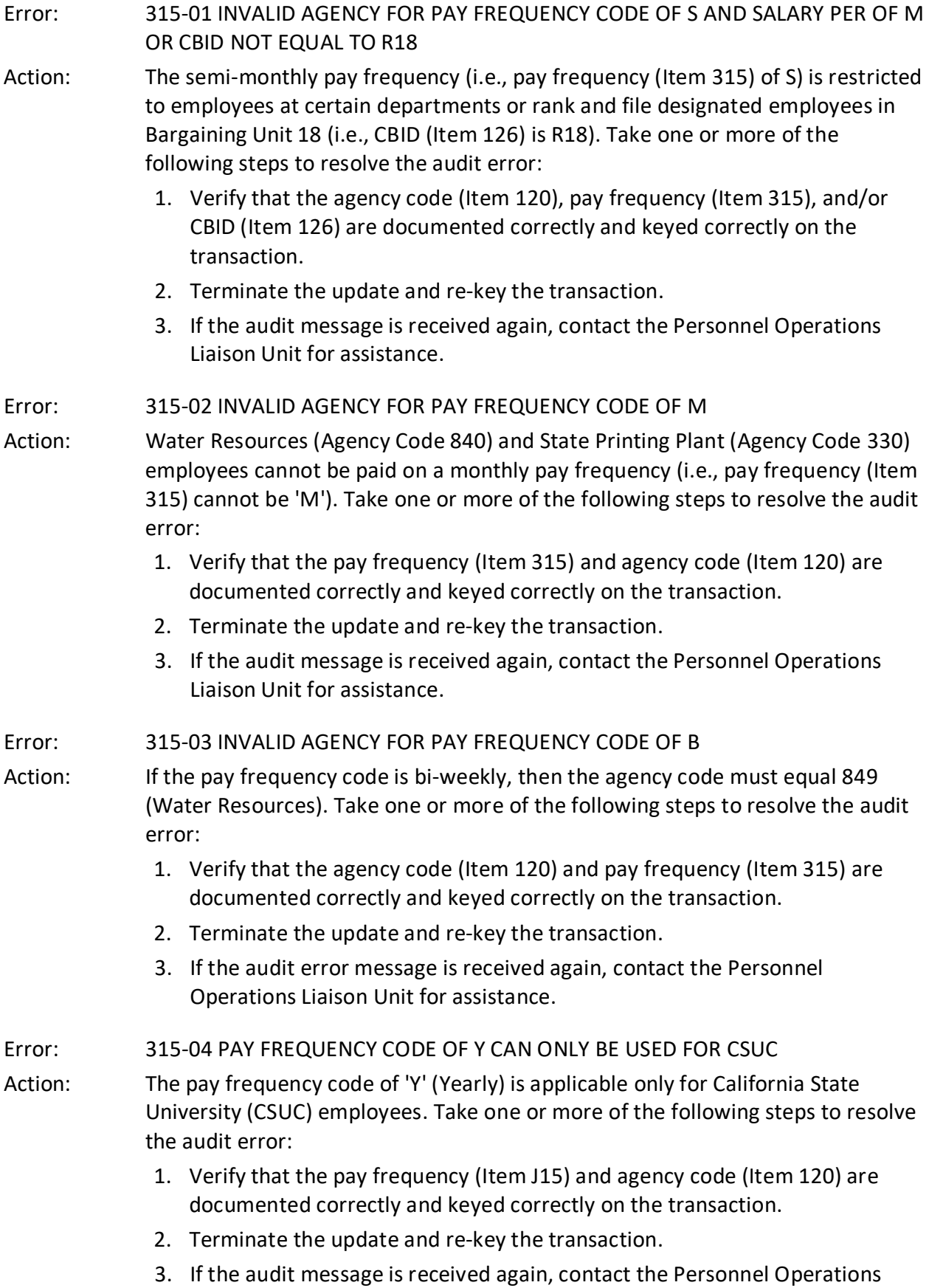

Liaison Unit for assistance.
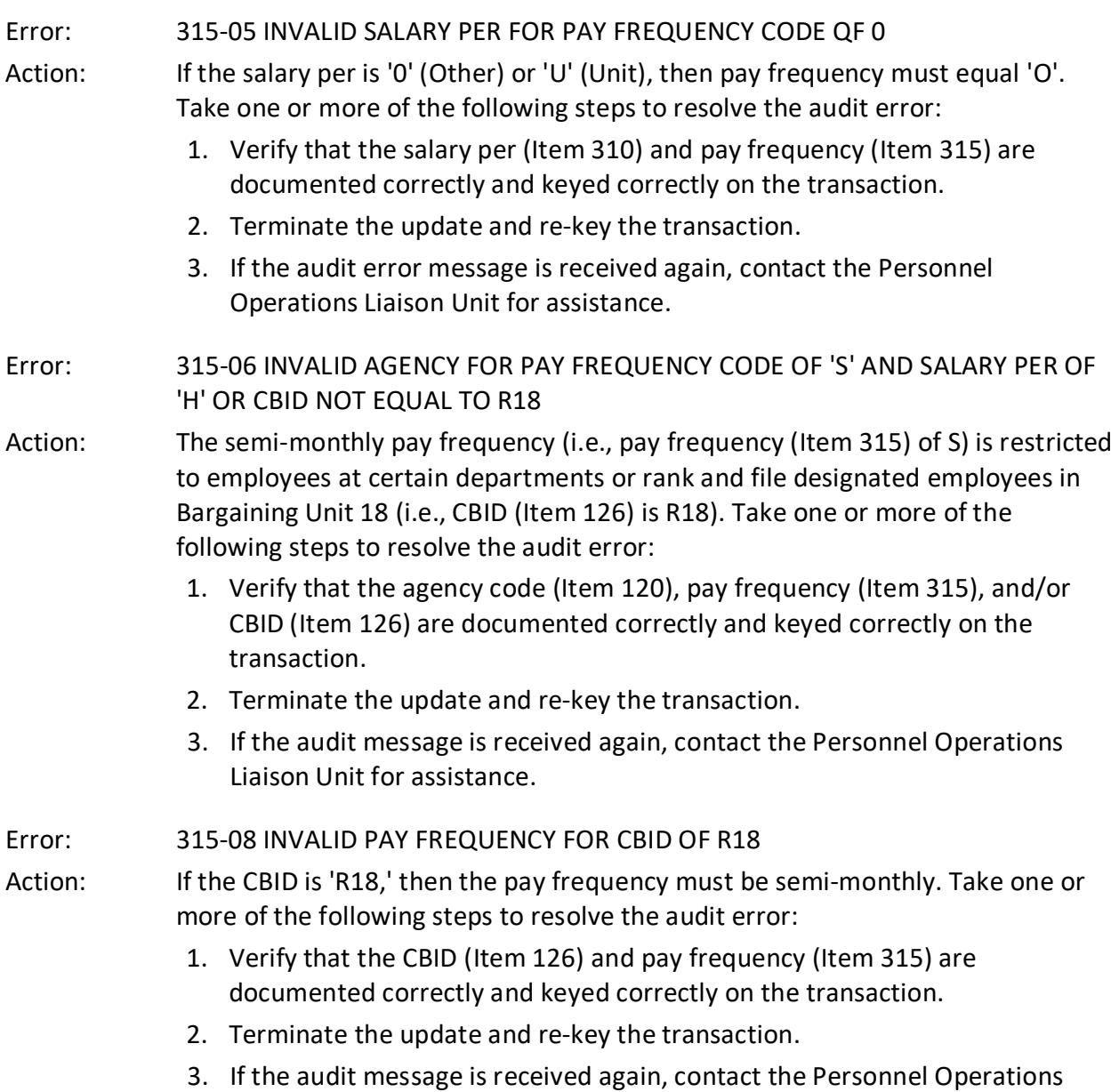

Liaison Unit for assistance.

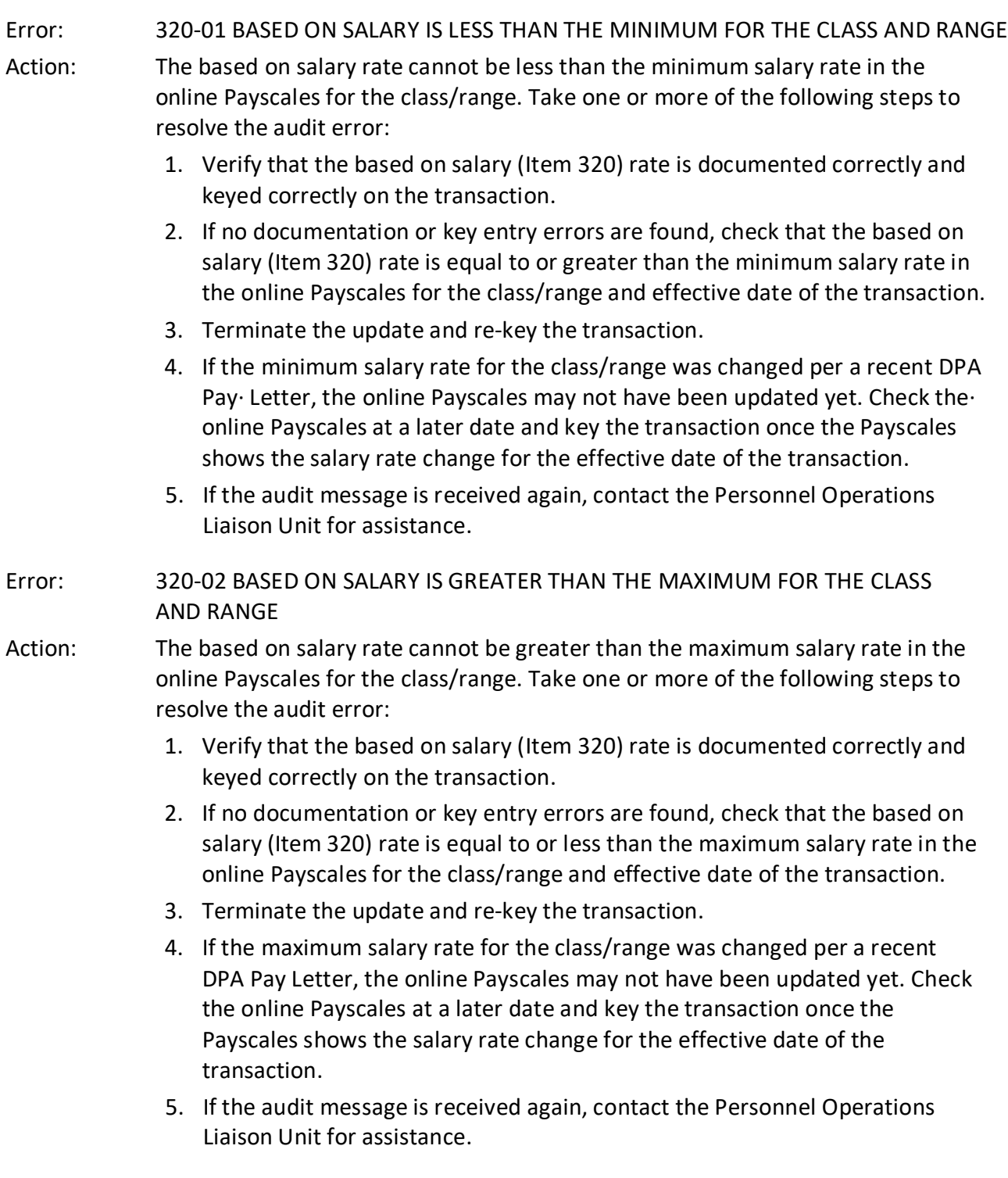

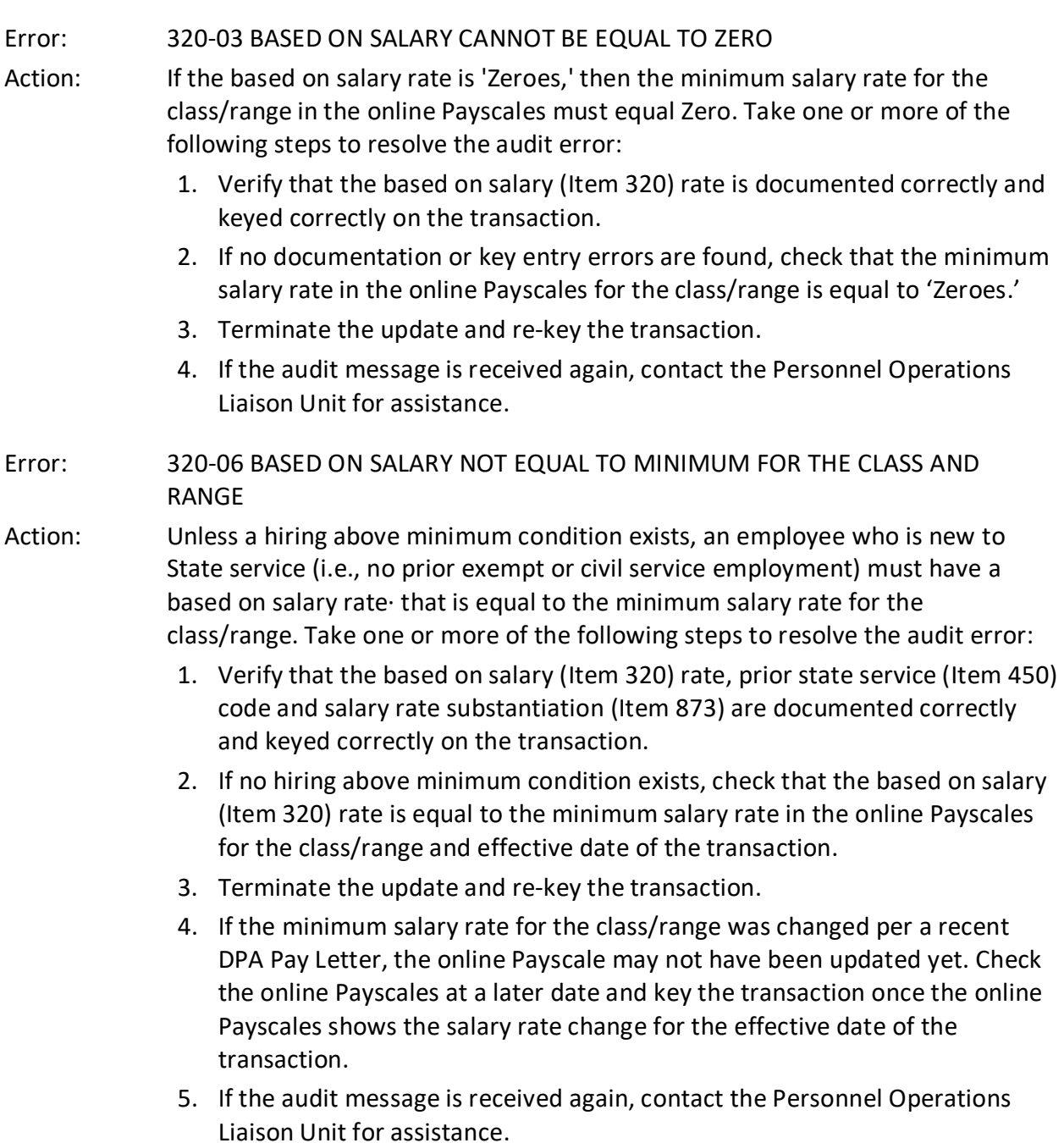

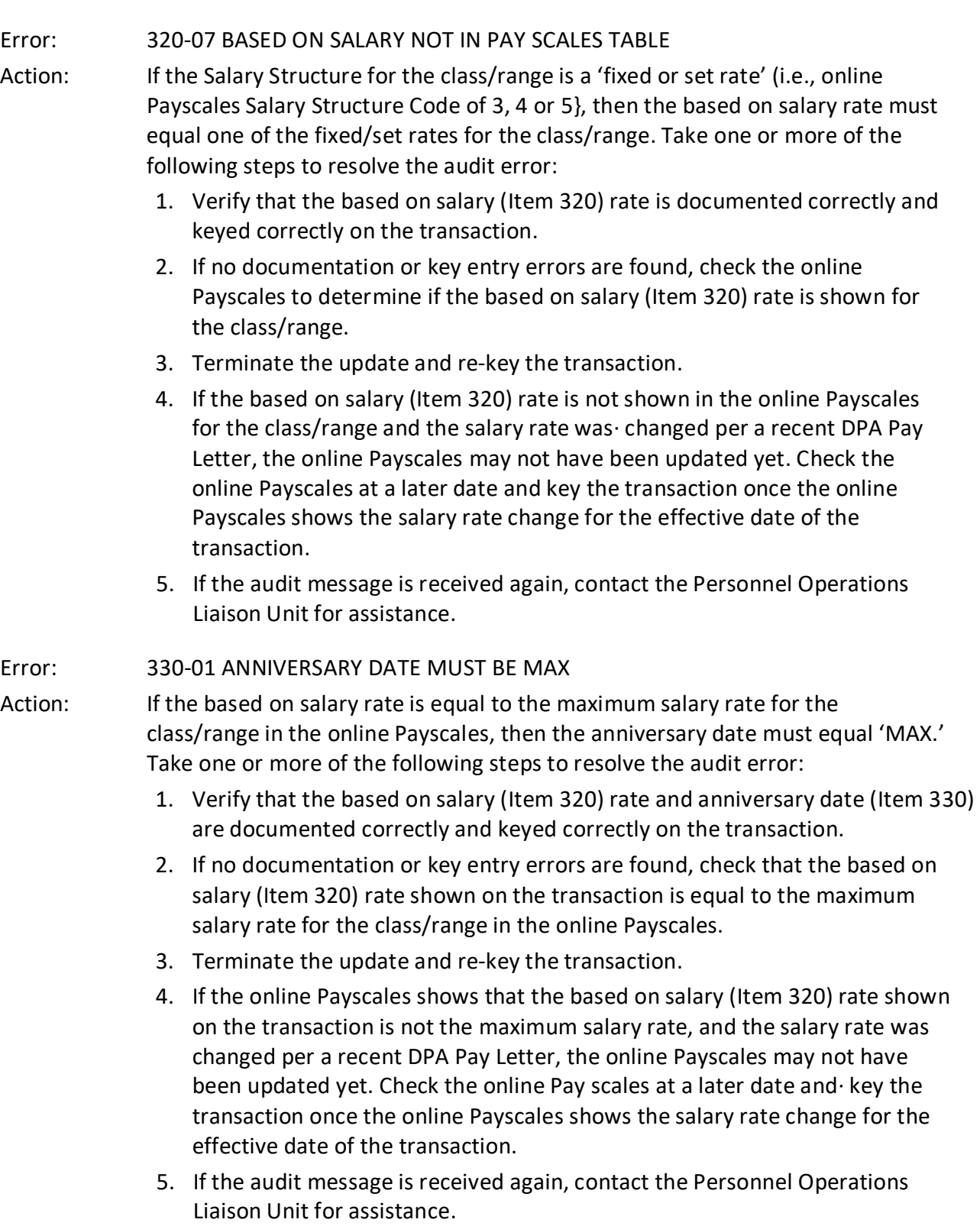

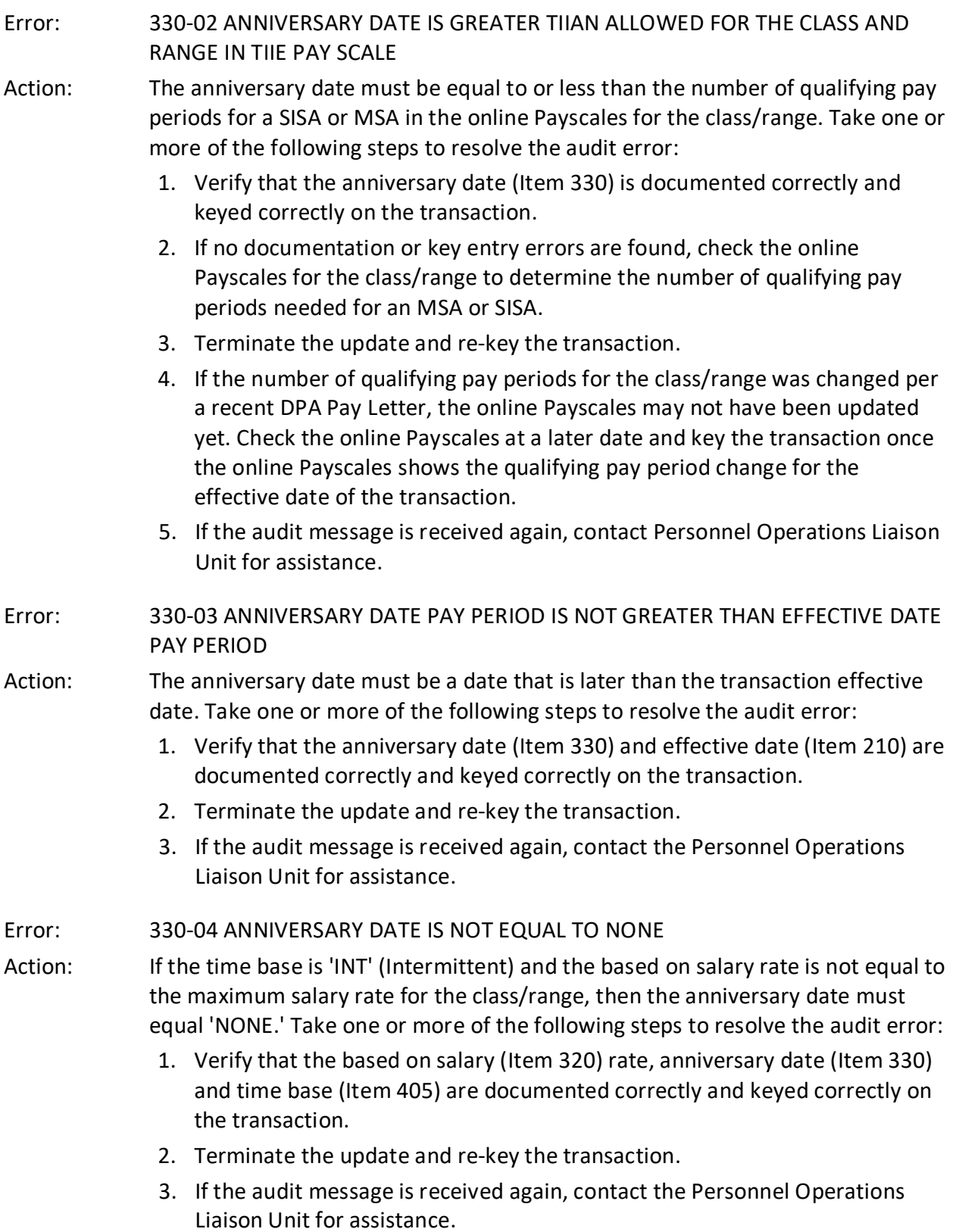

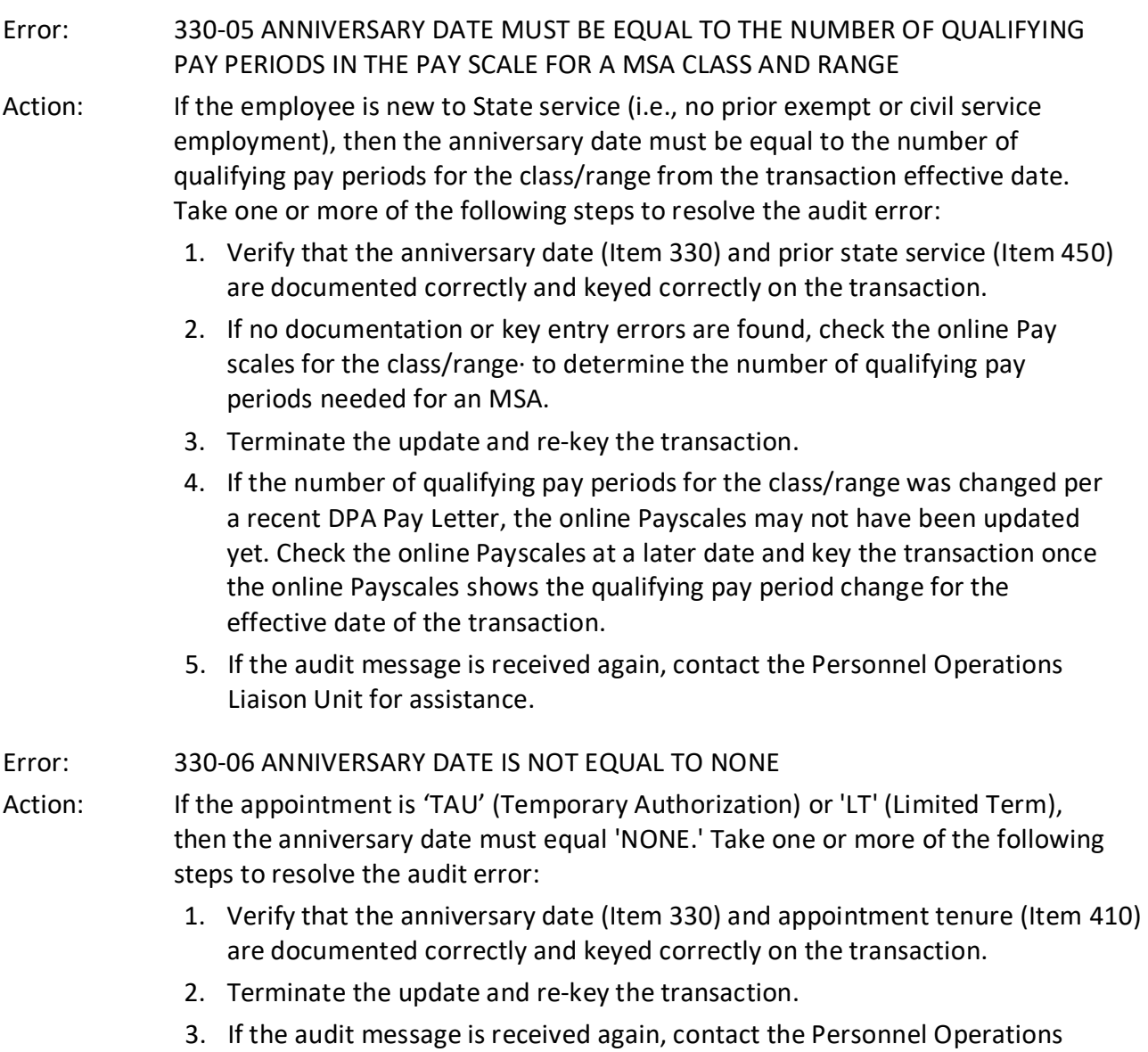

Liaison Unit for assistance.

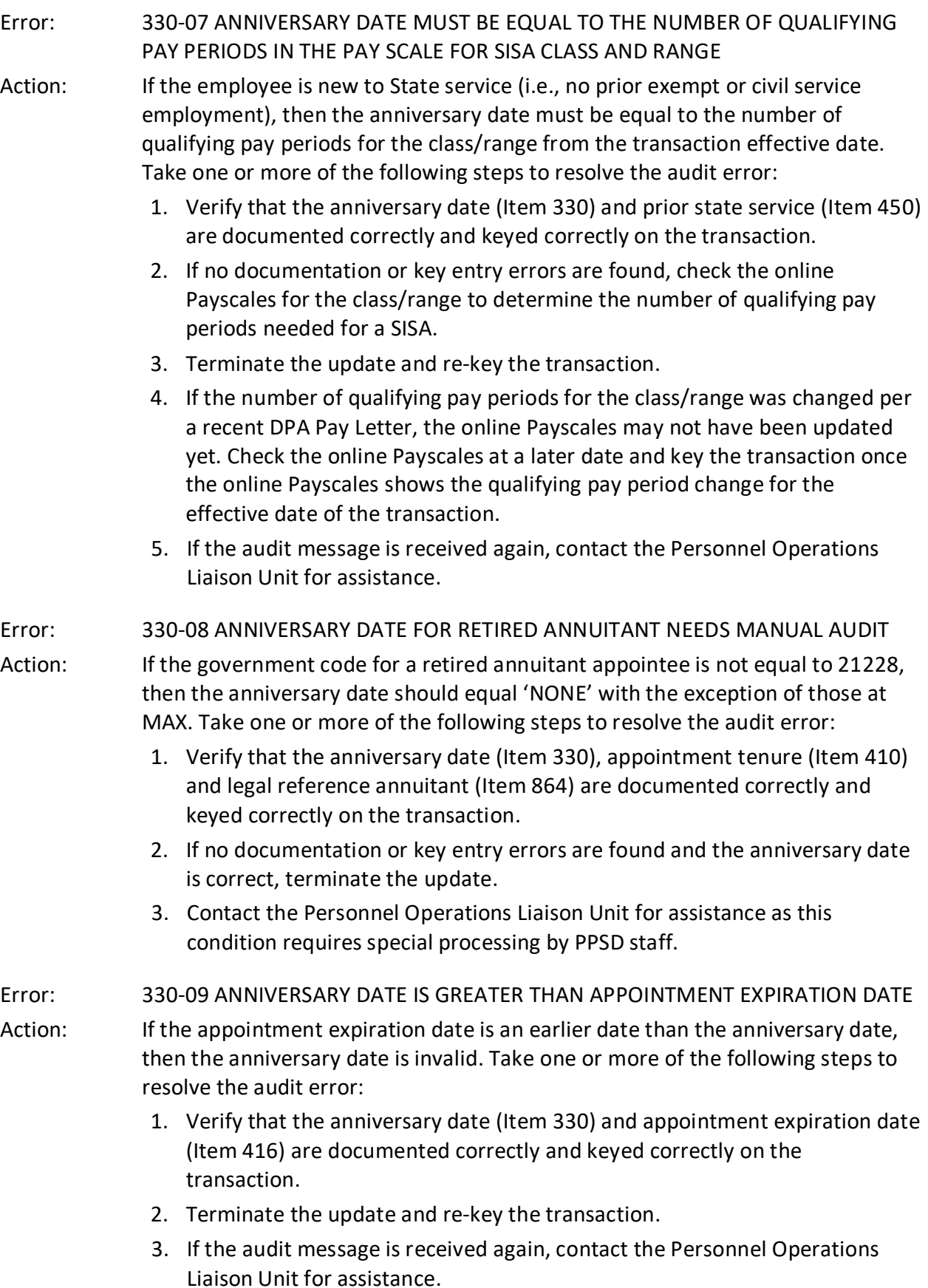

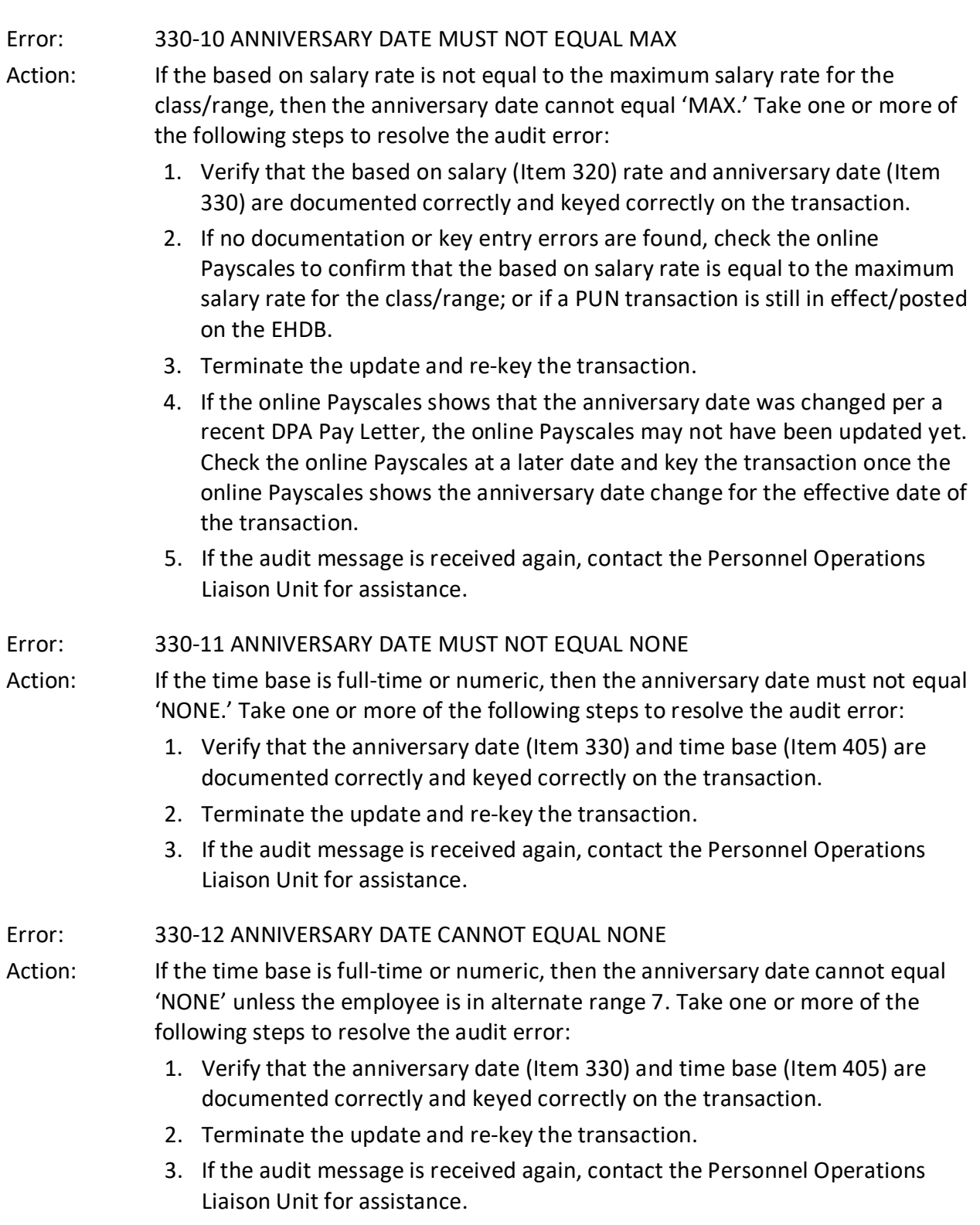

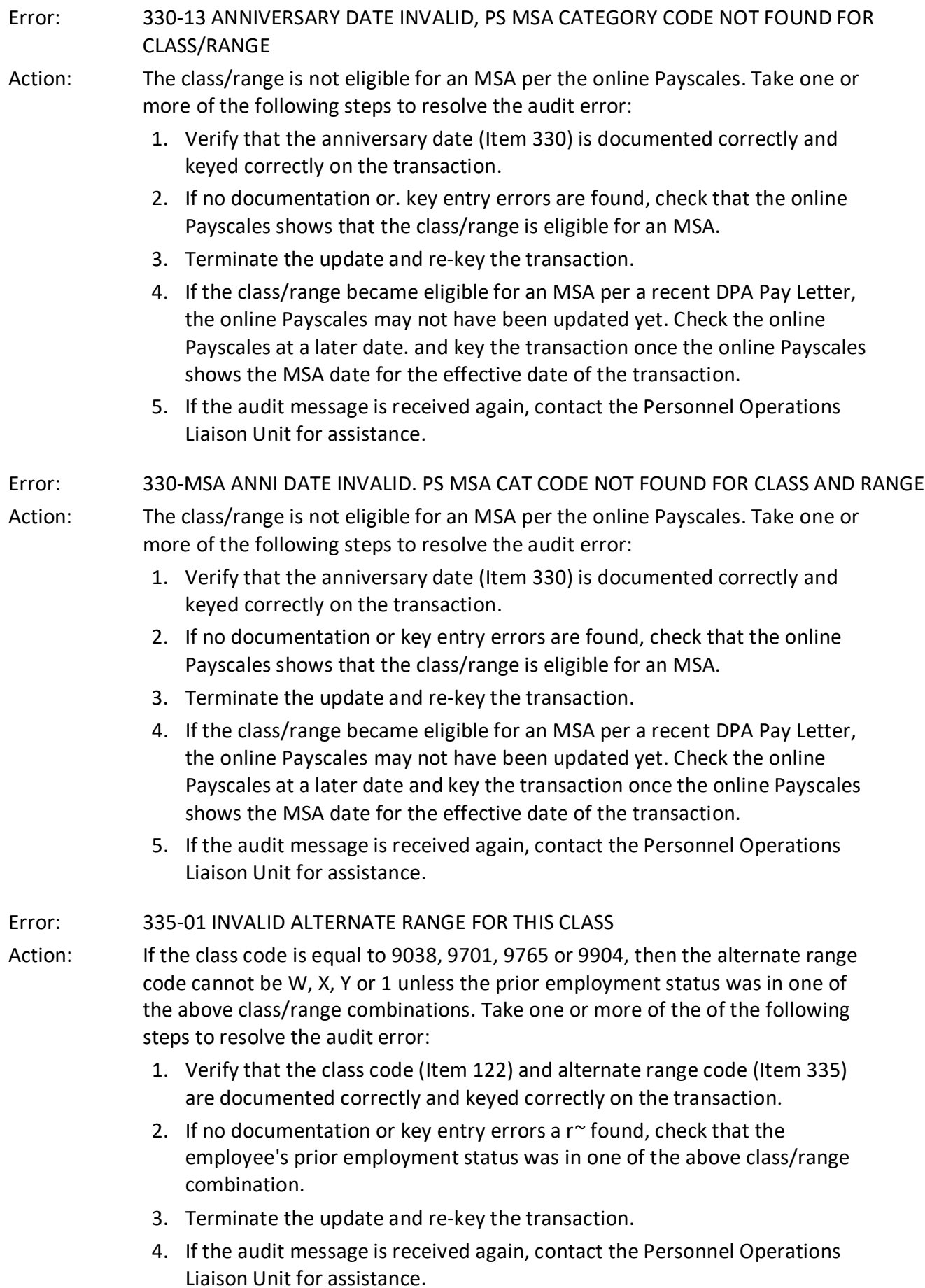

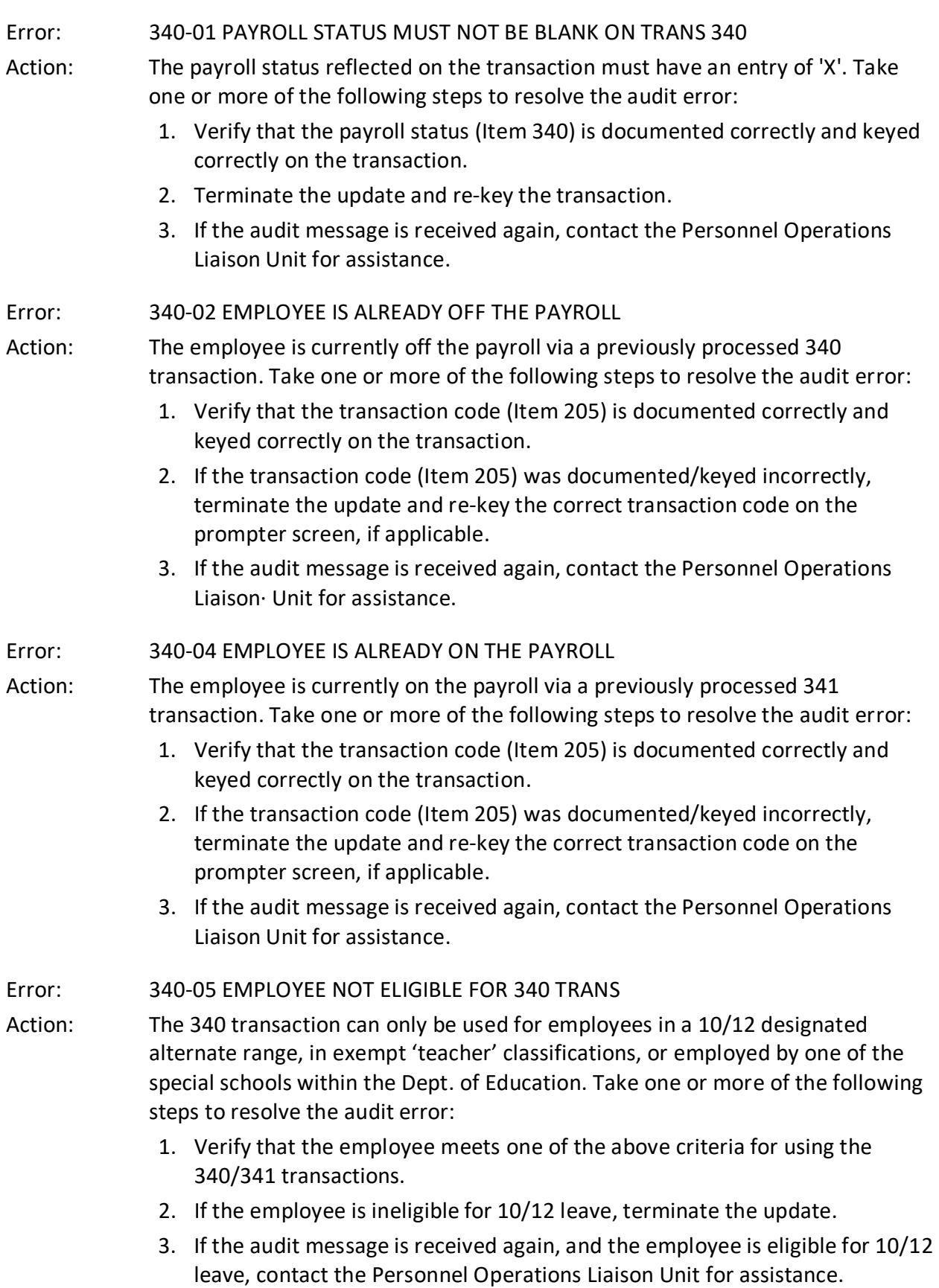

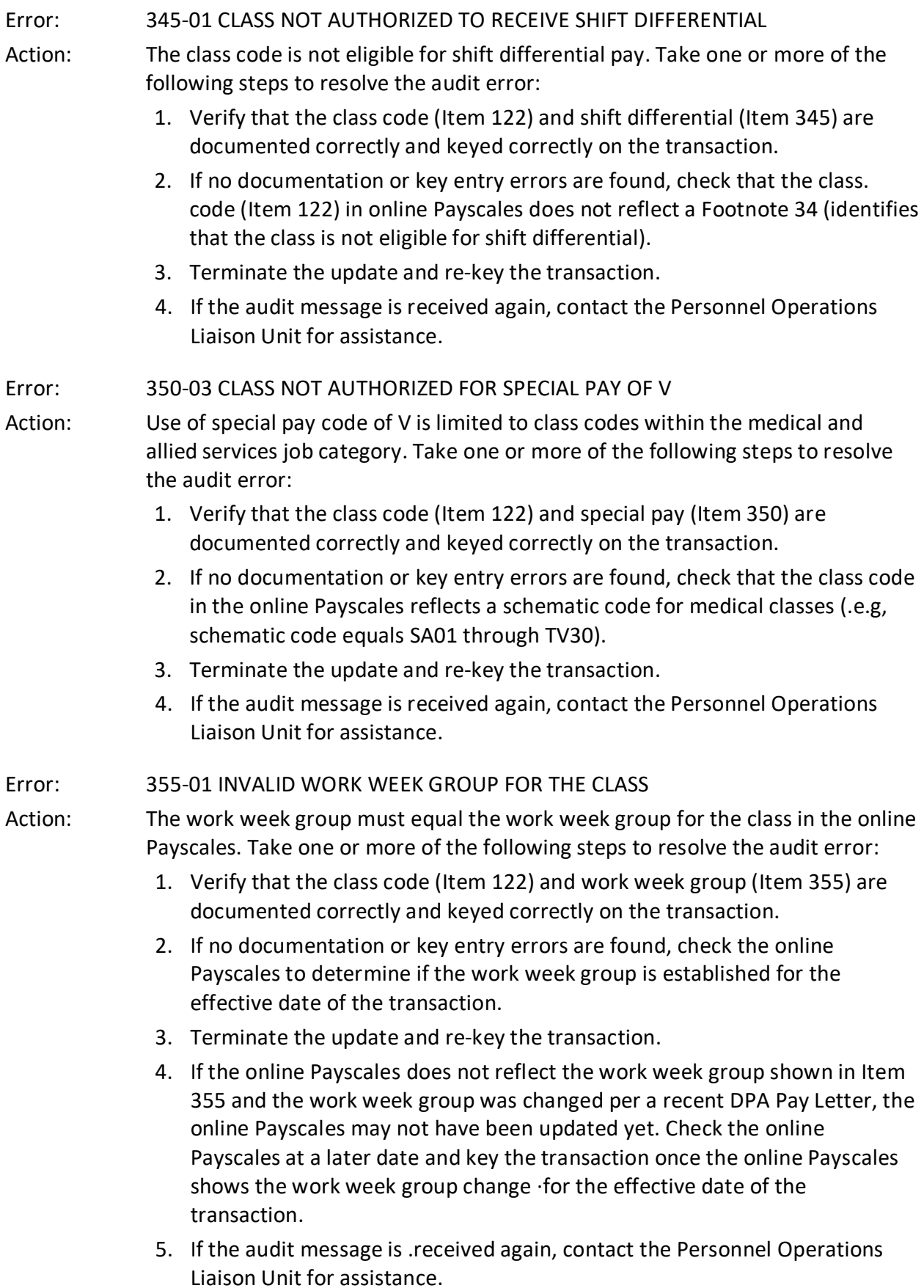

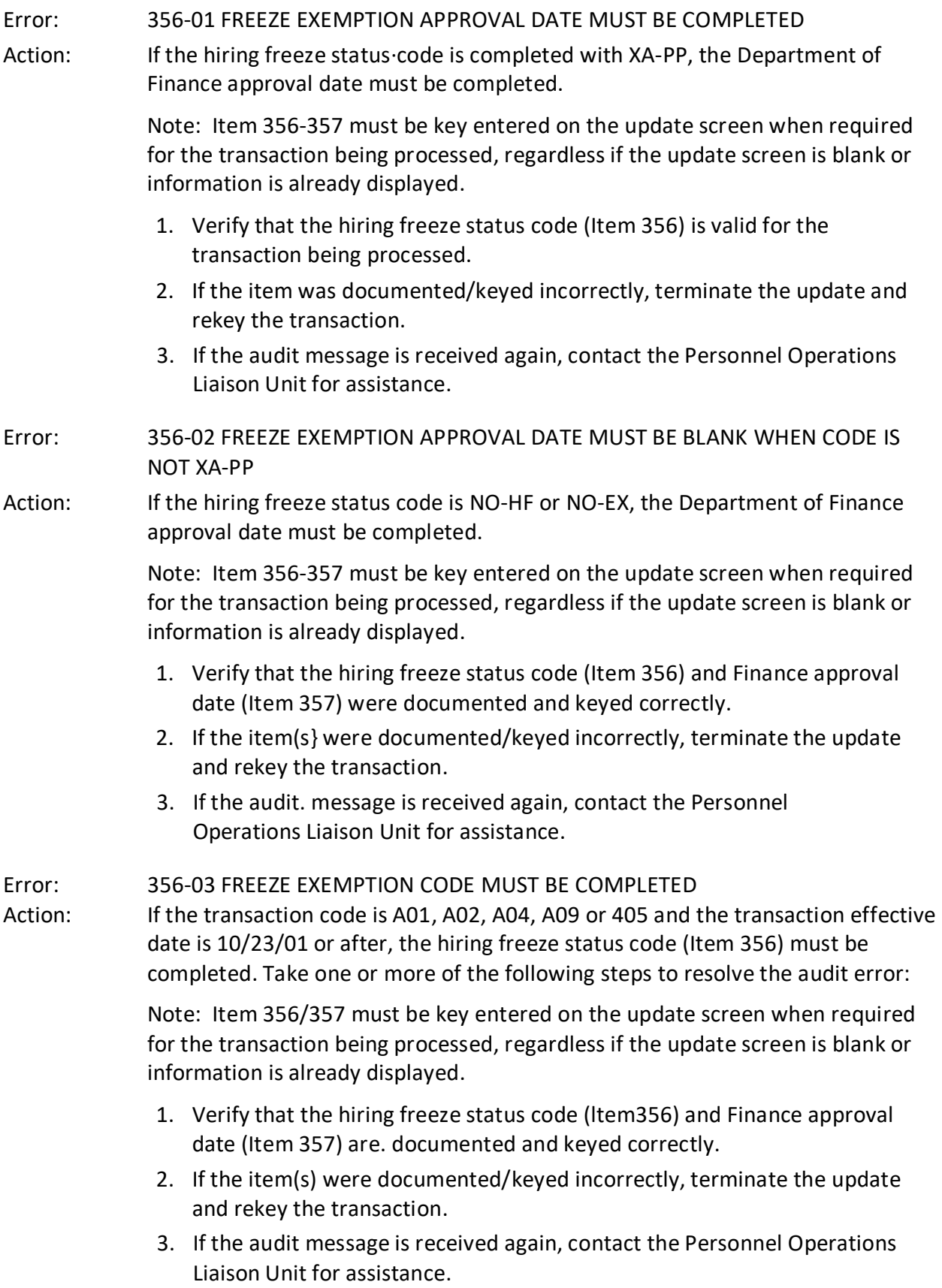

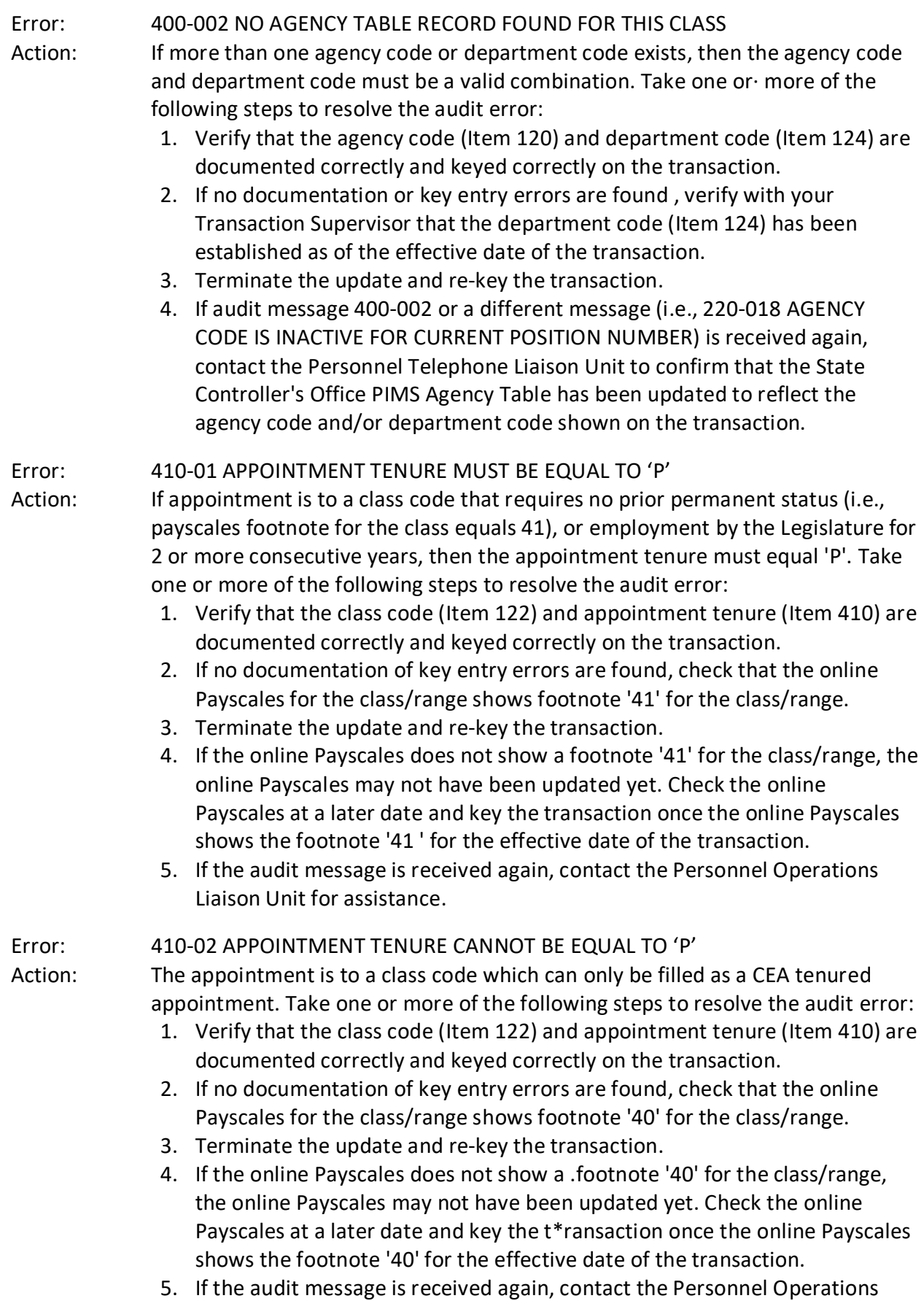

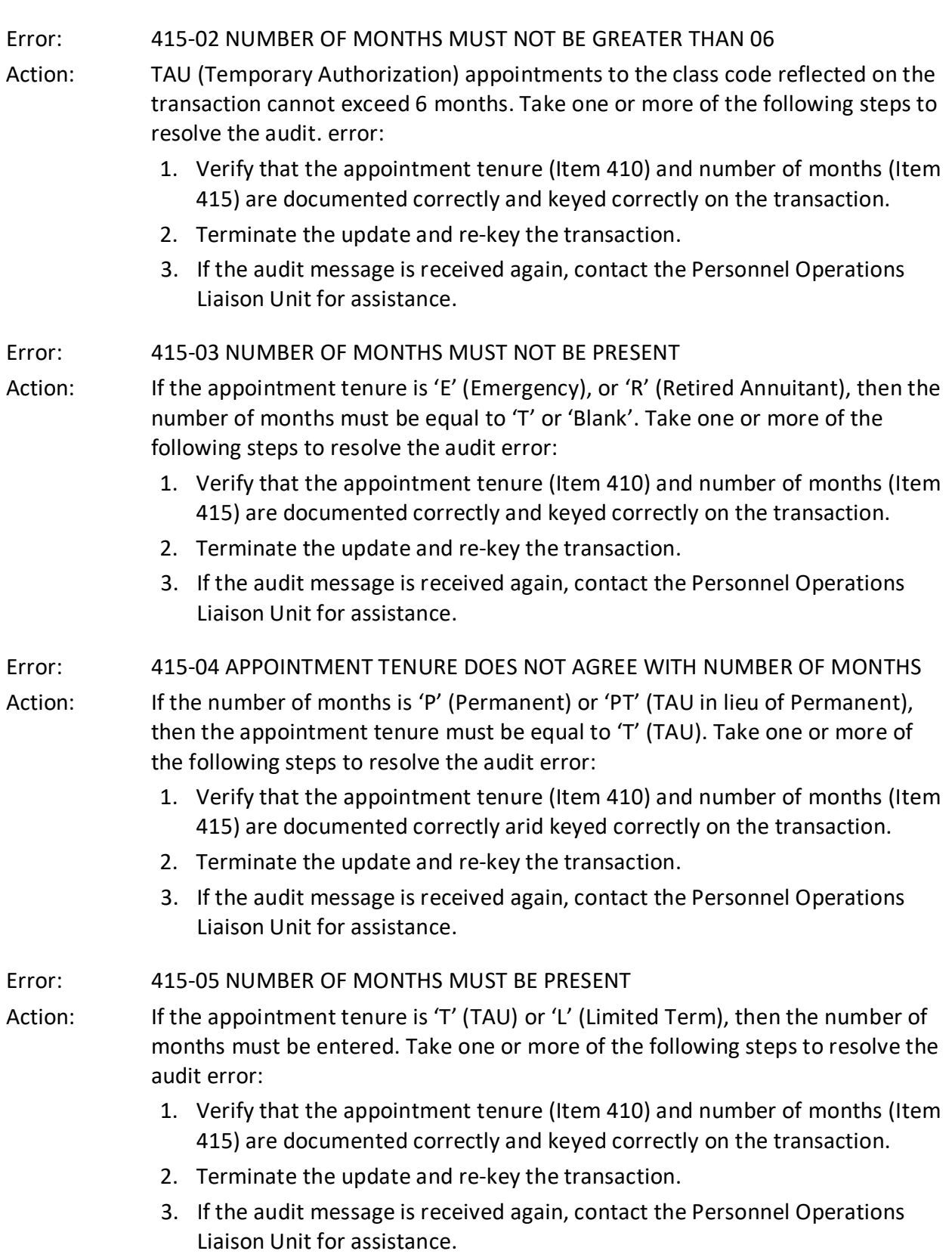

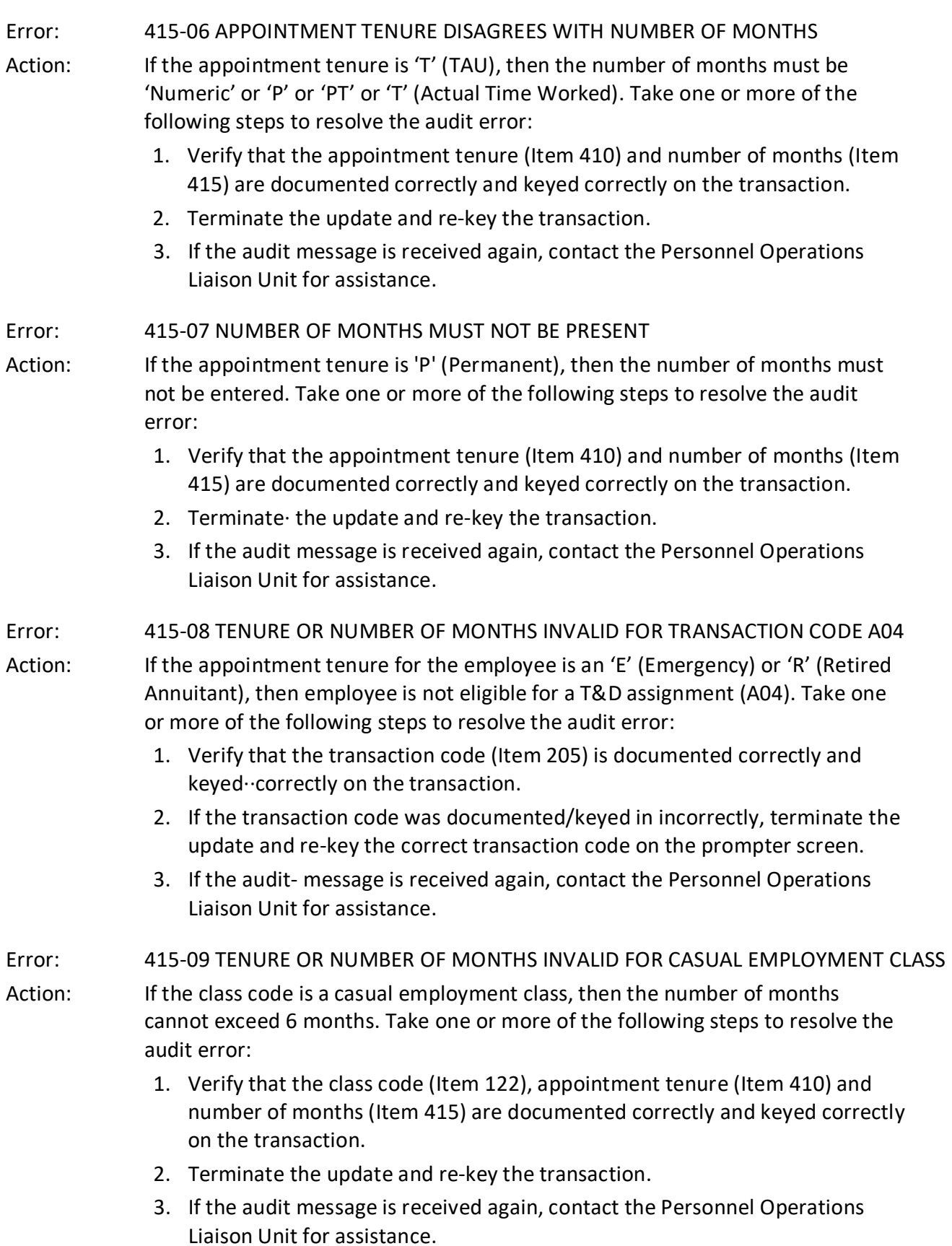

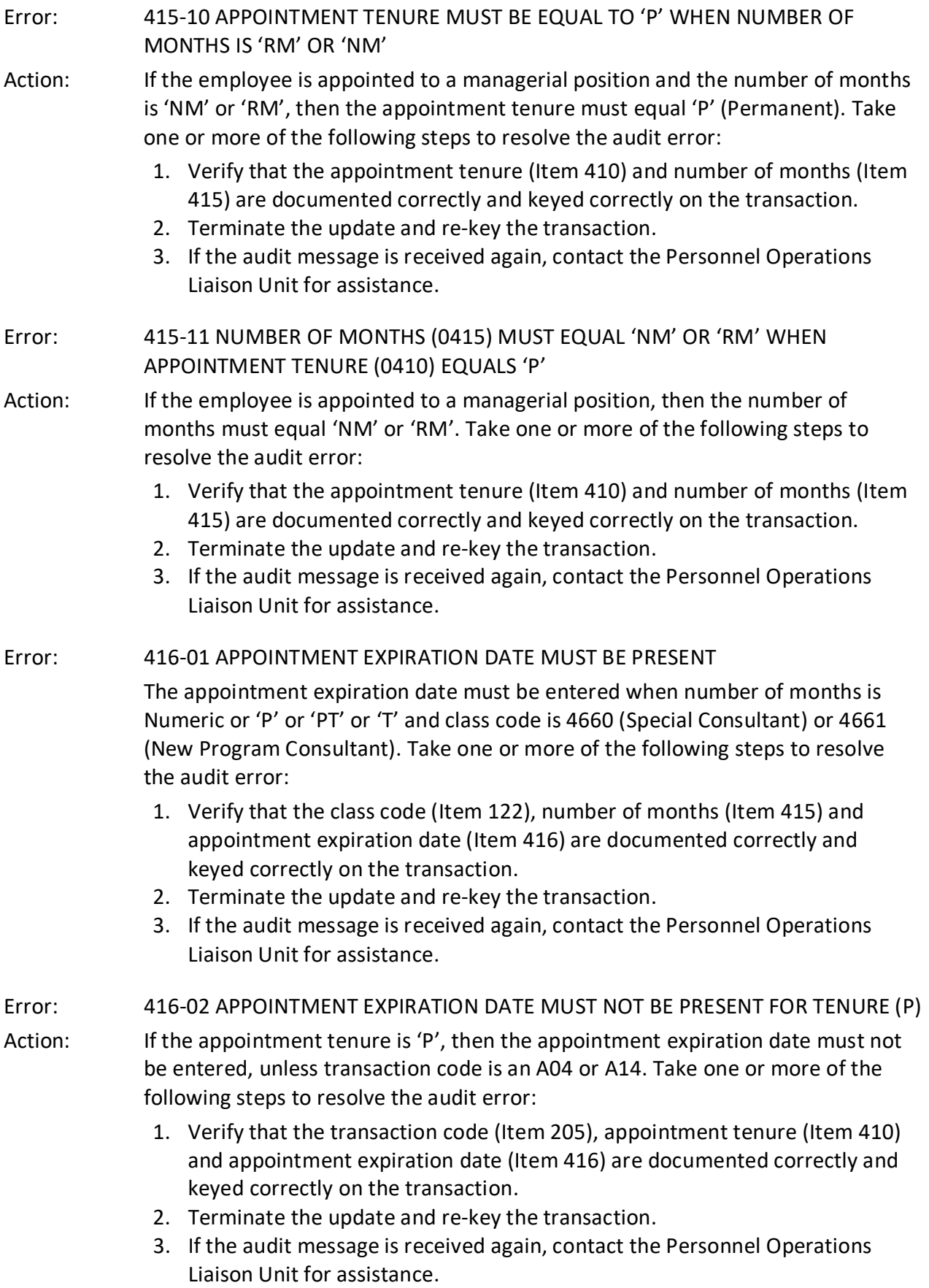

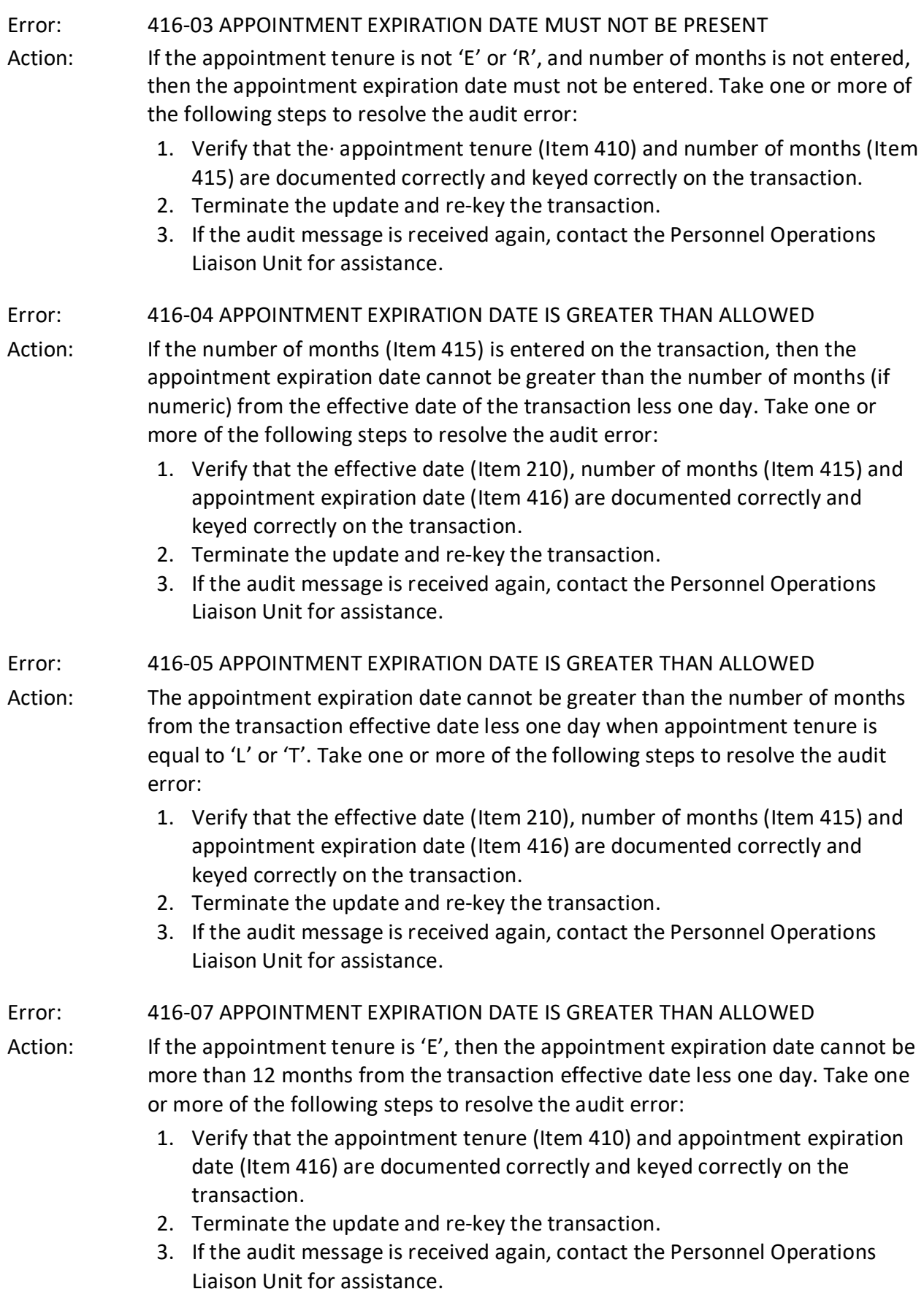

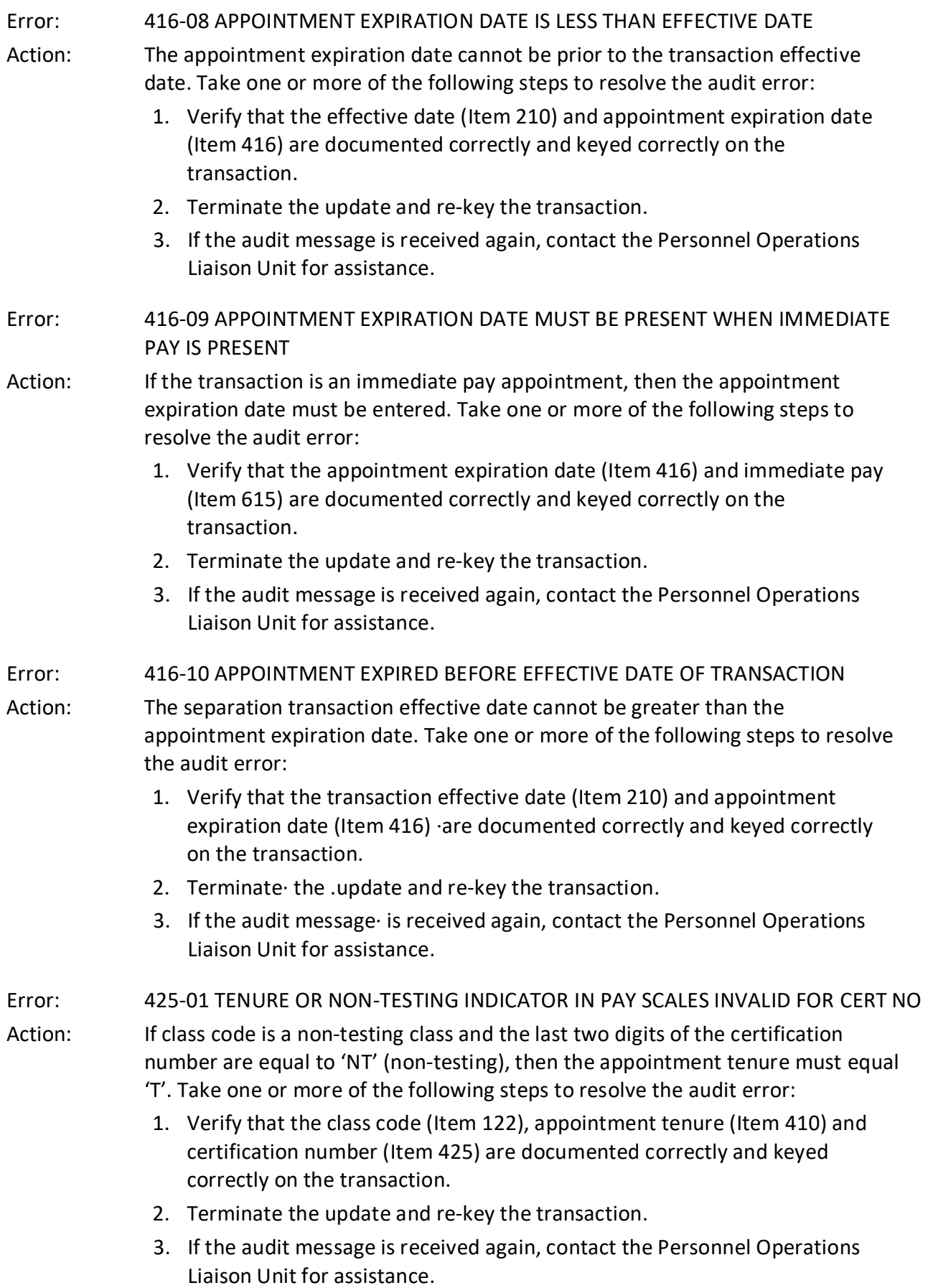

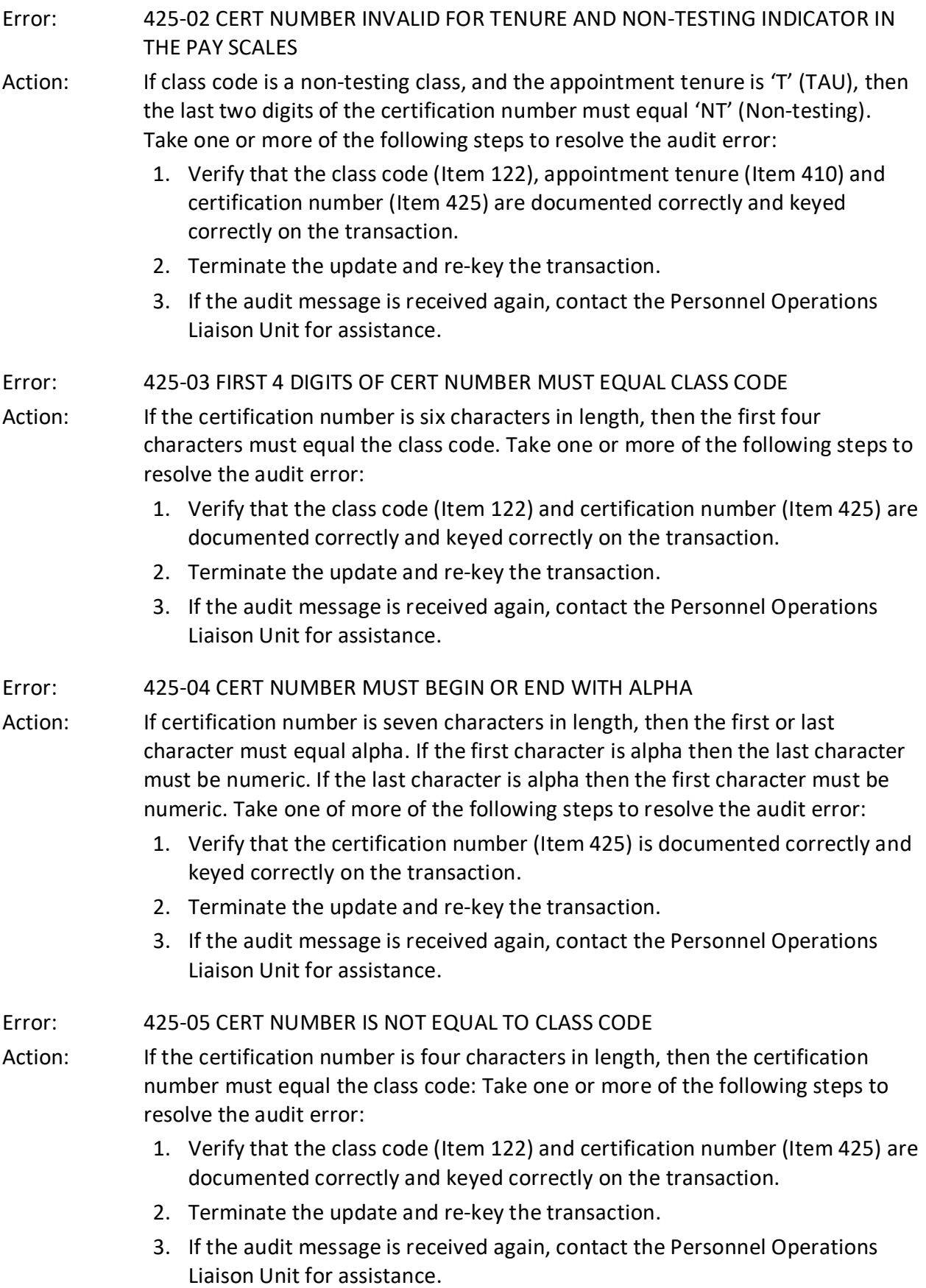

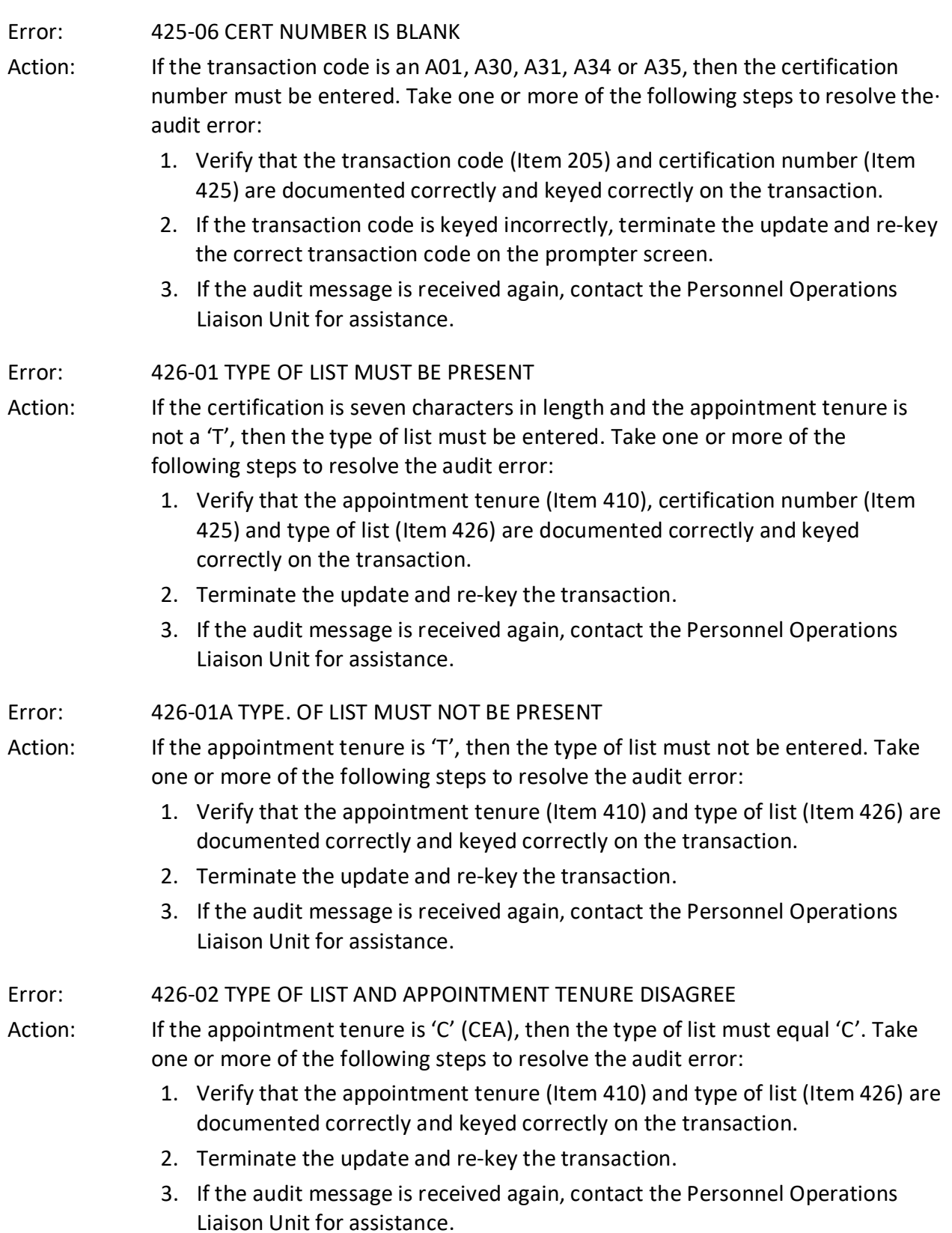

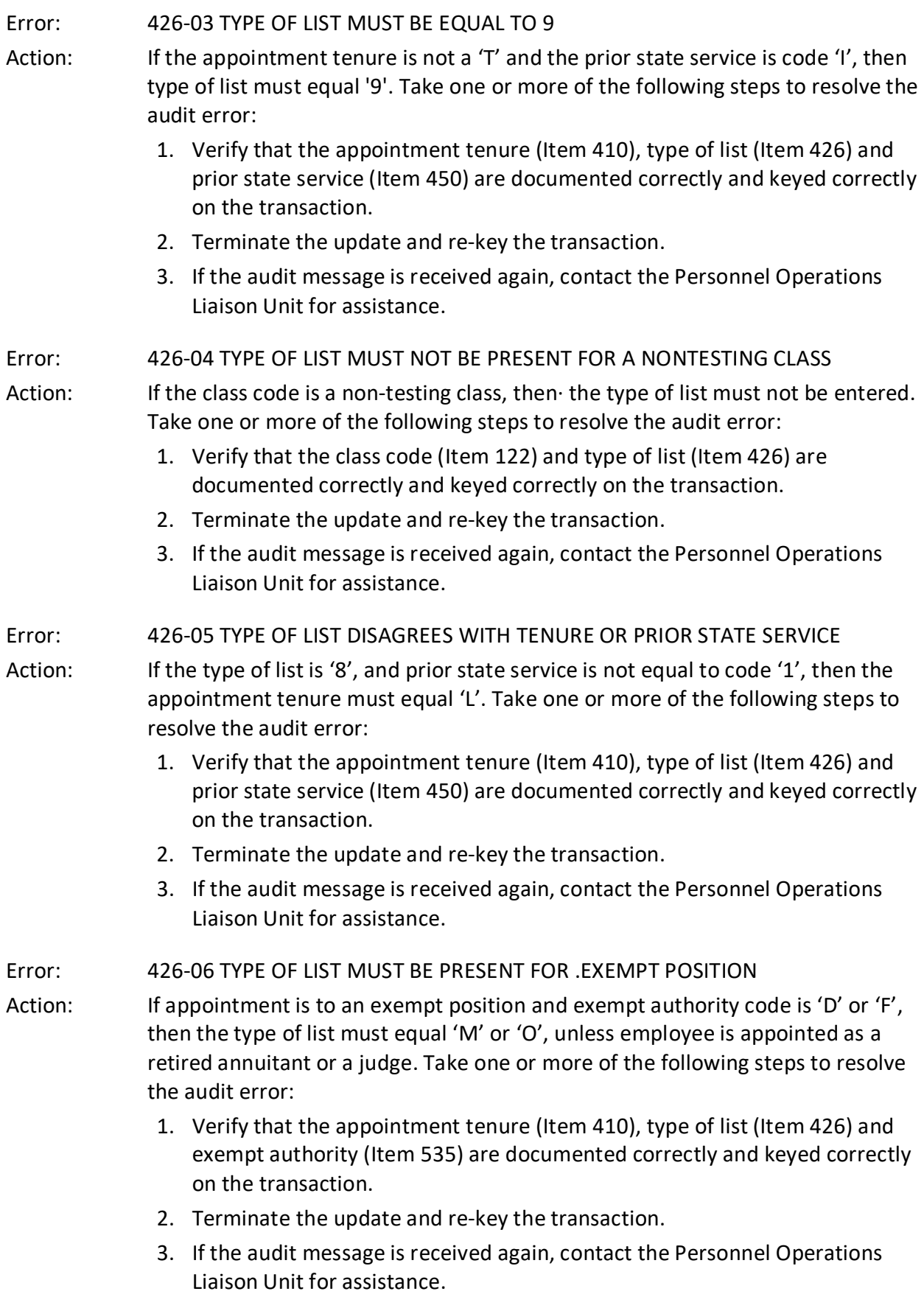

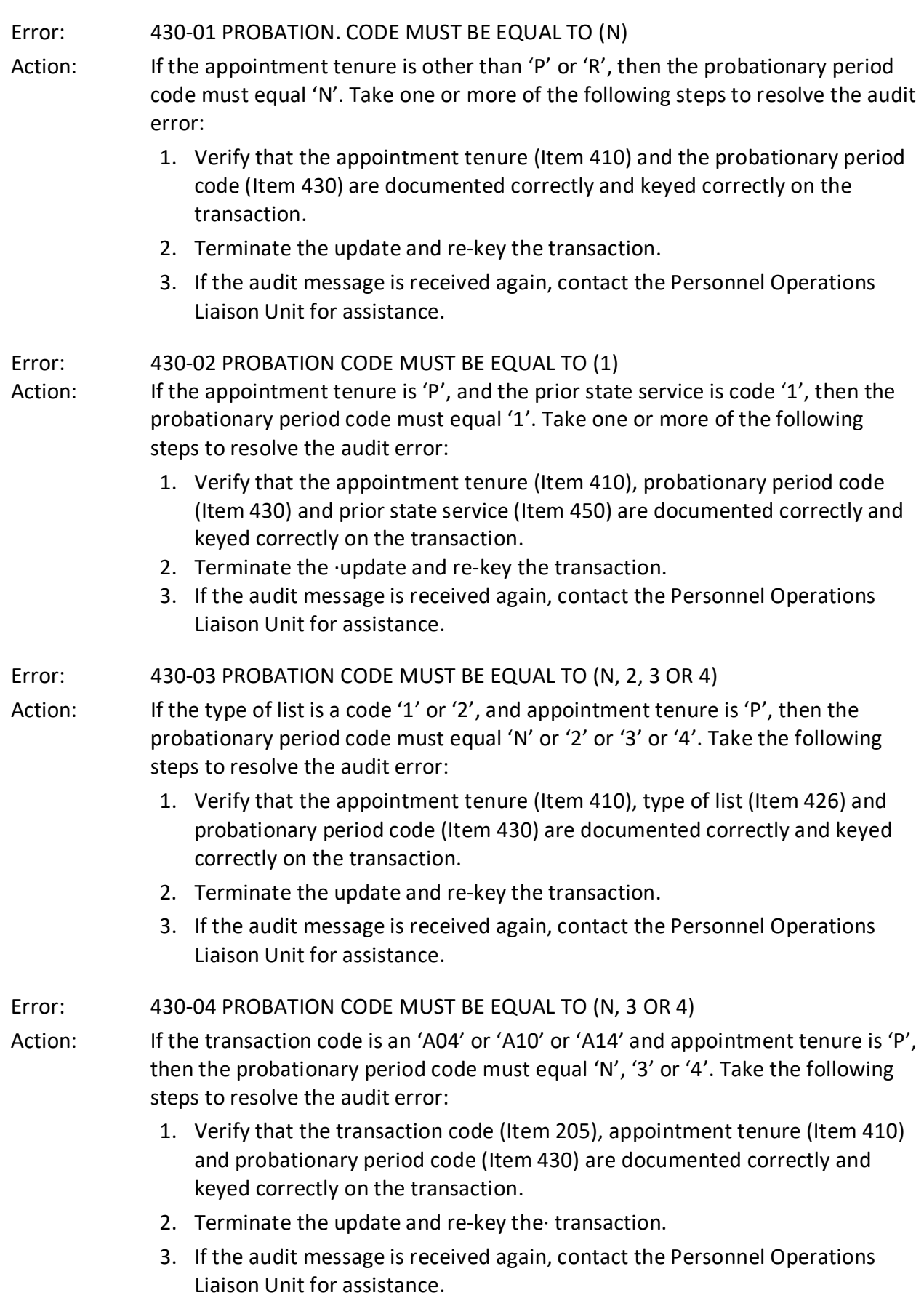

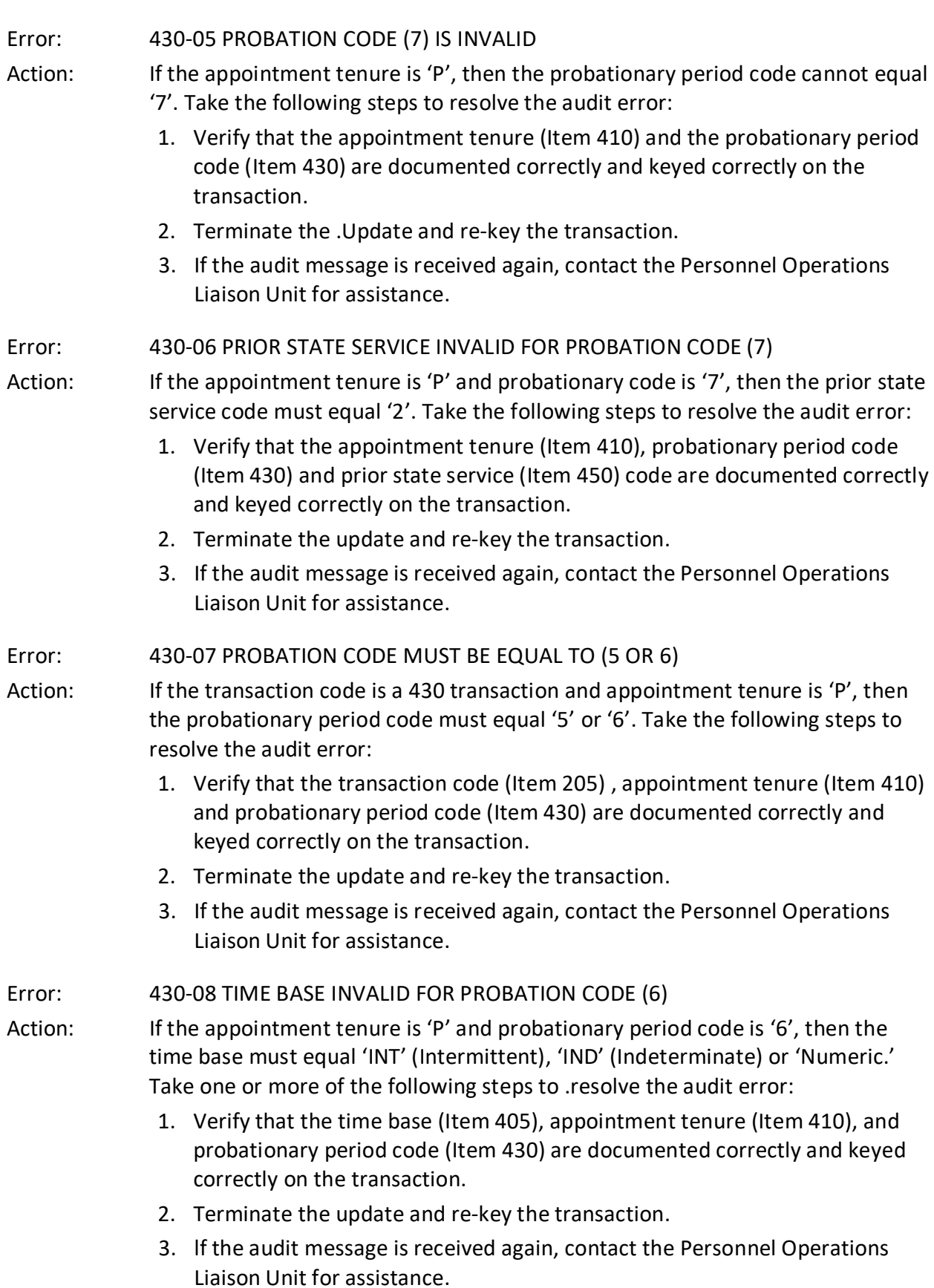

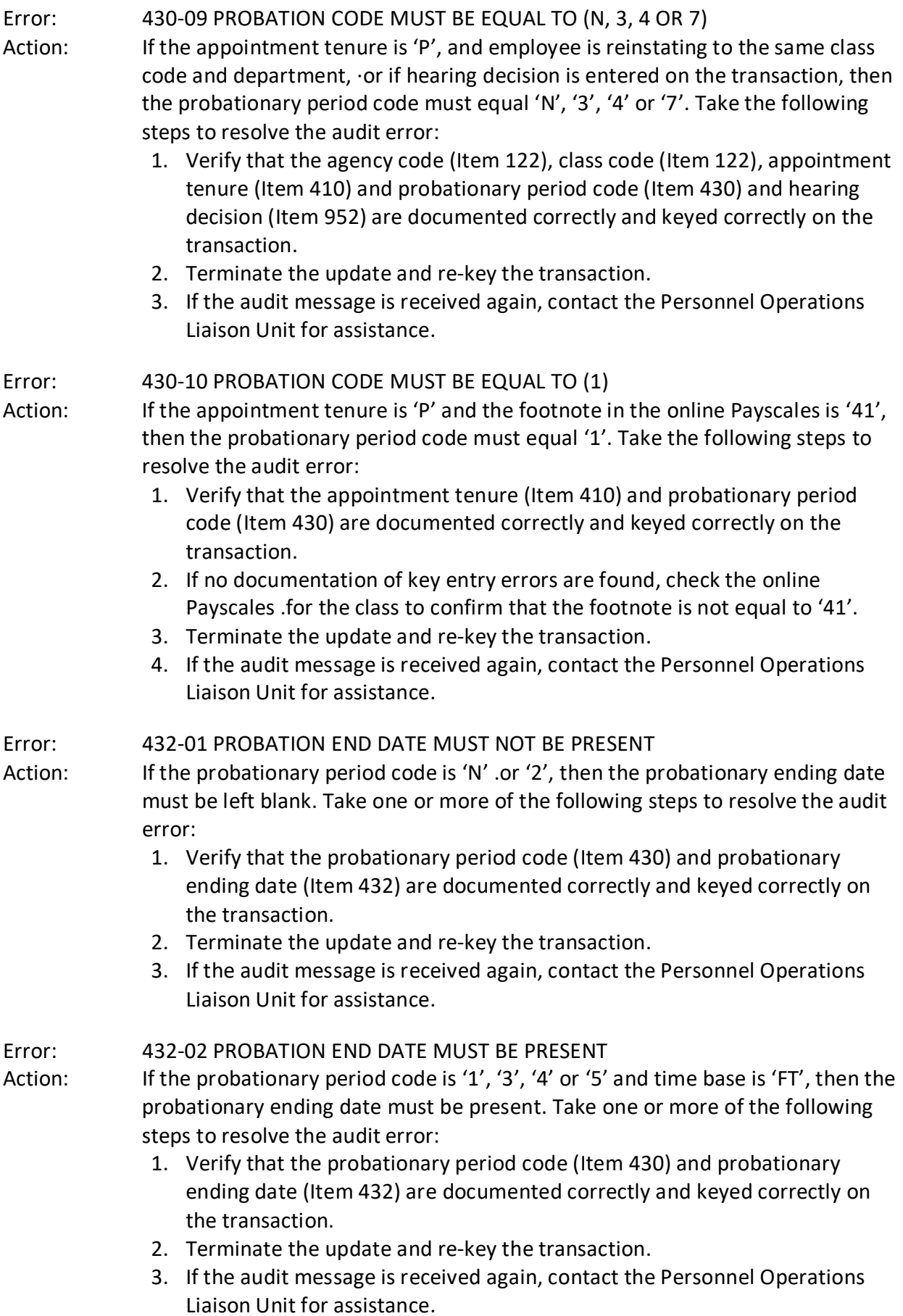

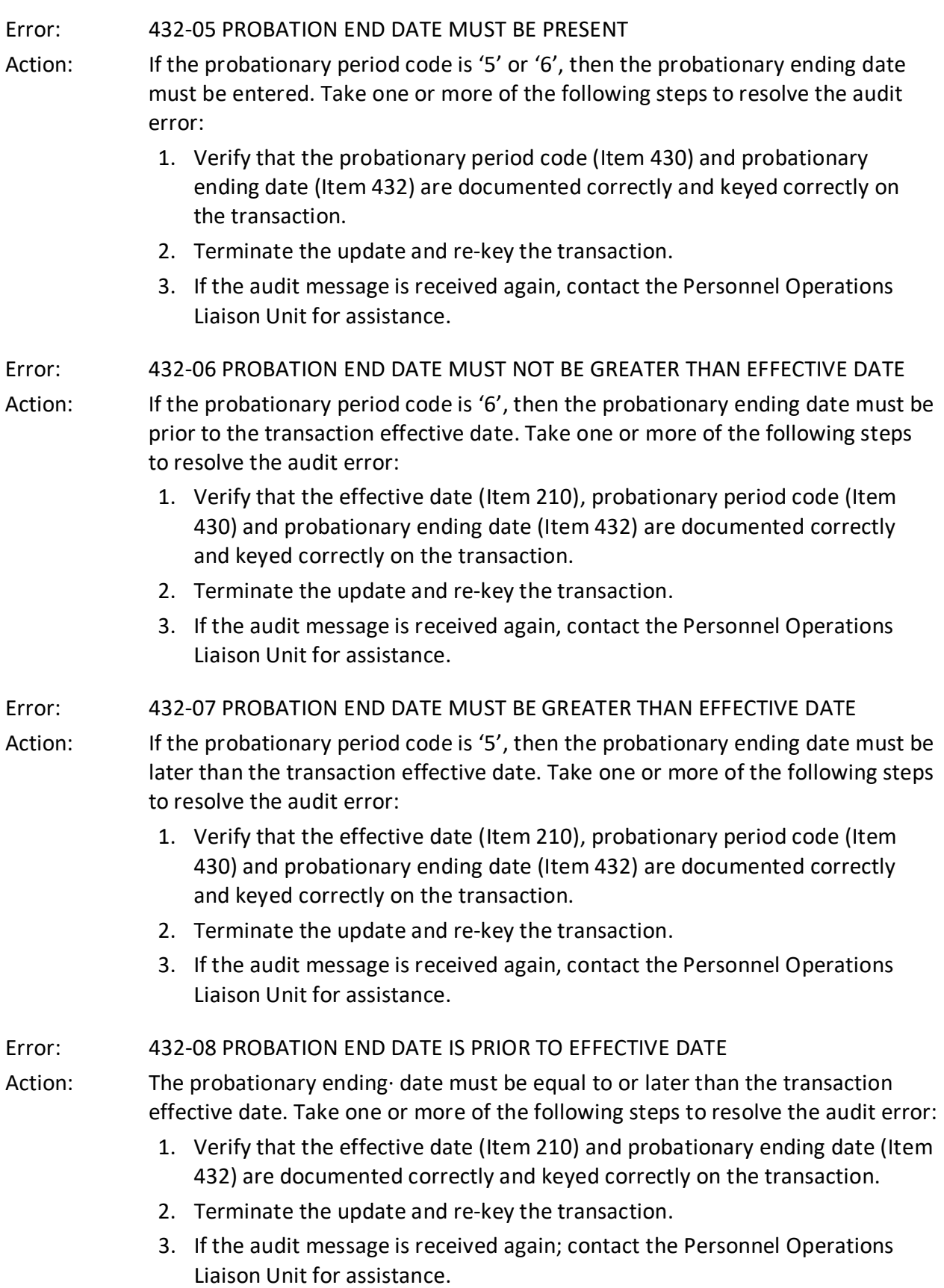

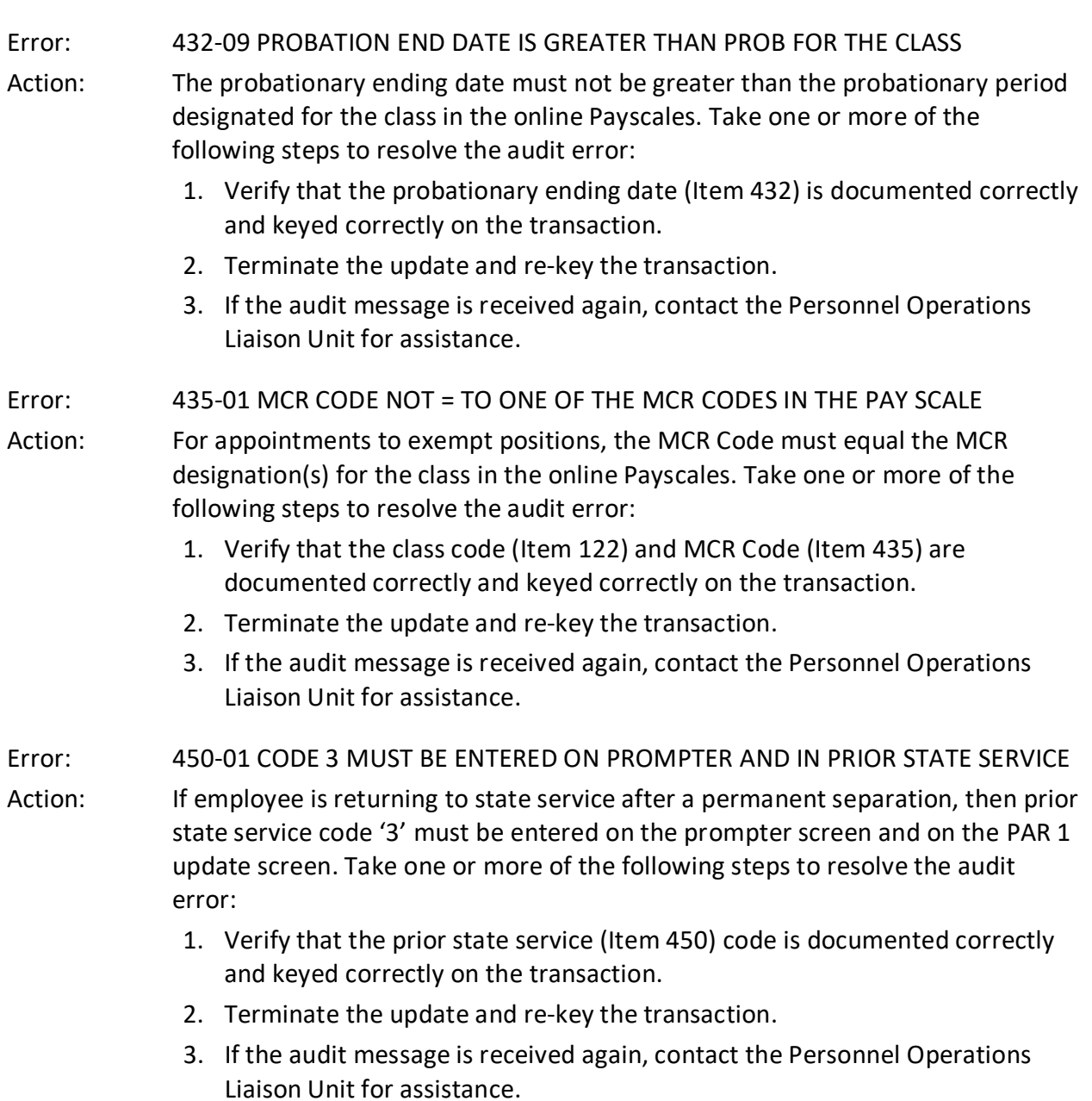

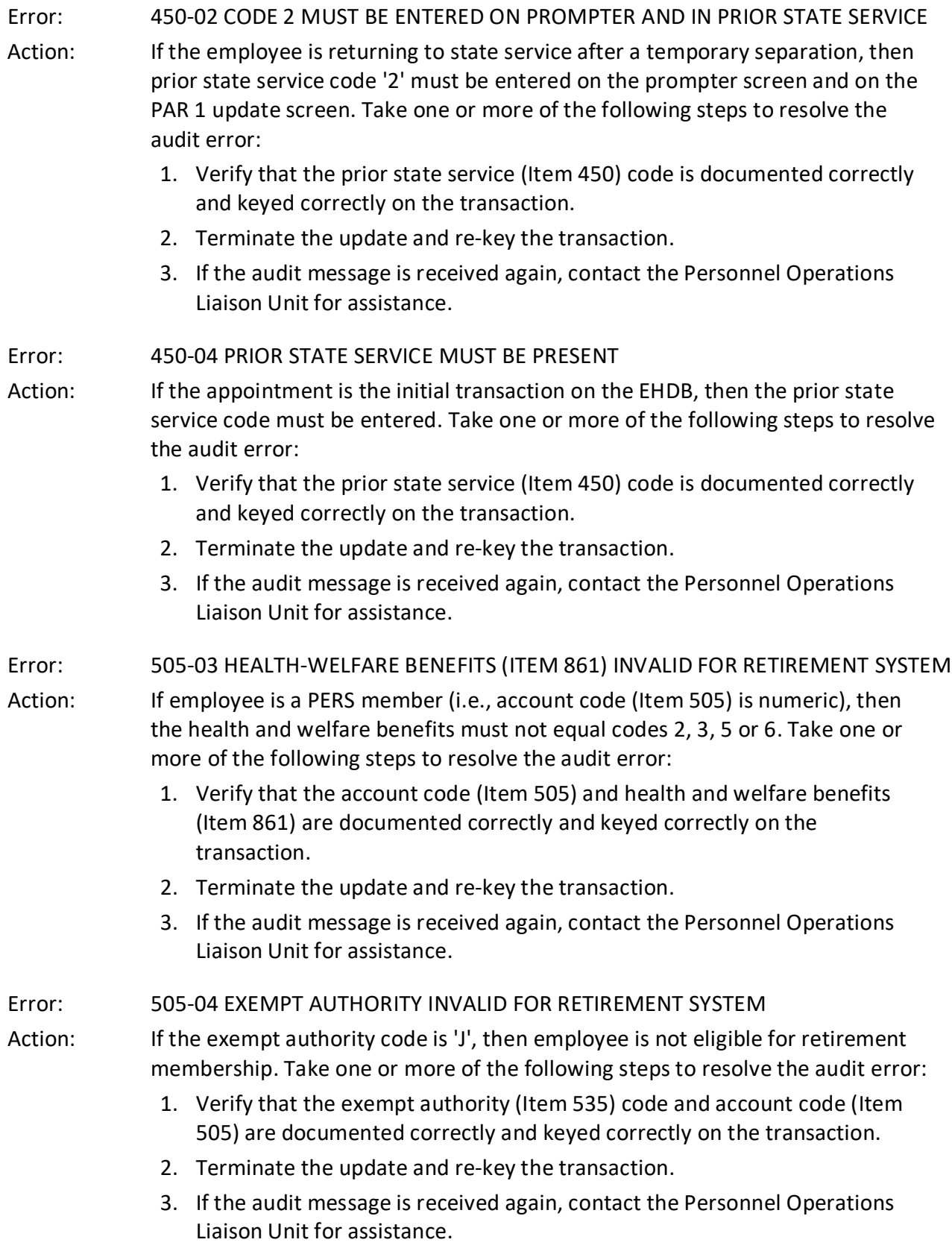

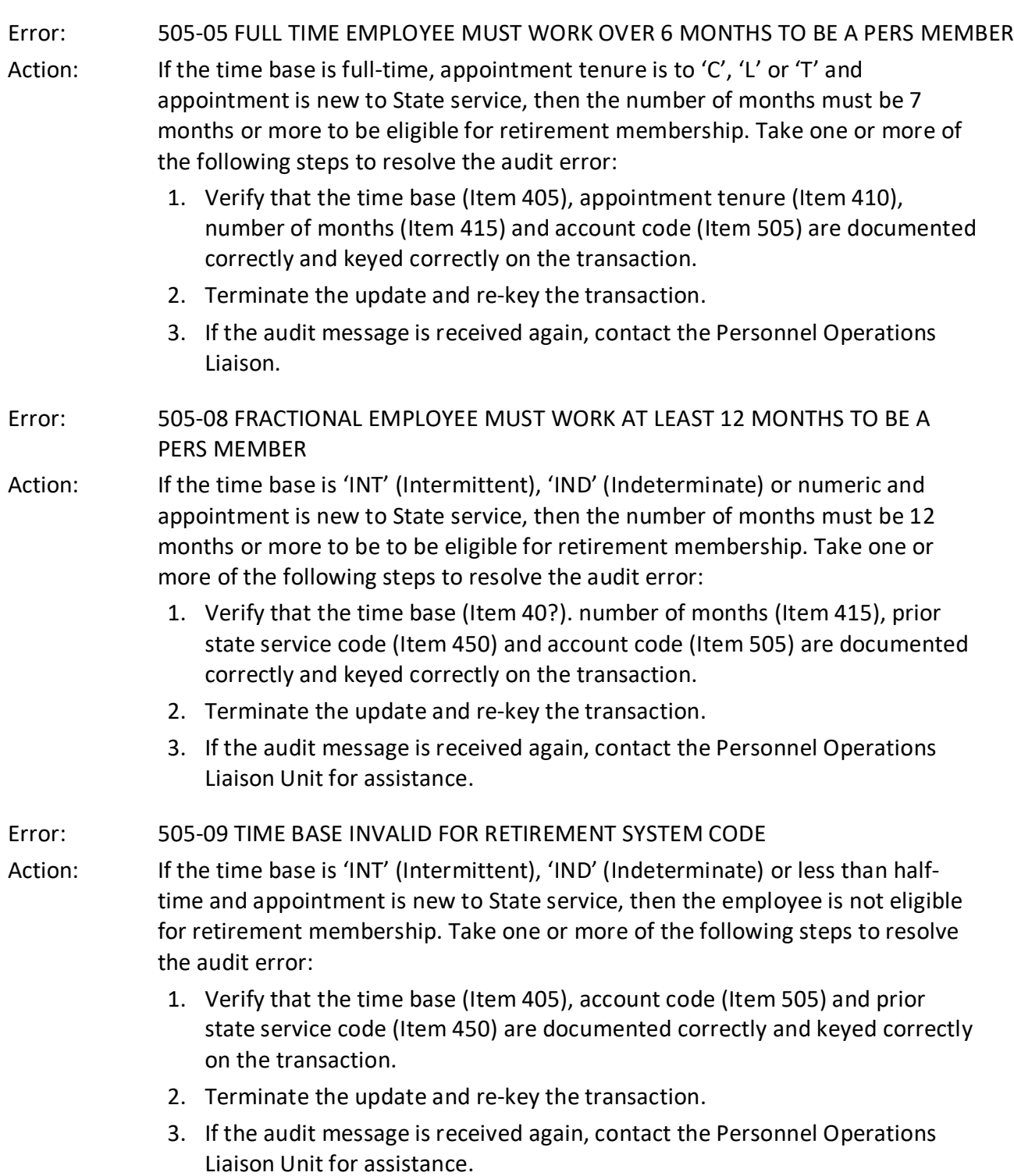

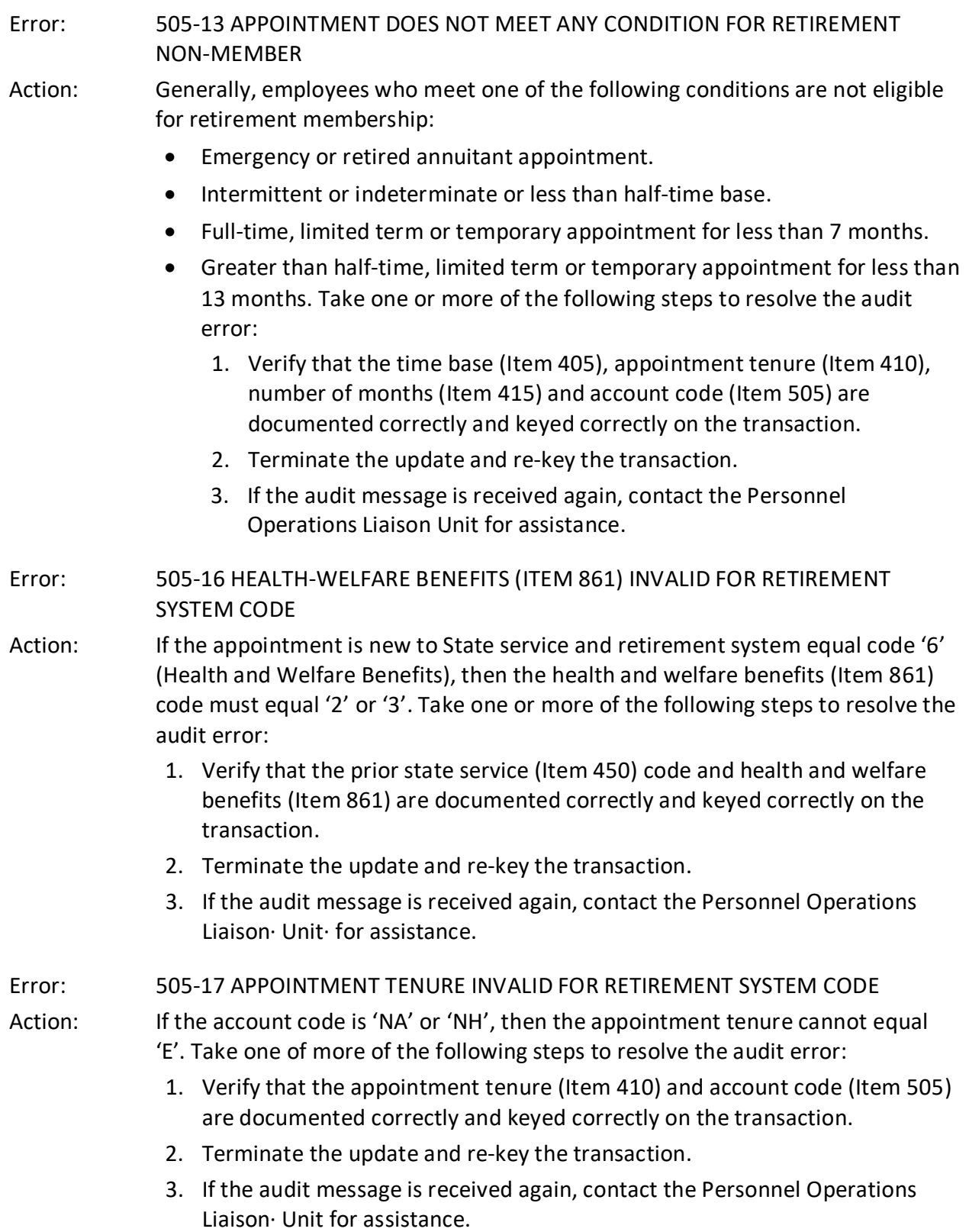

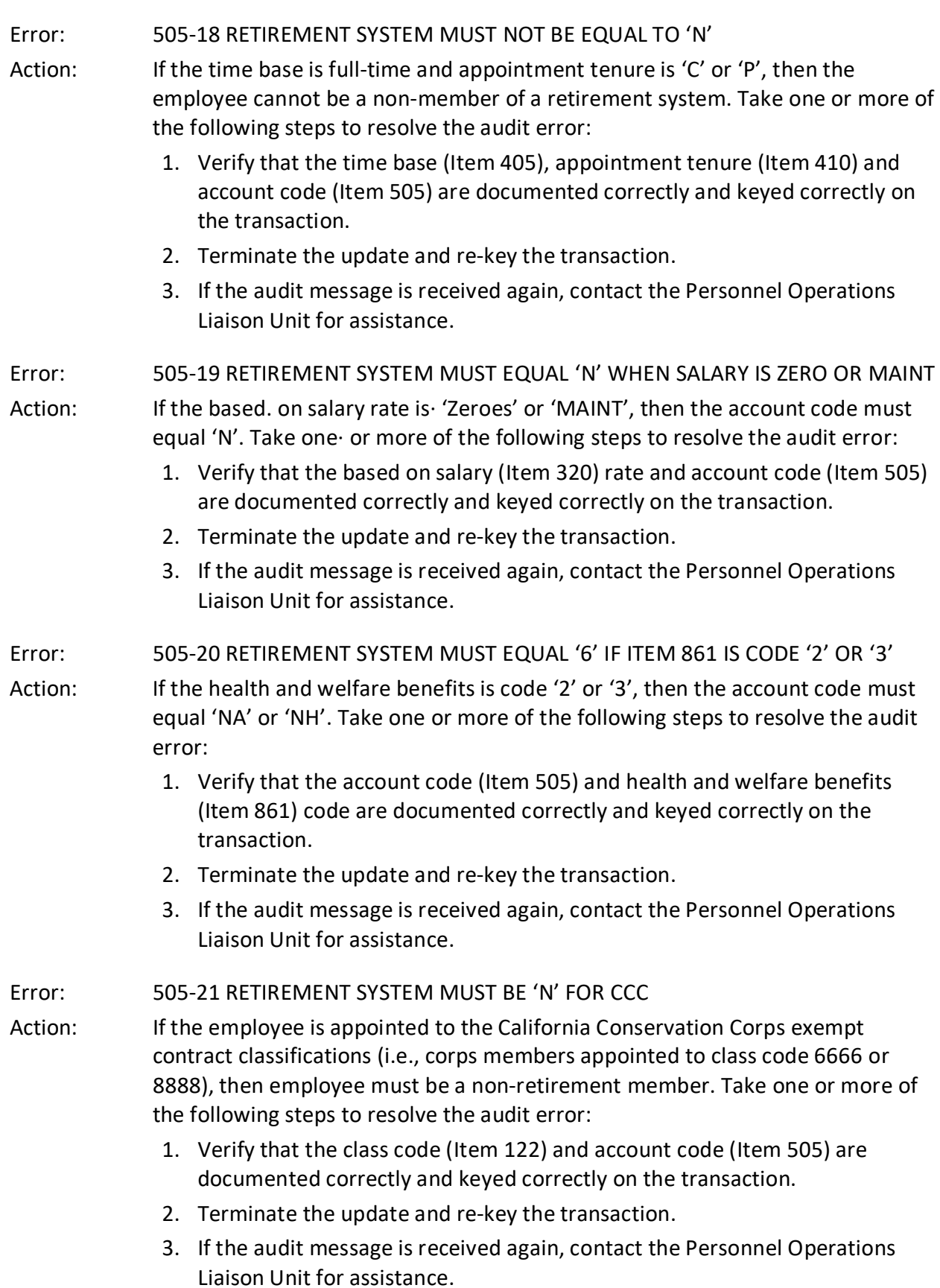

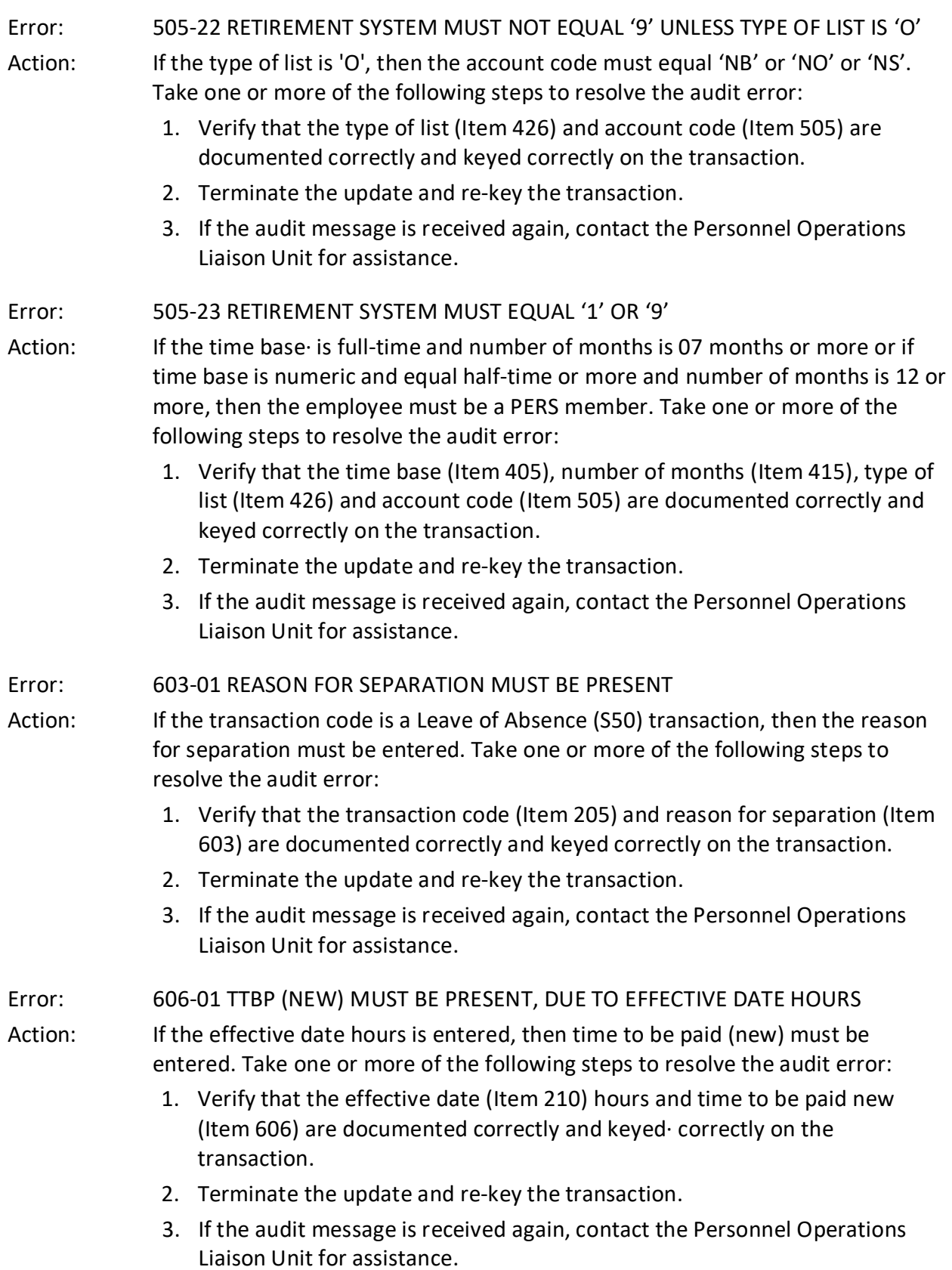

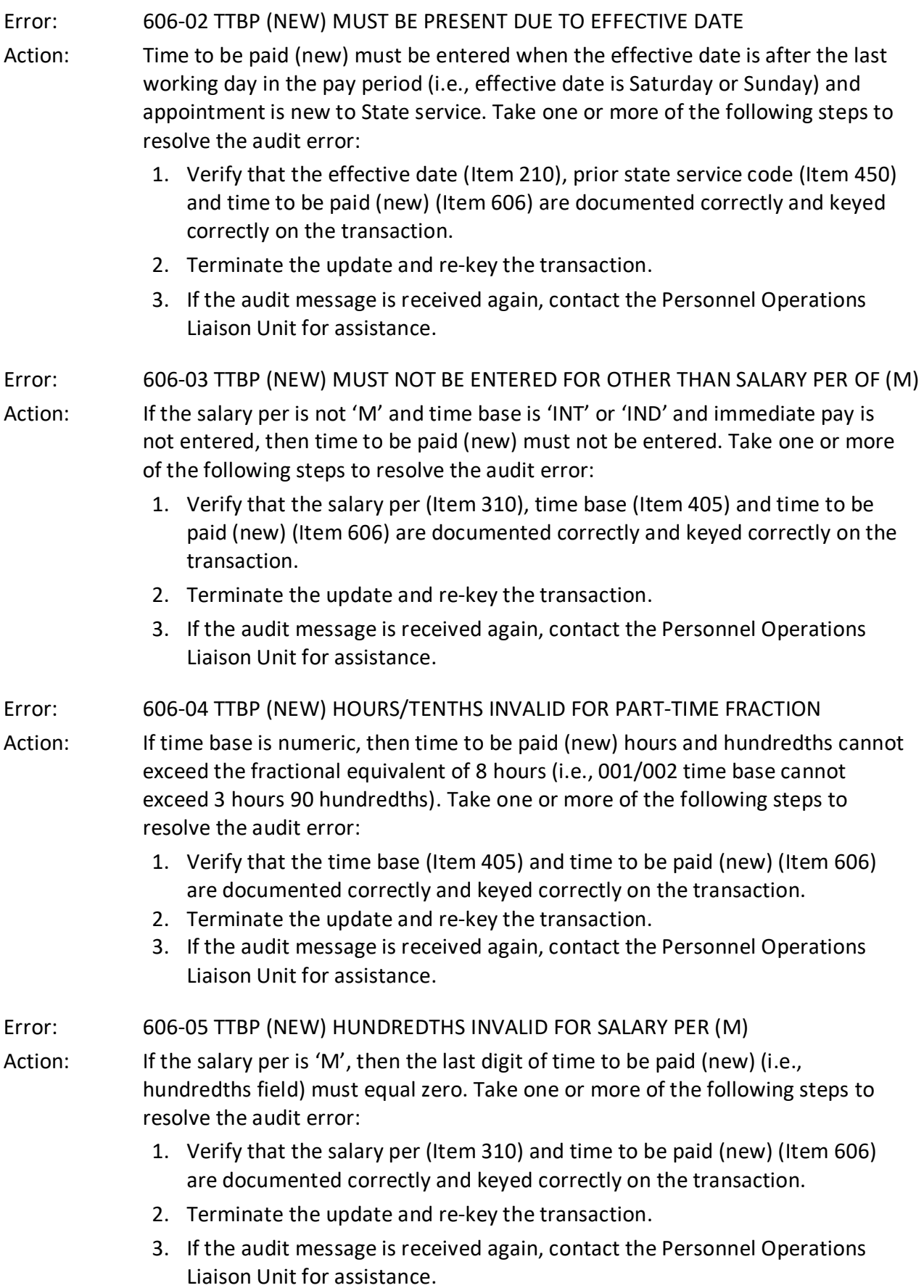

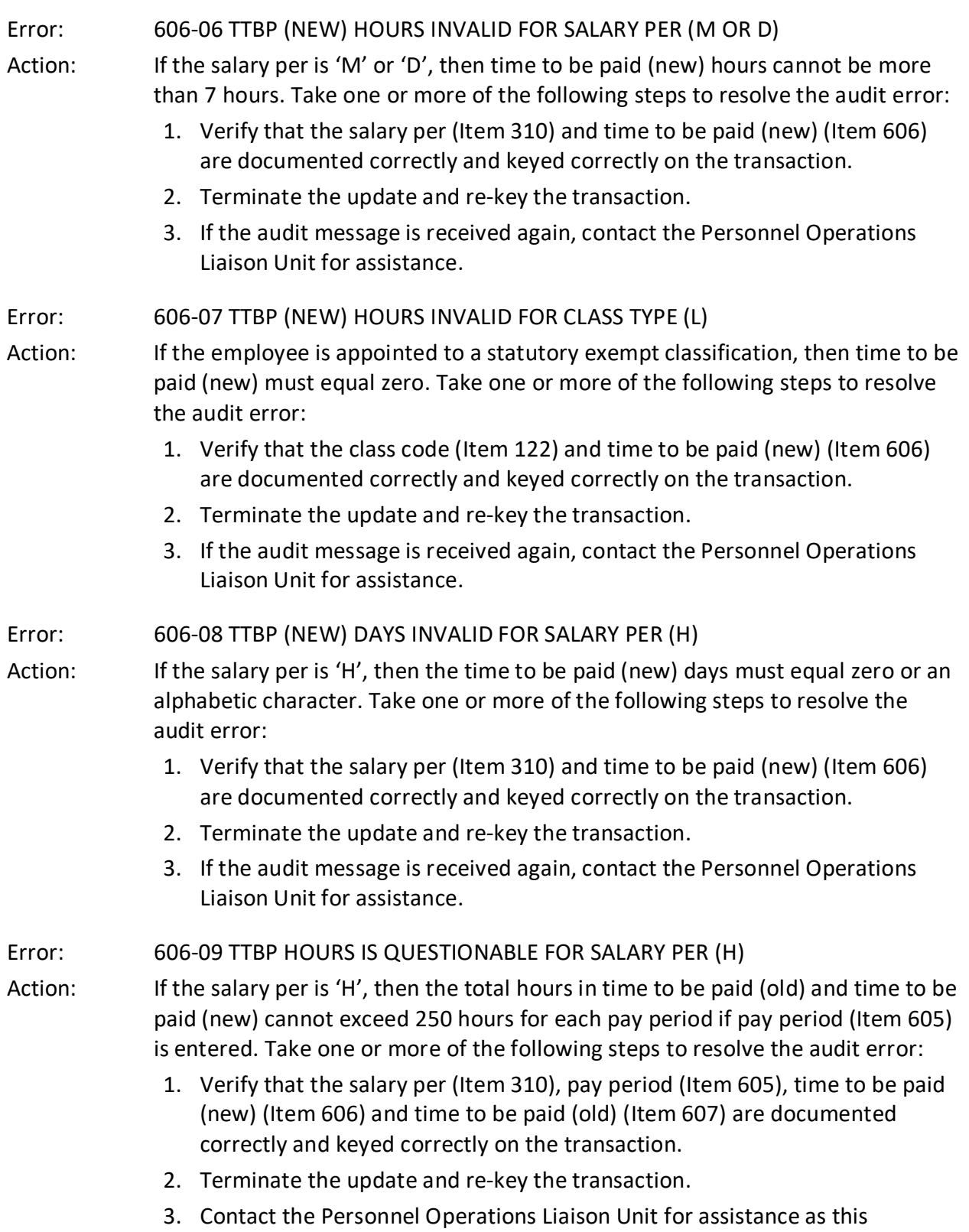

transaction may require special processing by PPSD staff.

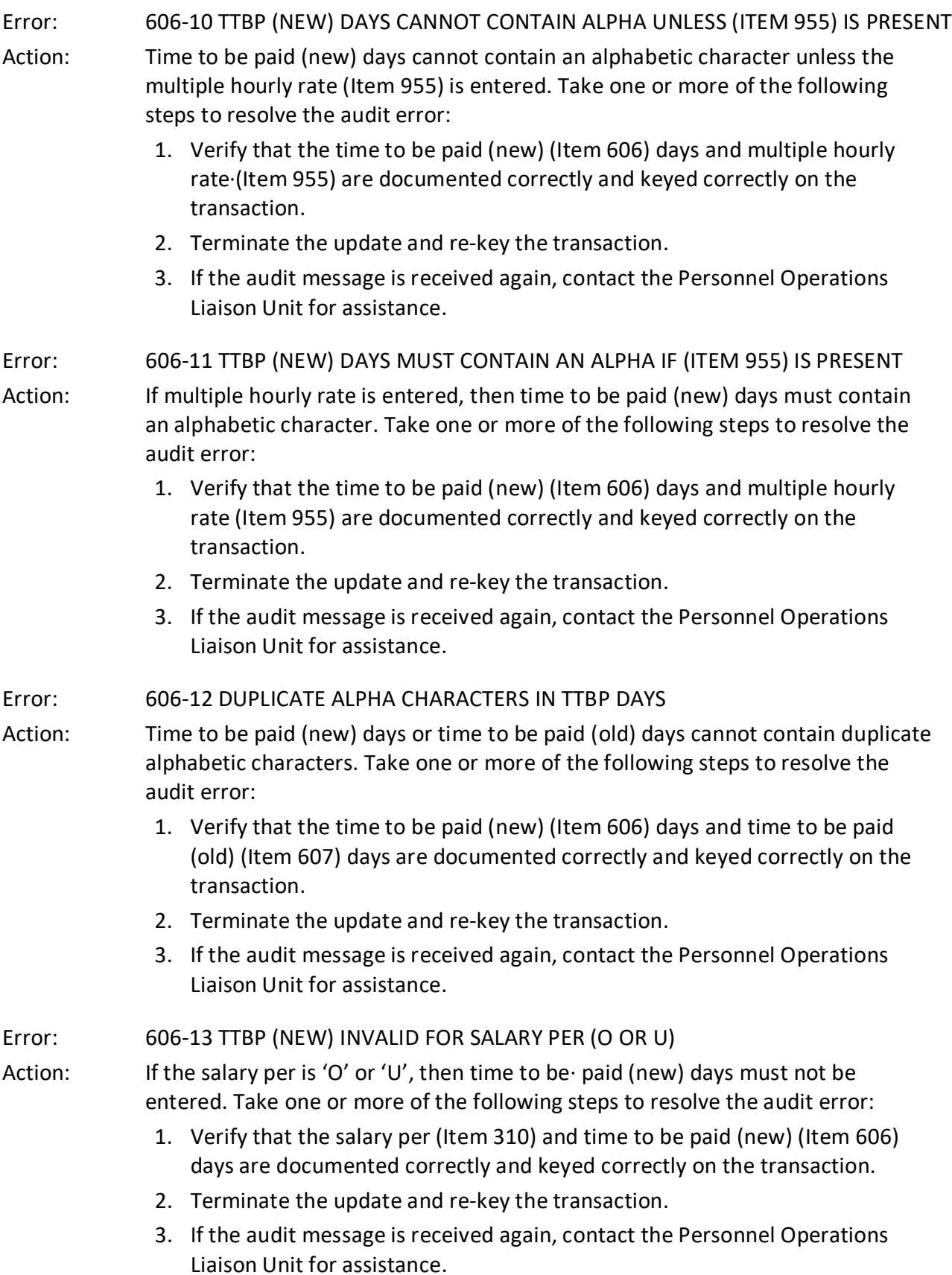

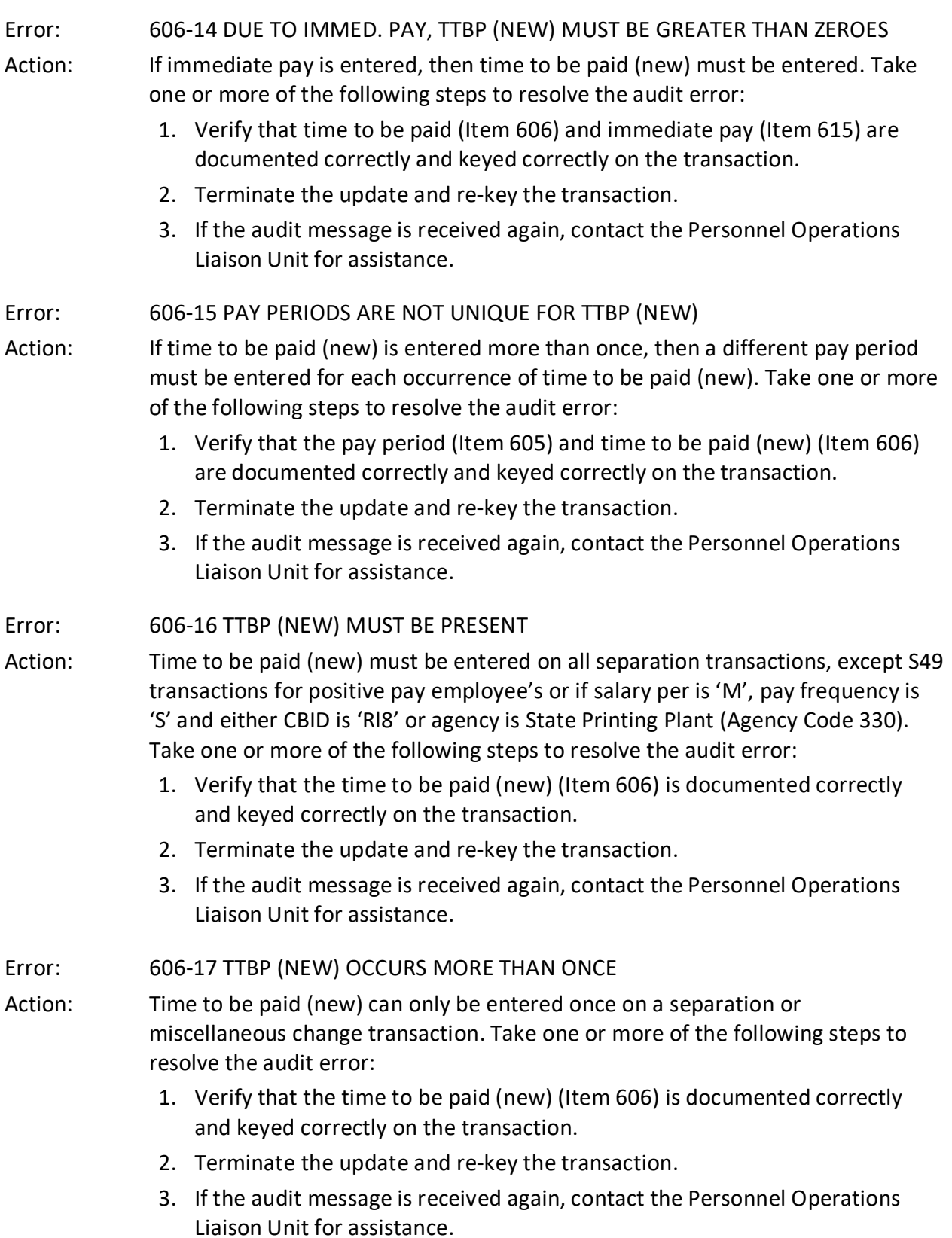

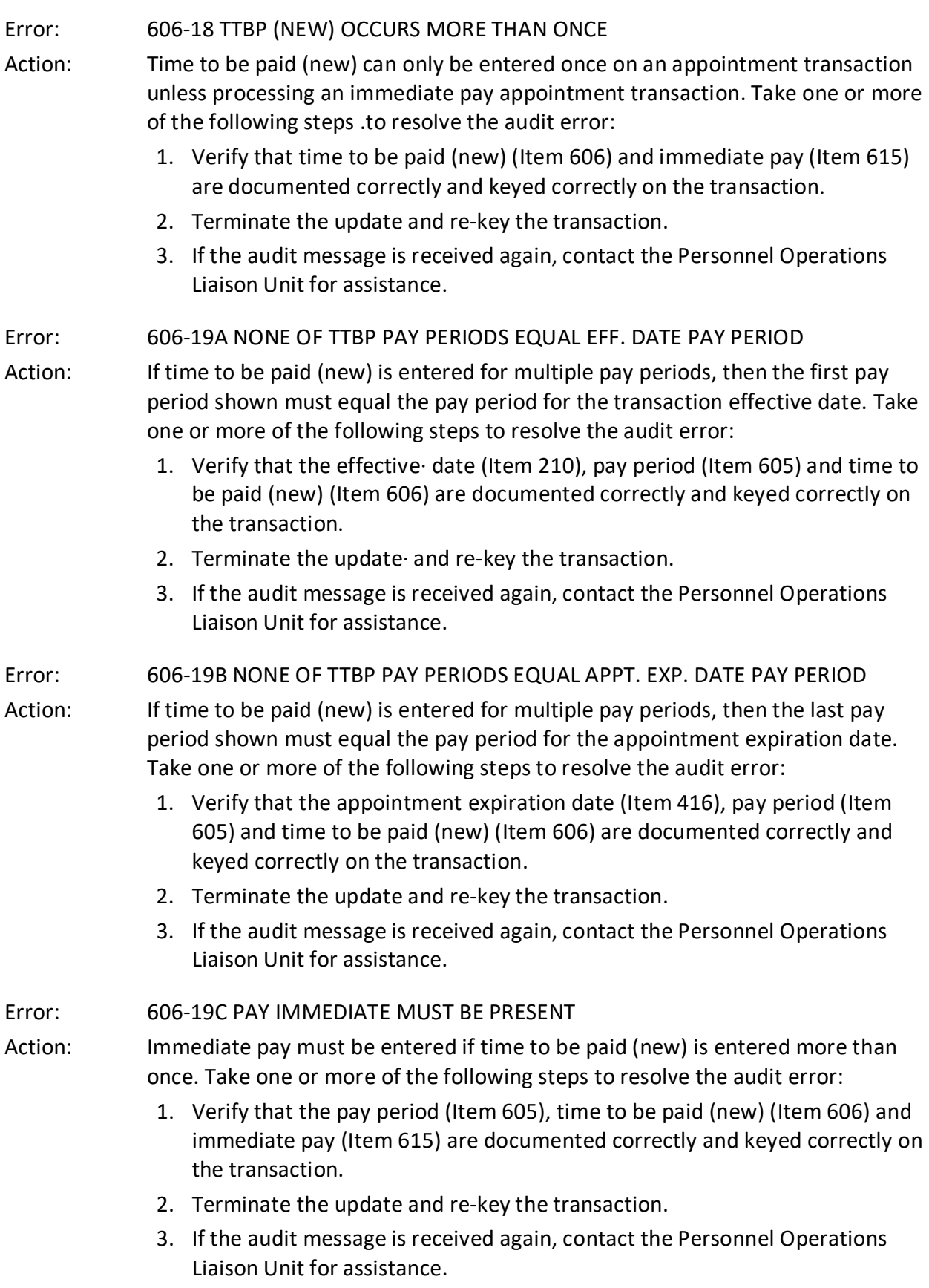
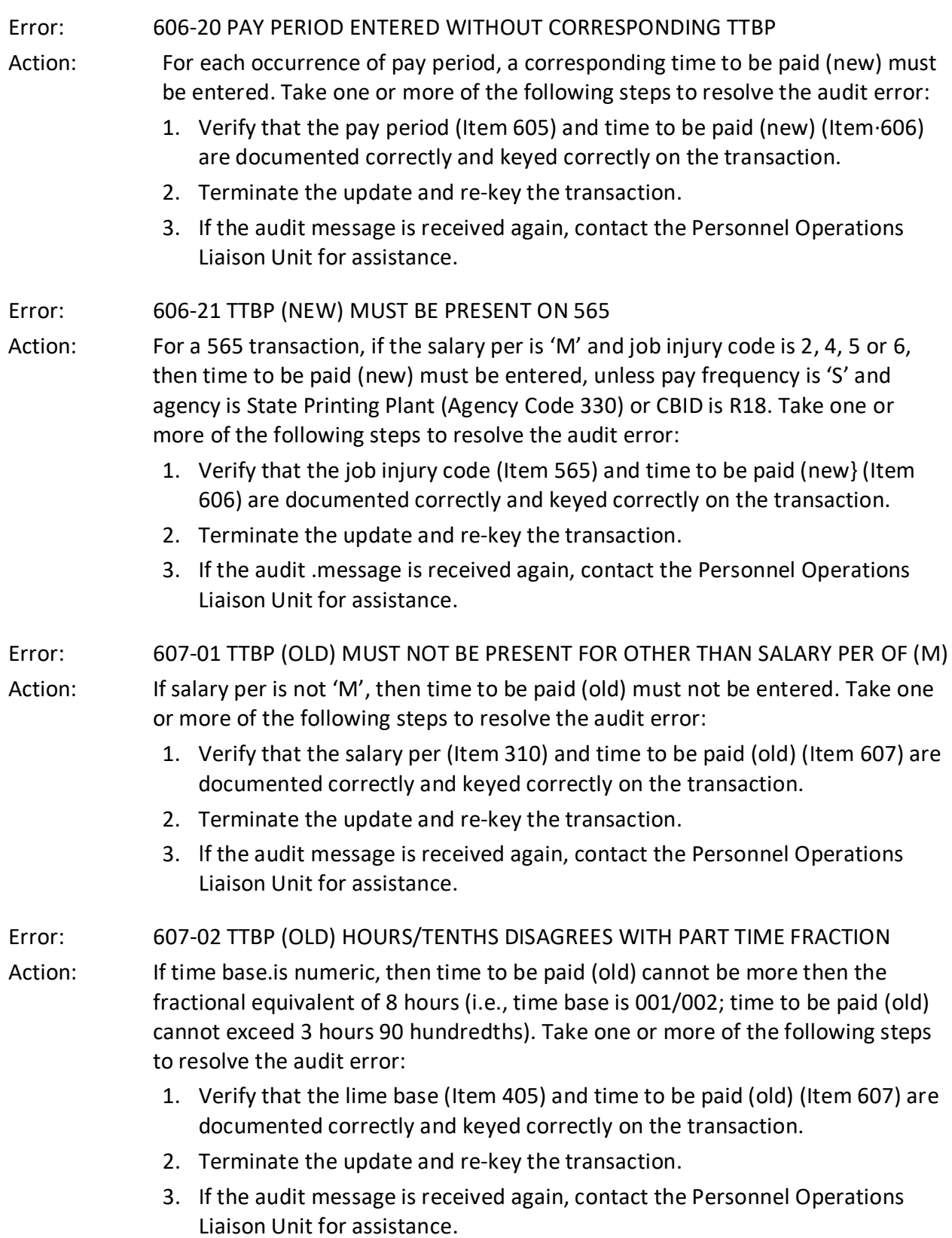

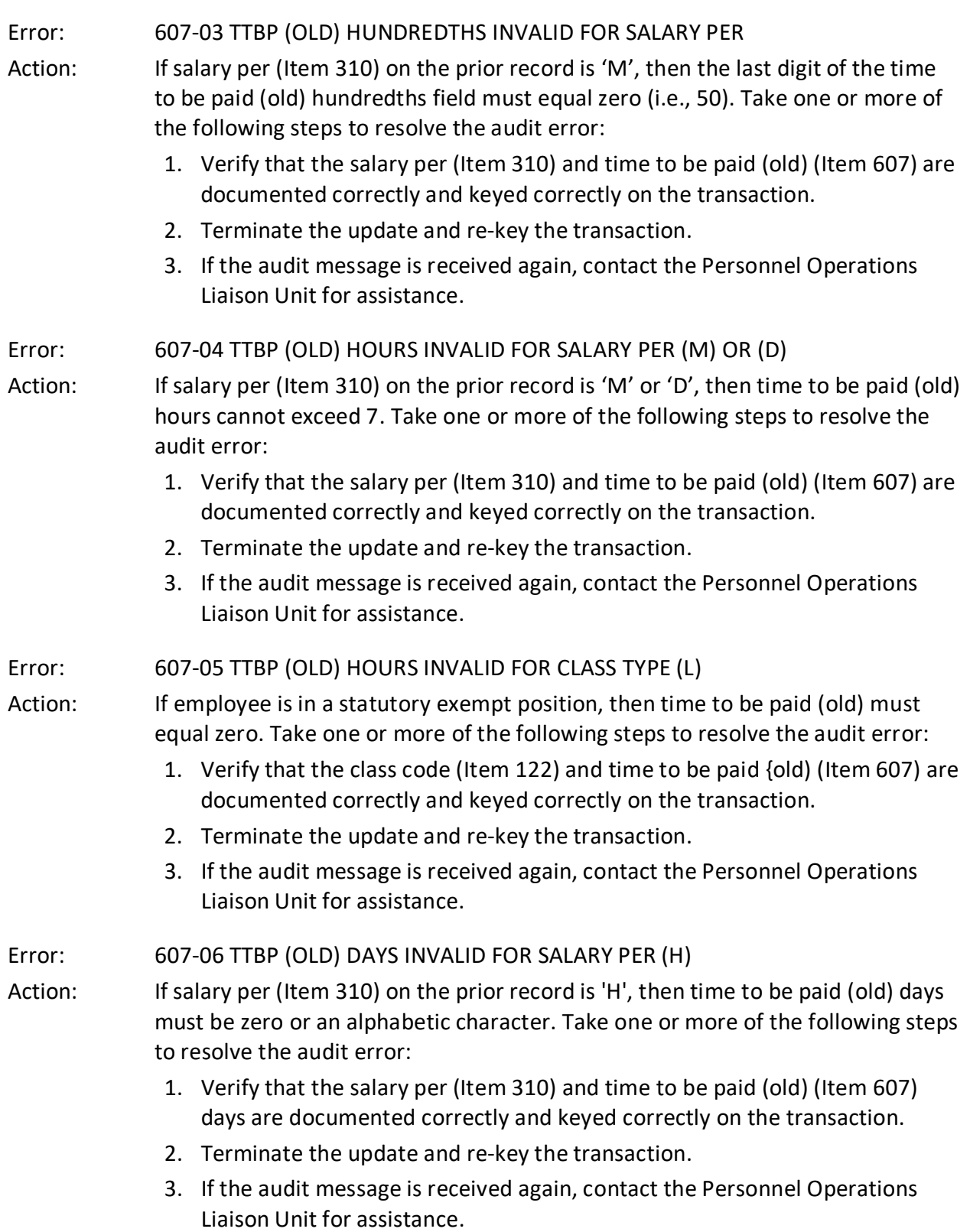

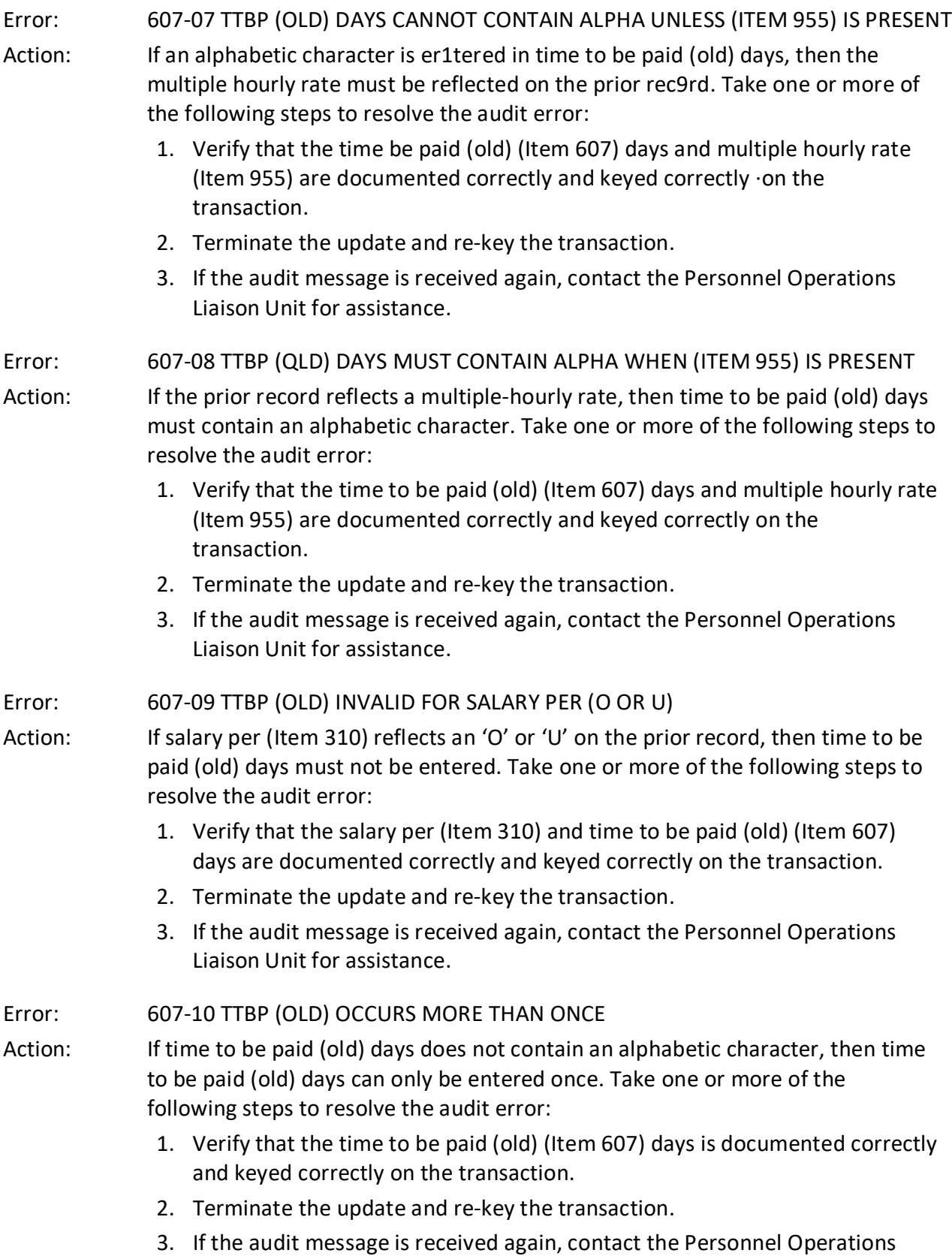

Liaison Unit for assistance.

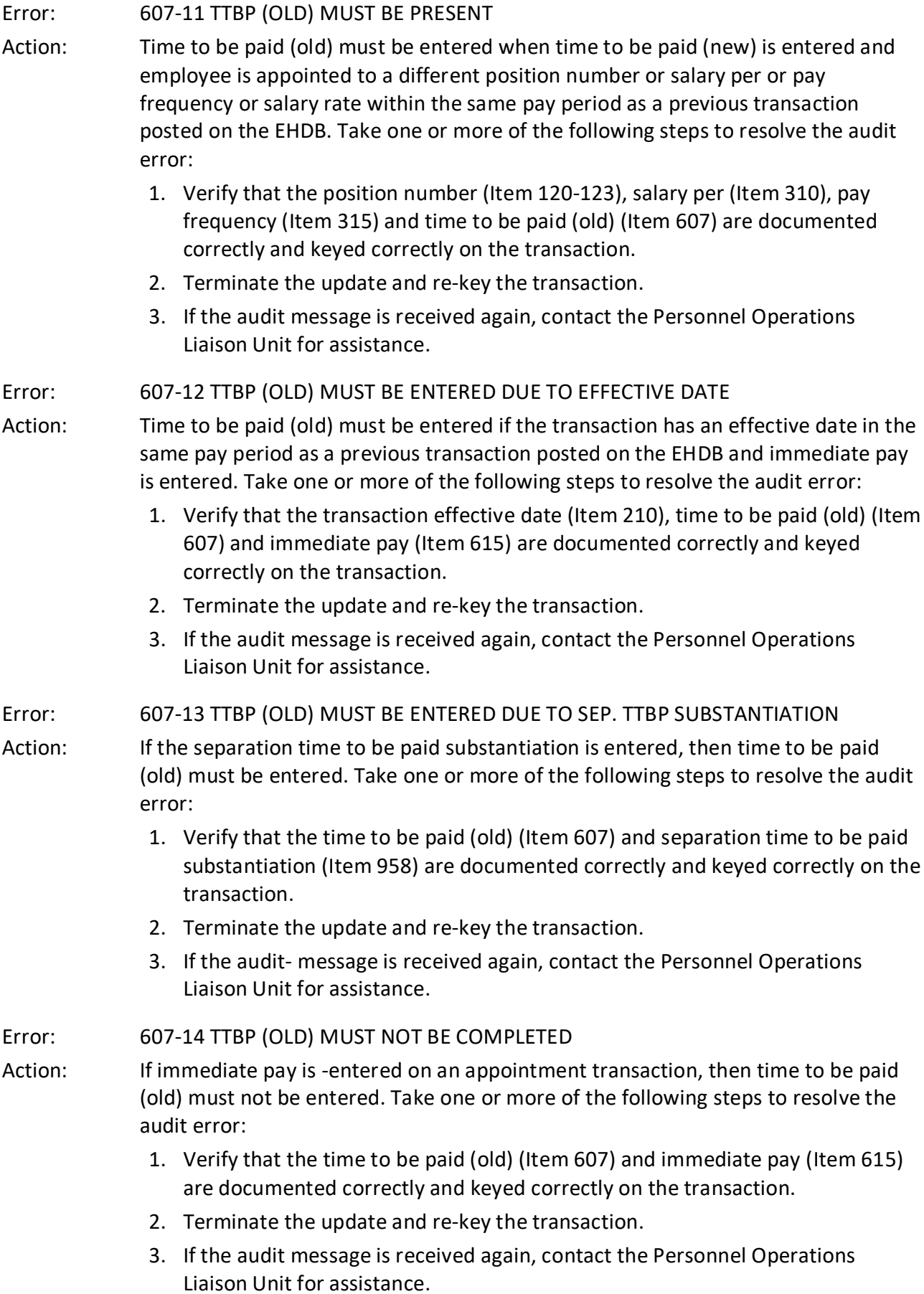

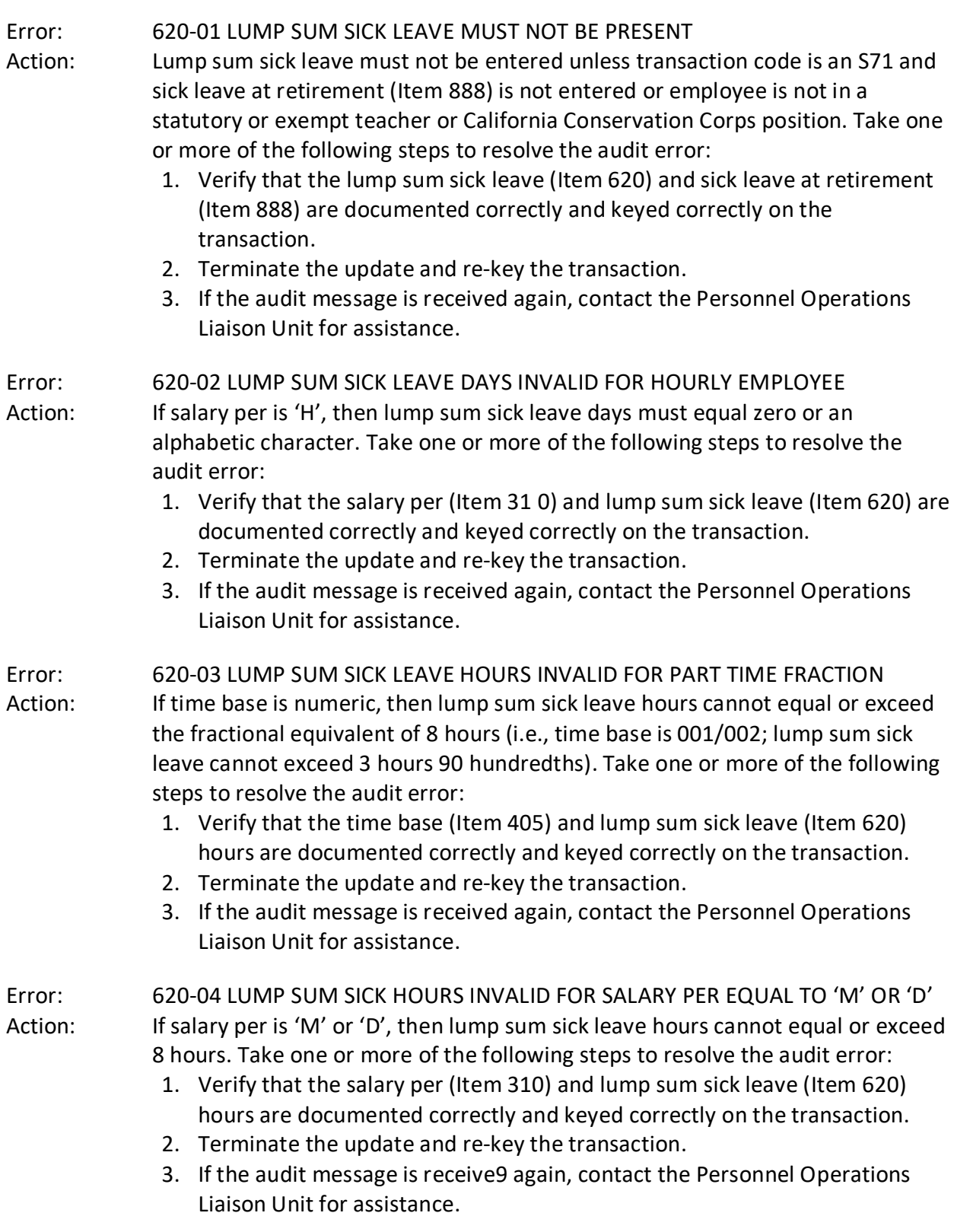

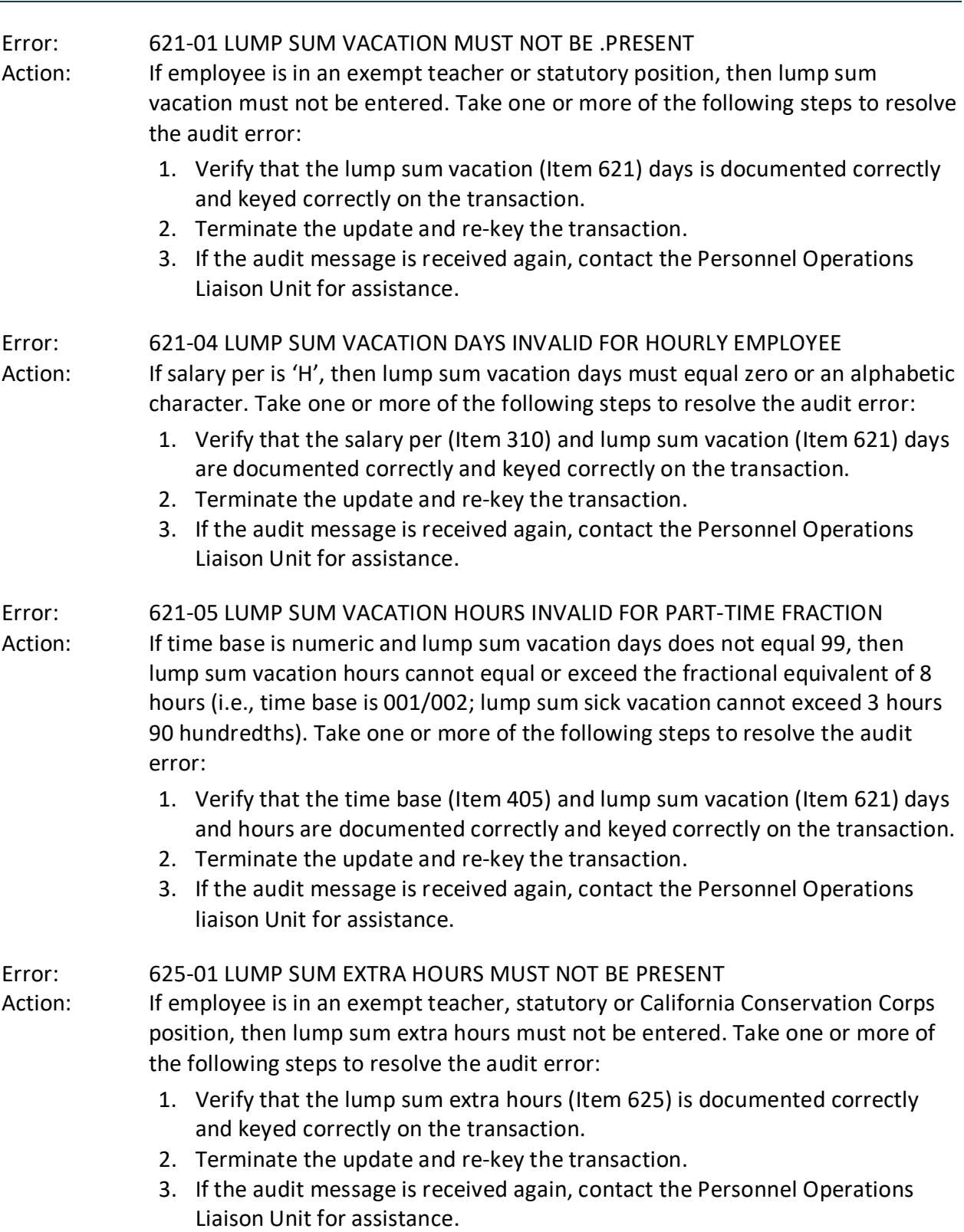

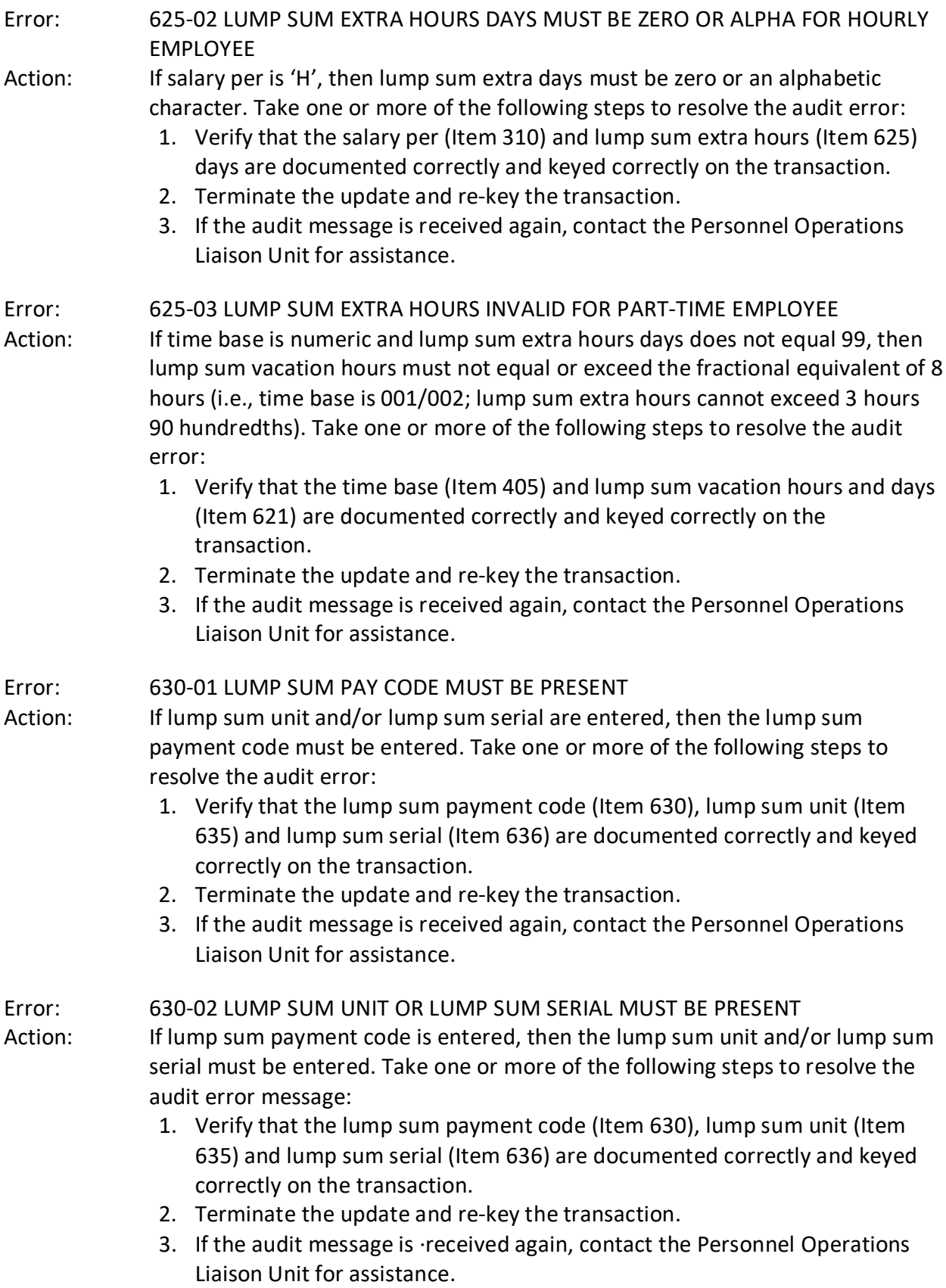

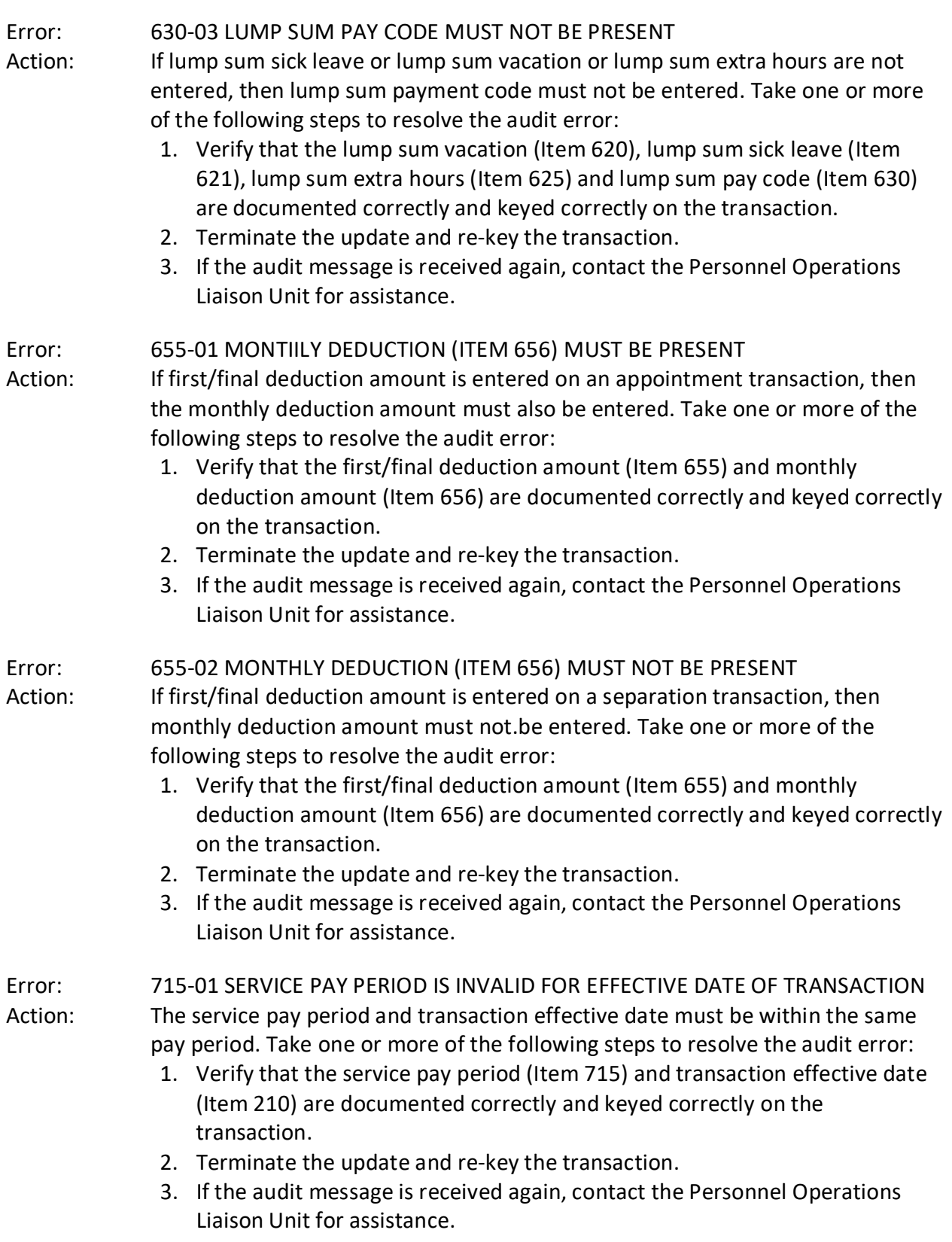

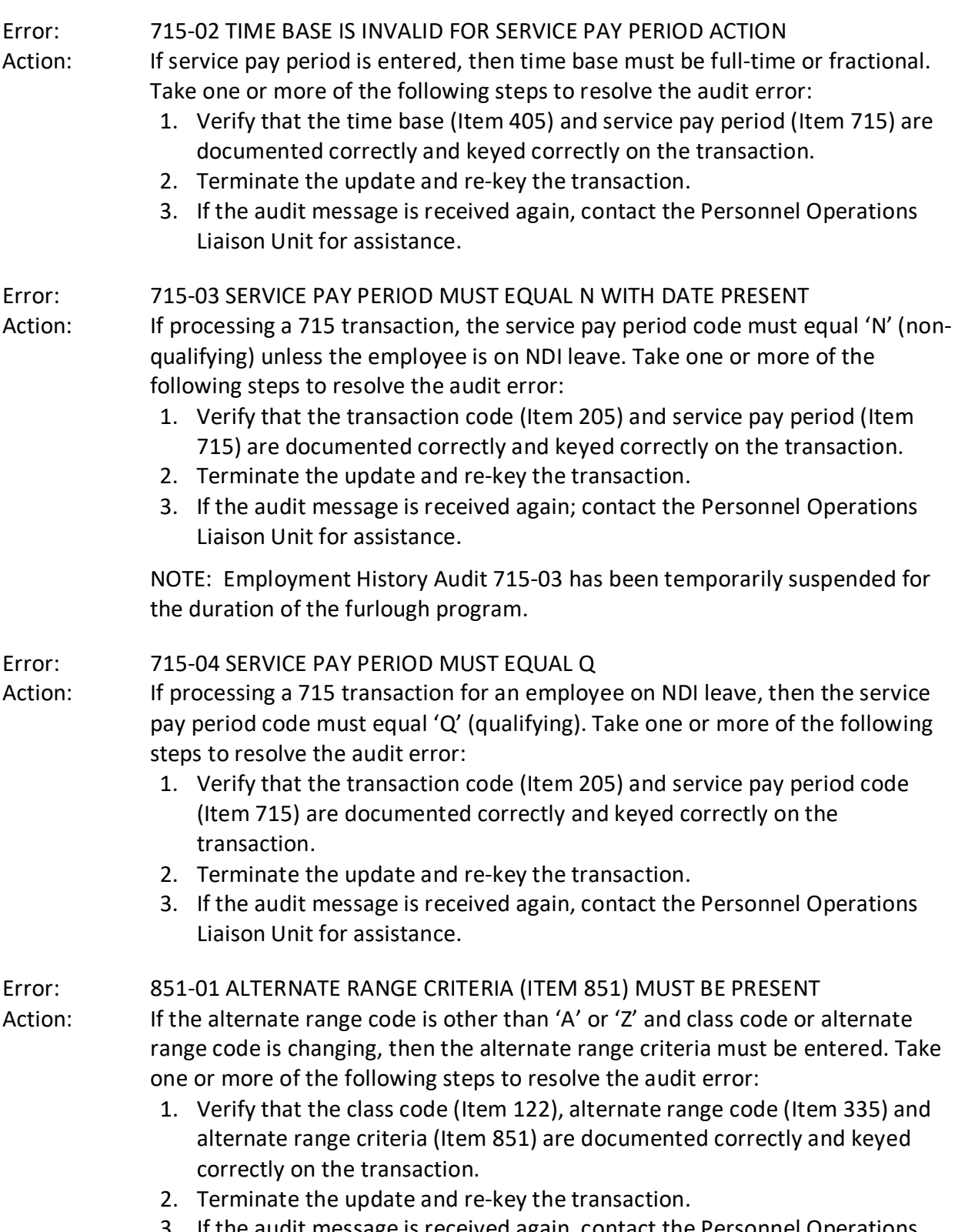

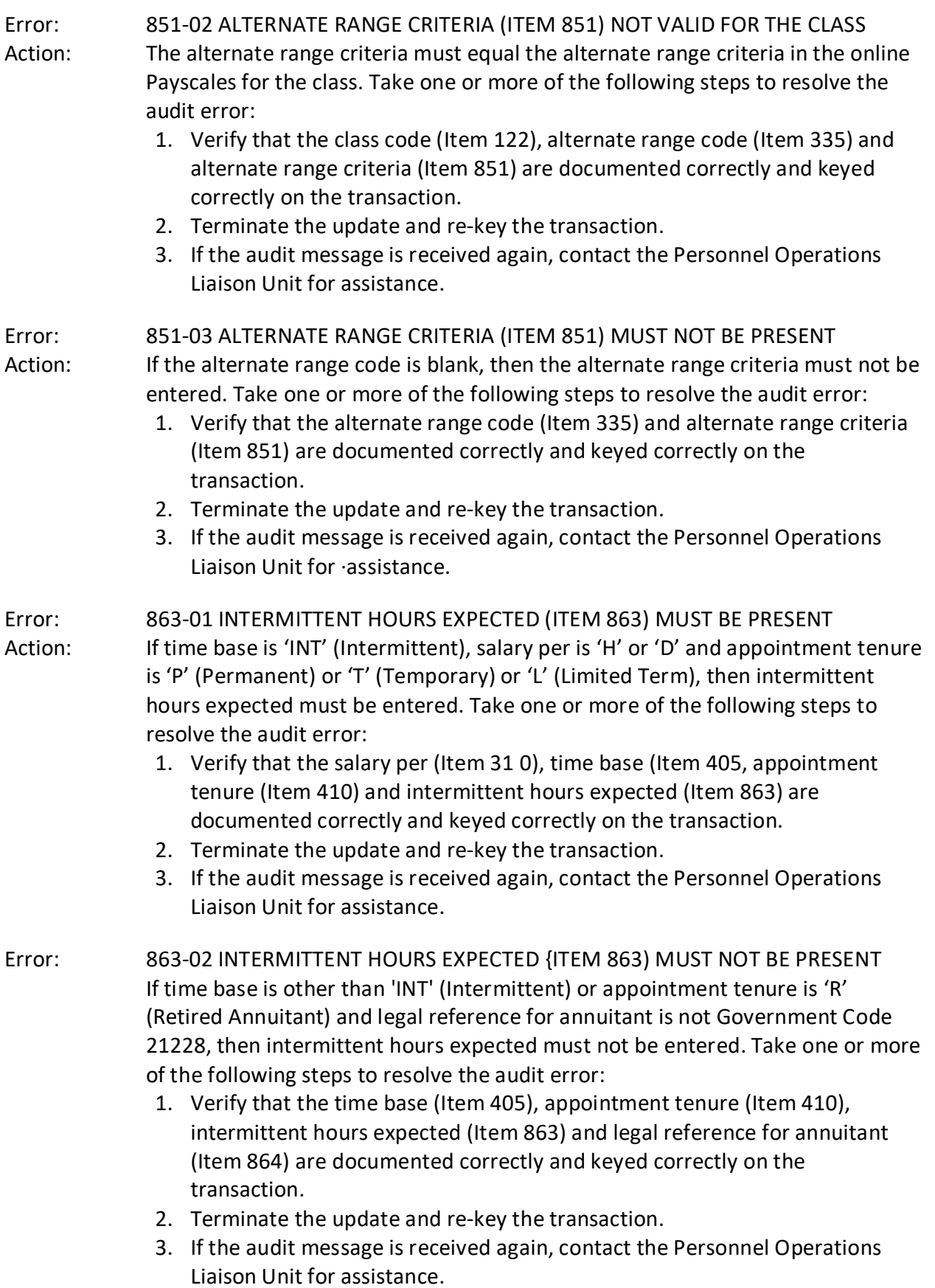

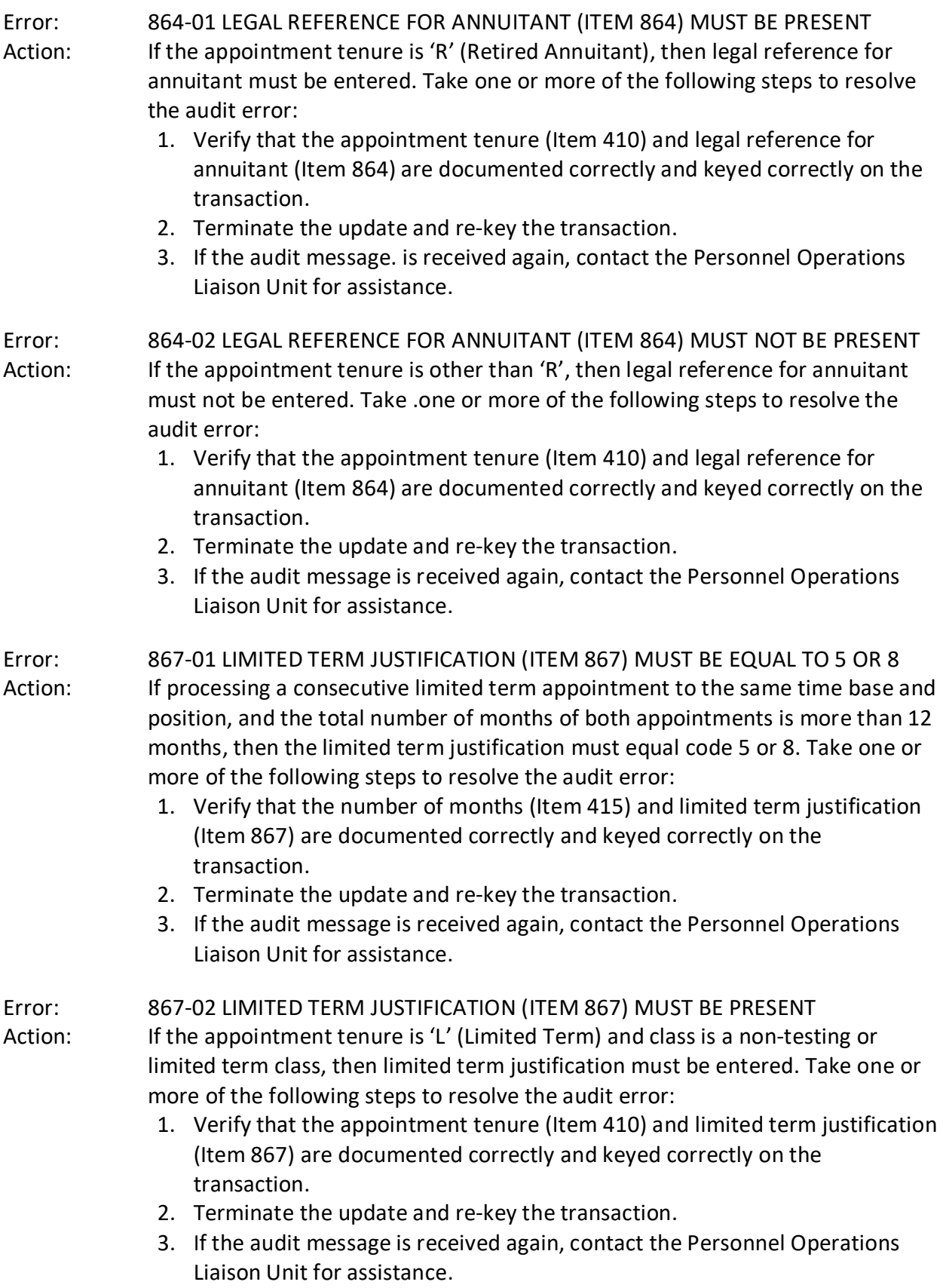

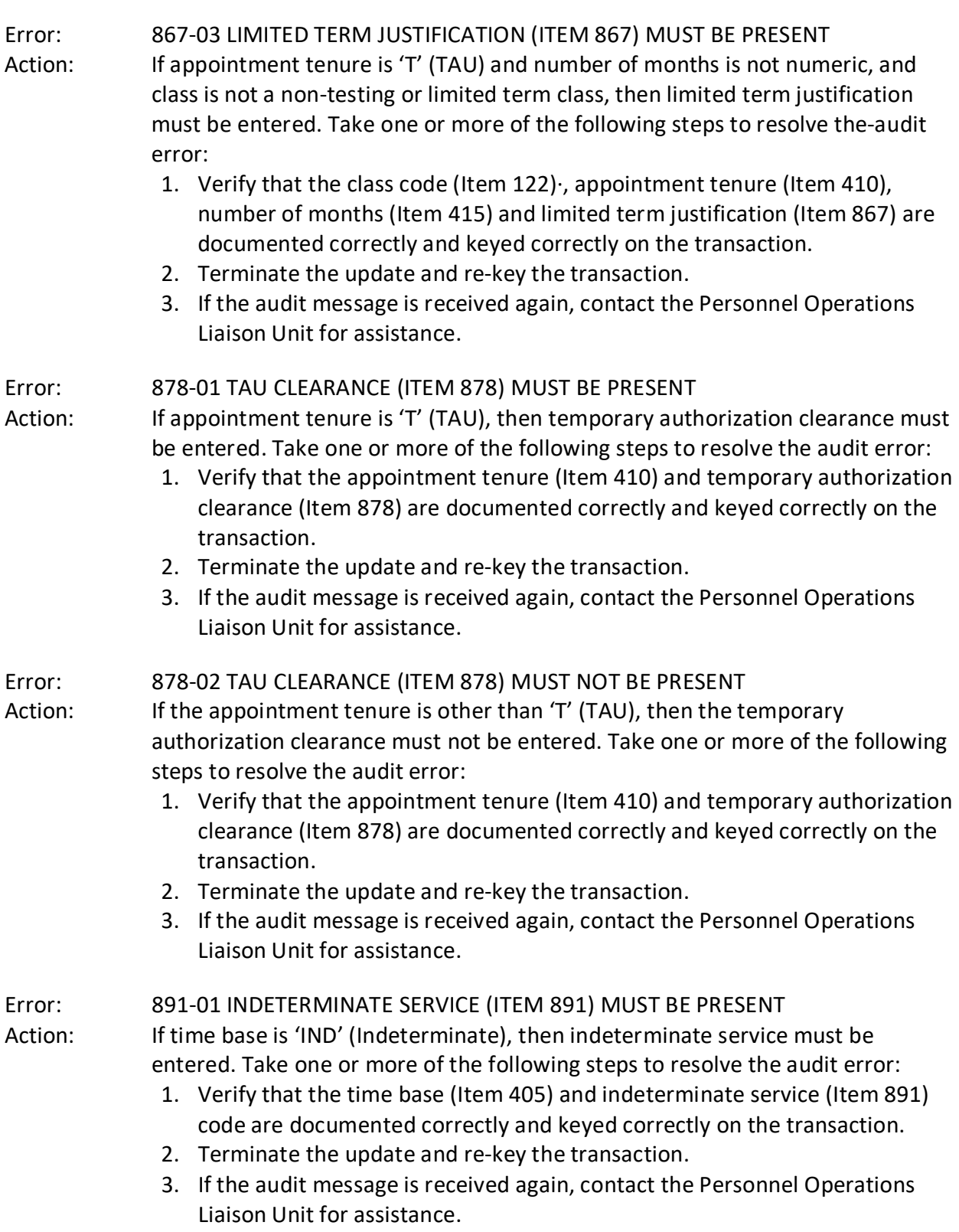

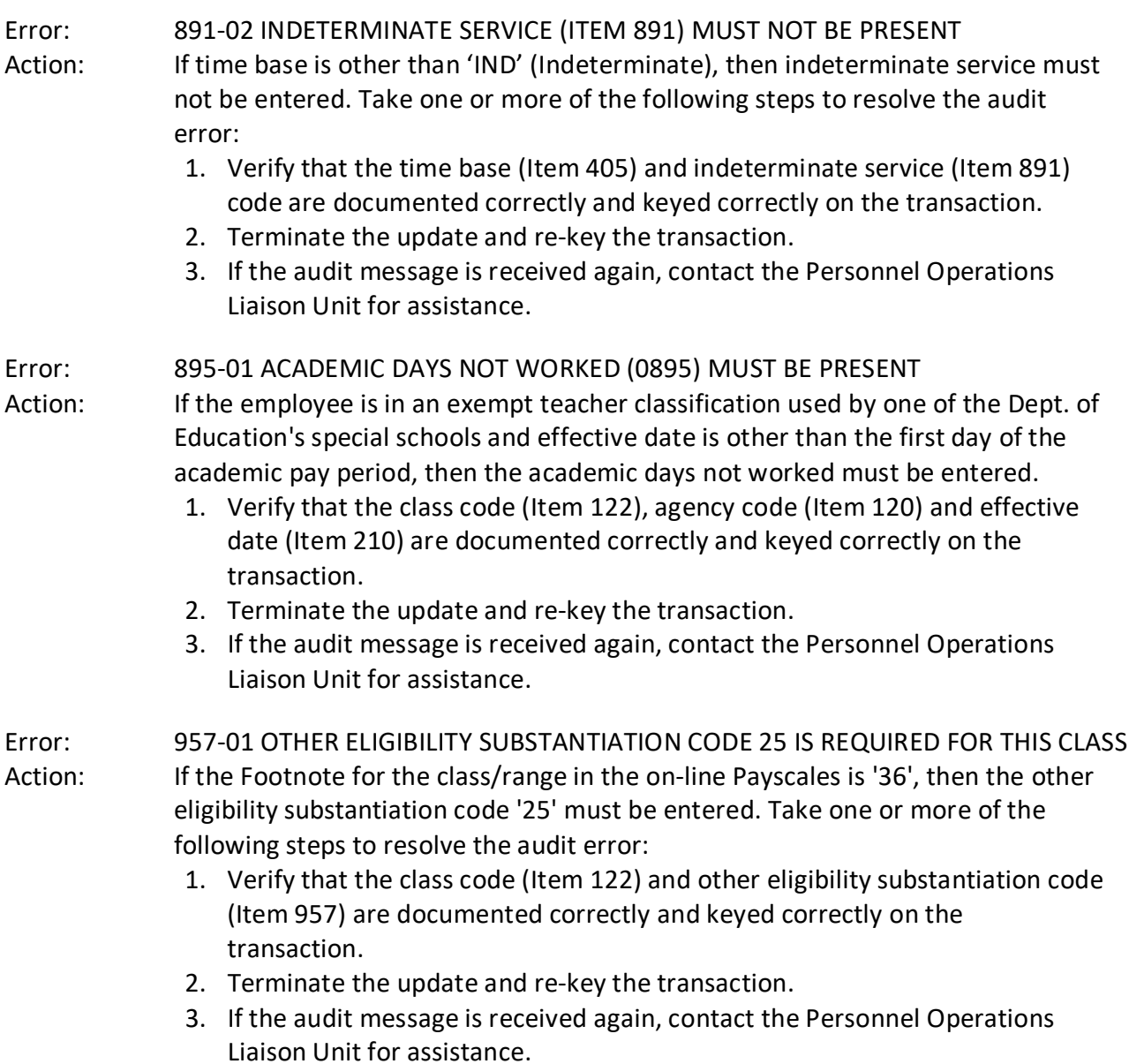

Listed below are exceptions to the normal procedures for keying out-of-sequence packages.

Example #1

A void and reenter with the same effective date:

Line 12 Employment History

10/01/90 335 08/01/90 A20

The A20 effective 8/01/90 should been an A21 transaction effective the same day.

- $\triangleright$  The void should be keyed in the normal manner then the flag must be cleared before the A21 reenter is keyed.
- $\triangleright$  Key the A21 reenter and the remaining Padded PARs, if any, in the out-of-sequence package.
- $\triangleright$  Since the A21 reenter is out-of-sequence the flag must be cleared again (after all Padded PARs in the package have been keyed) to reactivate the record.

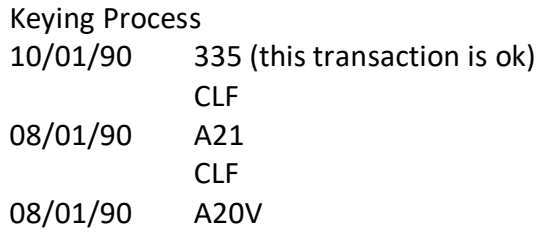

#### Example #2

When there is only **one** transaction on the data base and it will be voided because another transaction with a *later* effective date is being entered:

Line 12 Employment History

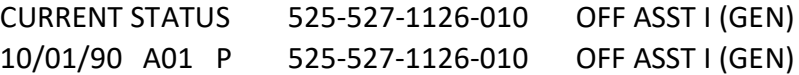

An A01 transaction effective 10/01/90 has been processed. It is the only transaction on the data base for this employee. The personnel office has just been informed that the employee's effective date should have been 10/15/90.

- $\triangleright$  Turnaround PAR (A01 void)
	- In Item 005, the sequence number will be 2 of 2. This will be the last PAR in the package to be keyed.
	- In Item 010, line through the document processing number and enter 0002.
	- The letters CLF will be entered in Item 205 (along with A01V).
- $\triangleright$  Padded PAR (A01 reenter)
	- In Item 005, the sequence number will be 1 of 2. This will be the first PAR in the package to be keyed.
	- In Item 010, use the document processing number that was shown on the turnaround PAR (0001 in this case).
	- In Item 450, enter 3/1. The 3 will be keyed on the prompter screen and the 1 on the update screen.
- $\triangleright$  Keying Order
	- The Padded PAR will be keyed first (1 of 2) using DPN 001
	- The Turnaround PAR will be keyed last (2 of 2) using DPN 0002
	- Key the necessary clear flag information using DPN 9999

Keying Process

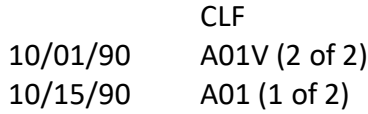

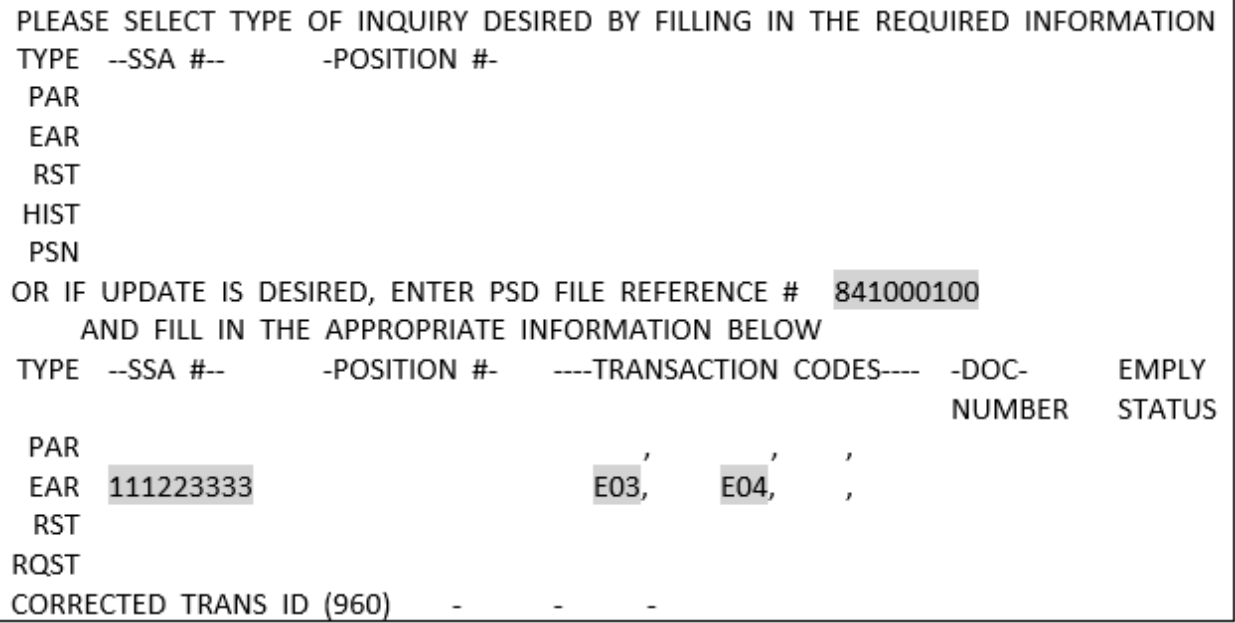

Prompter Screen: Information entered on the prompter screen identifies to the computer the record you wish to update and the transaction(s) to be processed.

> The system will only allow you to update records for employees currently employed with your department or last employed with your department.

Key in the following information:

- PSD FILE REFERENCE #
- $\bullet$  SSA#
- TRANSACTION CODE(S) As many as three transaction codes may be keyed at one time. Transaction codes used for an EAR update are:
	- E01 New Employee
	- E02 Separation/Disposition of CalPERS Contributions
	- E03 Withholding Allowance Change
	- E04 Address Change
	- E05 Name Change
	- E07 Birthdate Correction

After verifying the information you have keyed, press ENTER to receive the EAR update screen.

EAR Update is accomplished by keying information on one update screen. EAR items appear on the screen in the same order as they appear on the document.

NAME CHANGE: Special-keying instructions for returning employees following a permanent separation, with a new name and history is on the database. To ensure the name is generated correctly on the PAR and NOPA, follow these instructions.

Returning to **same** appointing power:

- $\triangleright$  First, key the EAR transactions (E01 and E05)
- $\triangleright$  Before keying the PAR, bump up the Document Processing Number (DPN), PAR Item 010, by one. Then key the PAR.

Returning to **different** appointing power:

- $\triangleright$  First, key the PAR document using the most current Document Processing Number (DPN), PAR Item 010.
- $\triangleright$  Then key the EAR transaction (E01 and E05). Note: A "SECURITY VIOLATION" message will be generated by the system if the department tries to process the EAR prior to updating the PAR.

Although the name change will reflect on the system when the EAR is keyed after the PAR, the new name will not print out on the PAR document until a subsequent PAR transaction is processed.

When adding additional withholding, process the last name as one word, i.e. Omally, Dangelo. This will prevent he system from rejecting the deductions.

FEDERAL: MARITAL, TOTAL, and LOCK: Prior to keying in this area, refer to Section 5 (IRS Lock-In Letters and Ear Processing) for IRS lock-in requirements/restrictions.

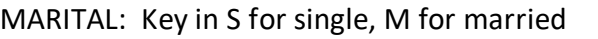

- TOTAL: Key total number of allowances (Exemptions)
- LOCK: This field can only be updated by PPSD. PPSD will key the maximum marital status and total allowances authorized by the IRS in the LOCK field upon receipt of an IRS lock-in determination letter. PPSD will also update the MARITAL, TOTAL, and EXEMPT FROM WITHHOLD/NON-TAXABLE WAGES fields as a result of the IRS lock. PPSD will remove the lock values upon receipt of an IRS letter superseding the lock.

FEDERAL ADDL DEDUCTION: If a decimal point is not keyed, amount will be considered whole dollars. Maximum value is 9999.99

STATE ADDL DEDUCTION: If a decimal point is not keyed, amount will be considered whole dollars. Maximum value is 999.99

SPECIAL:

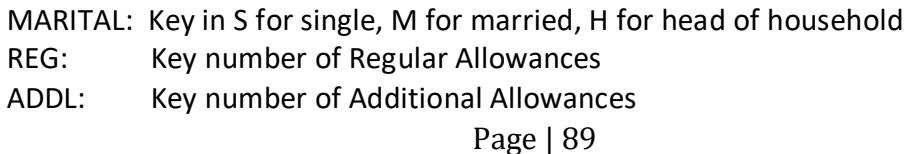

EXEMPT FROM WITHHOLD/NON-TAXABLE WAGES: Prior to keying in this area, refer to Section 5 (IRS LOCK-IN LETTERS AND EAR PROCESSING) for IRS lock-in requirements/restrictions.

Key in E for Exemption from Withholding N for Non-taxable wages. For deceased employee: Key N for Perm

EMPLOYEE ADDRESS: Punctuation is not necessary. If address exceeds 28 characters, abbreviate in a manner that will ensure mail delivery.

CITY AND STATE: Do not abbreviate city. State must be abbreviated. Punctuation is not necessary.

ZIP CODE: If nine digits, key the first five digits only.

BIRTHDATE: Will only display for E07 (birth date correction) transactions. Precede single digits with numeric zeroes.

#### LAST EMPLOYED

STATE SEP. DATE: Punctuation and special characters are not allowed. Precede single digit with numeric zero. May be left blank if date is unknown.

PUBLIC SEP. DATE: Punctuation and special characters are not allowed. Precede single digit with numeric zero. May be left blank if date is unknown.

## Section C Separation Date and Type of Separation are not keyed

#### Section D

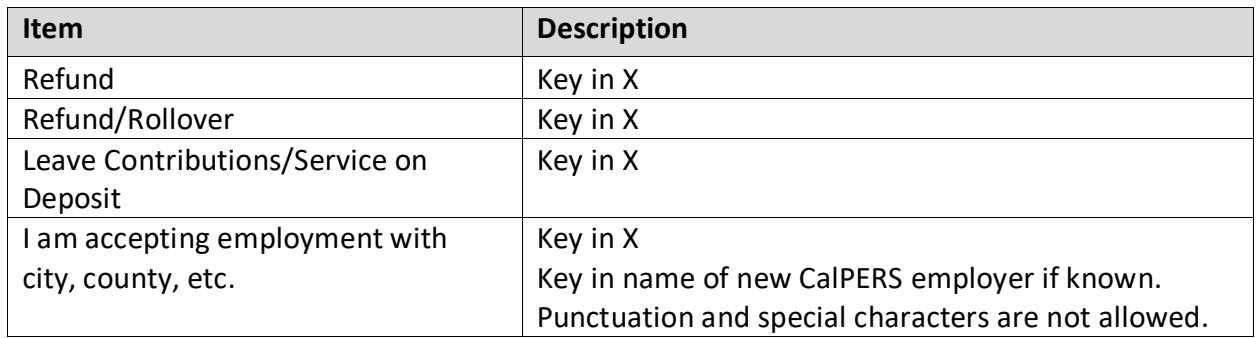

## Section E

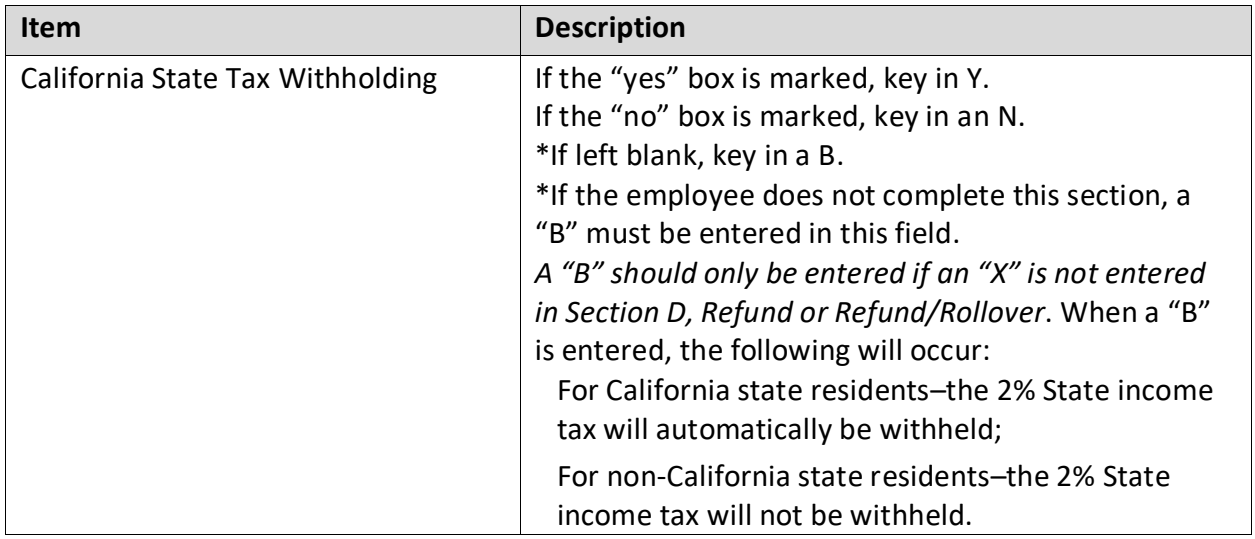

## Section F

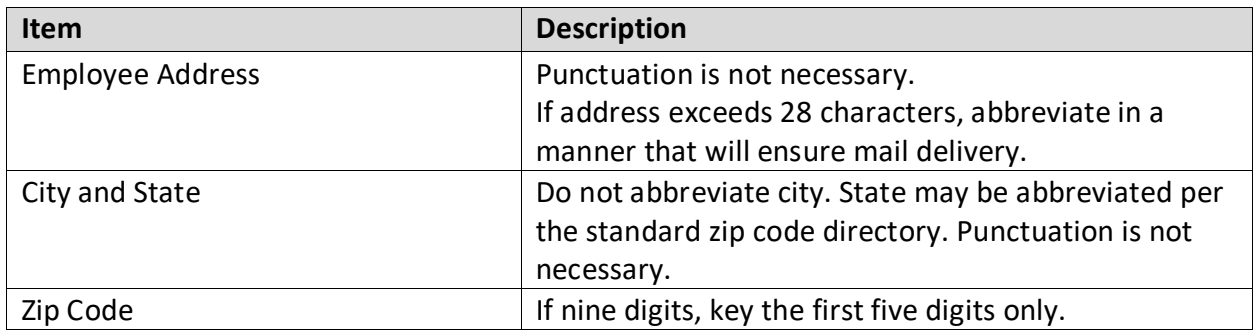

### Section H

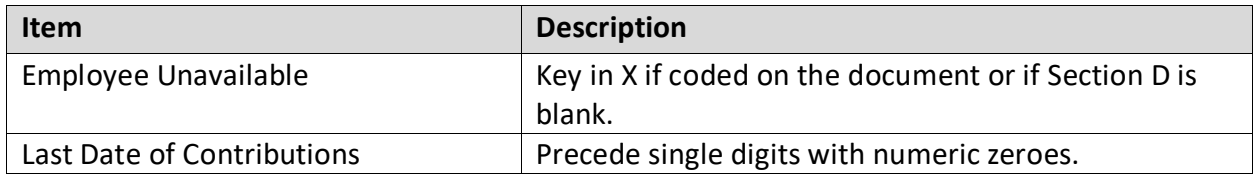

Highlight Condition: A highlighted field title indicates an error has been made in that field. When this occurs:

- Move cursor to highlighted field
- Correct the information
- Press ENTER

If you are not sure why the field is highlighting, refer to "Keying Ear Items" above to see if there are any special requirements for keying in that field.

TAD Audit Error Message: A message received on the "TAD AUDIT ERROR DECISION SCREEN" indicates an error has been made on the transaction. To review data you have keyed:

- Key a "C" in OPERATOR CODE
- Press ENTER (This returns the update screen)
- Make correction
- Press ENTER

If you cannot determine what caused the message, refer to "Keying EAR Items" to see if there are any special requirements for keying the transaction.

- Note: If Section D is blank on a Separation EAR (Form 687), you must key an "X" in EMPLOYEE UNAVALIABLE.
- Terminating A Transaction: To terminate a transaction you are updating, press the PA1 key or logoff.
- Successful Update: If your transaction has successfully updated, the prompter screen will automatically reappear with the message "RECORD HAS BEEN SUCCESSFULLY ADDED TO THE DATA BASE." After receiving this message, write your initials and the date in the KEYED BY box A-03 on EAR Form 686 or; REVIEWER'S SIGNATURE box on Separation EAR Form 687.
- Errors Found After Update: If you discover an error on a transaction you have updated, refer to the procedures on the following page.

Listed below are procedures to follow if a transaction coding error or key entry error is discovered on an EAR transaction.

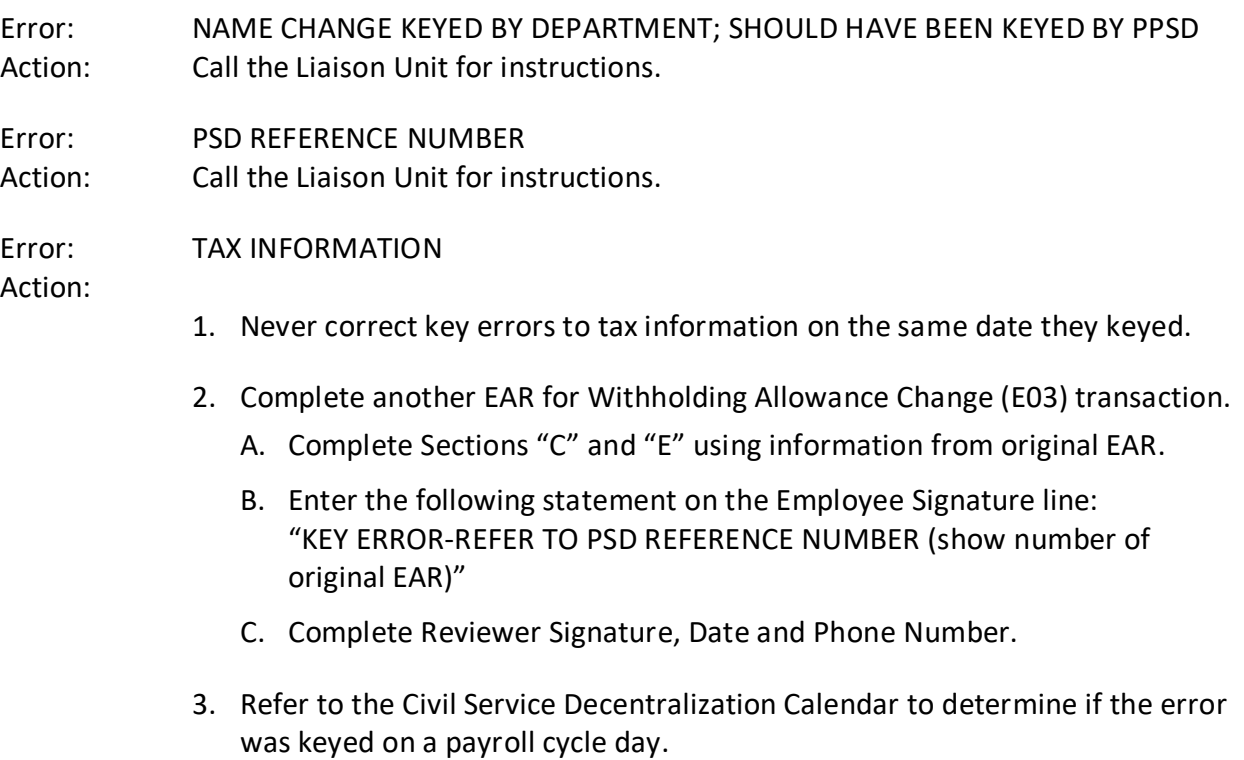

- A. If the error was keyed on a date with a payroll cycle, the correction may be keyed the next day.
- B. If the error was keyed on a date with no payroll cycle, the correction must be held until the day after the next payroll cycle.
- 4. Assign a new PSD Reference Number on the day the EAR will be keyed and key the transaction.

Error: EAR (FORM 686) – OTHER THAN TAX INFORMATION Action:

- 1. Same date as keyed
	- A. Complete another EAR
		- PSD REFERENCE NUMBER use same number assigned to original EAR if correction will be keyed today (If not, refer to instructions in #2 below).
		- TYPE OF CHANGE Enter "X" in the box that applies for the type of information you need to correct. This will not always be the same as shown on original EAR. For example, if address was keyed incorrectly on an E01 transaction, the correcting EAR would be documented as an E04 (Address Change) transaction.
		- Complete those sections required for the type of change being documented using information from original EAR.
		- Enter "KEY ERROR" o the Employee Signature line.
		- Complete Reviewer Signature, Date and Phone Number.
	- B. Key the transaction
- 2. Different date than keyed
	- A. Complete another EAR
		- TYPE OF CHANGE Enter "X" in the box that applies for the type of information you need to correct. This will not always be the same as shown on original EAR. For example, if address was keyed incorrectly on an E01 transaction, the correcting EAR would be documented as an E04 (Address Change) transaction.
		- Complete those sections required for the type of change being documented using information from original EAR.
		- Enter the following statement an Employee Signature Line: "KEY ERROR-REFER TO PSD REFERENCE NUMBER (show number of original EAR)"
		- Complete Reviewer Signature, Date and Phone Number.
	- B. Assign a new PSD Reference Number on the day the EAR will be keyed and key the transaction.

Error: SEPARATION EAR (FORM 687) – ADDRESS ONLY

Action:

1. Same date as keyed

- A. Complete an EAR (Form 686)
	- PSD REFERENCE NUMBER use same number assigned to separation EAR if correction will be keyed today (If not, refer to instructions for #2 below).
	- TYPE OF CHANGE- Enter "X" in the Address Change box.
	- Complete those sections required for an Address Change using information from the Separation EAR.
	- Enter "KEY ERROR" on Employee Signature line.
	- Complete Reviewer Signature, Date and Phone Number.
- B. Key the transaction.
- 2. Different date than keyed
	- A. Complete an EAR (Form 686)
		- TYPE OF CHANGE Enter "X" in the Address Change box.
		- Complete those sections required for an address change using information from Separation EAR.
		- Enter the following statement on Employee Signature line: "KEY ERROR-REFER TO PSD REFERENCE NUMBER (show number of Separation EAR)."
		- Complete Reviewer Signature, Date and Phone Number.
	- B. Assign a new PSD Reference Number on the day the EAR will be keyed and key the transaction.

Error: SEPARATION EAR (FORM 687) – OTHER THAN ADDRESS

Action:

- 1. Same date as keyed
	- A. Complete another Separation EAR (Form 687)
		- PSD REFERENCE NUMBER use same number assigned to original Separation EAR if correction will be keyed today (If not, refer to instructions for #2 below).
		- Complete all sections that were completed on the original Separation EAR, exactly as they were completed.
		- Enter "KEY ERROR" on Employee Signature line.
		- Complete Reviewer Signature, Date and Phone Number.
	- B. Key the transaction.
- 2. Different date than keyed
	- A. Complete another Separation EAR (Form 687)
		- Complete all sections that were completed on the original Separation EAR, exactly as they were completed.
		- Enter the following statement on Employee Signature line: "KEY ERROR-REFER TO PSD REFERENCE NUMBER (show number of Separation EAR)."
		- Complete Reviewer Signature, Date and Phone Number.
	- B. Assign a new PSD Reference Number on the day the Separation EAR will be keyed and key the transaction.

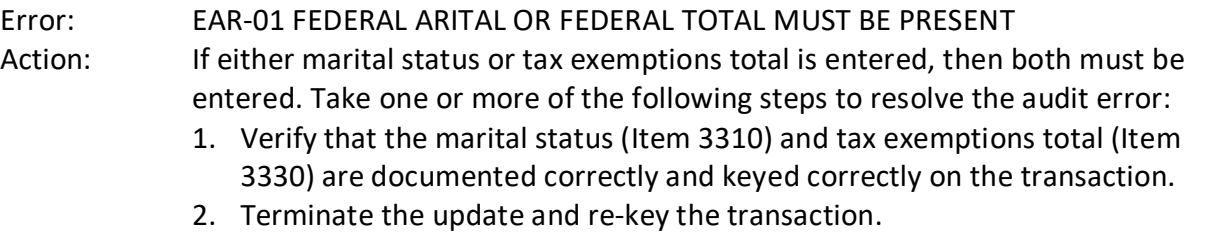

3. If the audit message is received again, contact the Personnel Operations Liaison Unit for assistance.

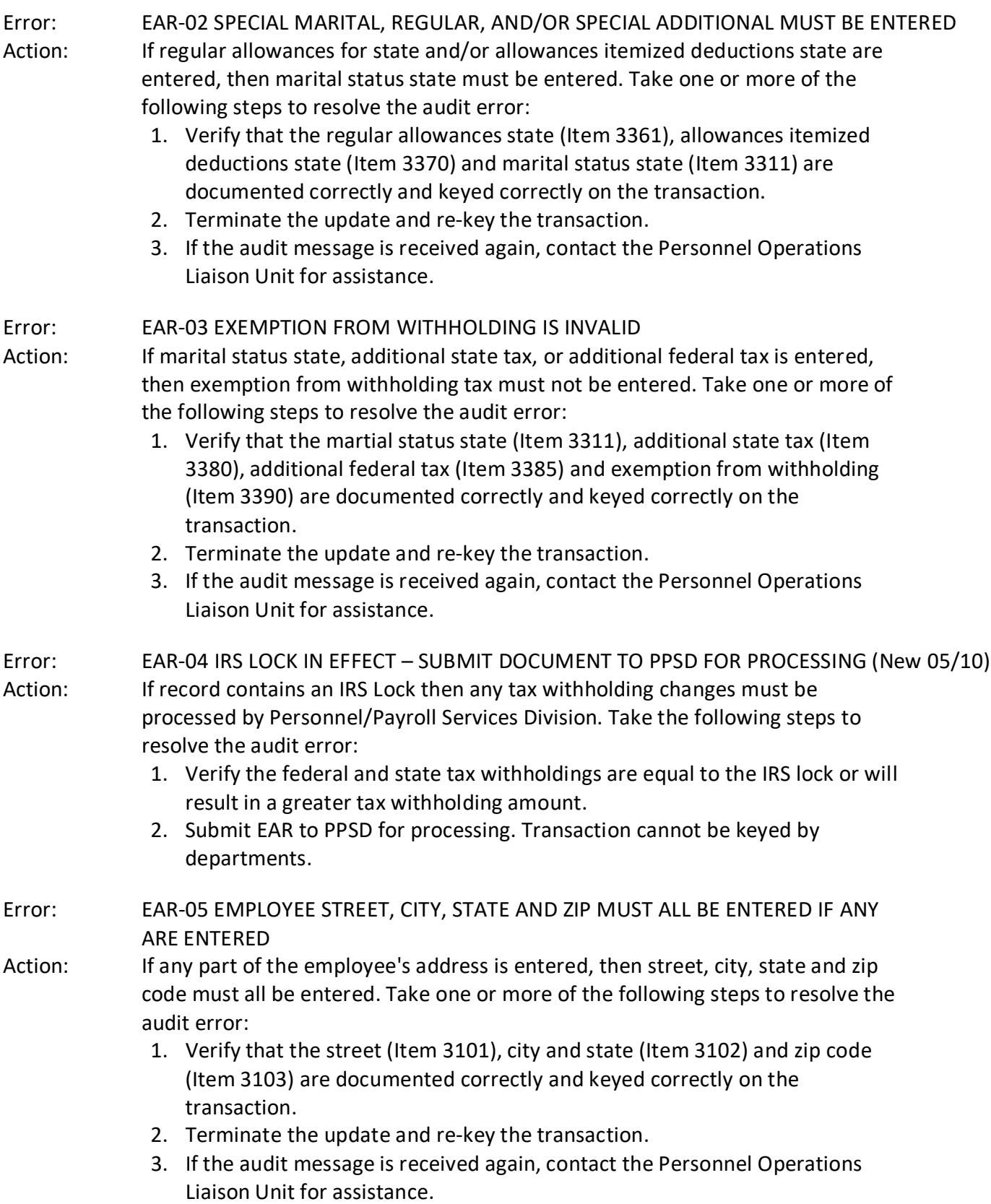

# Section 10.19.5: RESOLVING TRANSACTION CODING OR KEY ENTRY ERRORS ON EARS TRANSACTIONS [CONTINUED] (Revised 05/10)

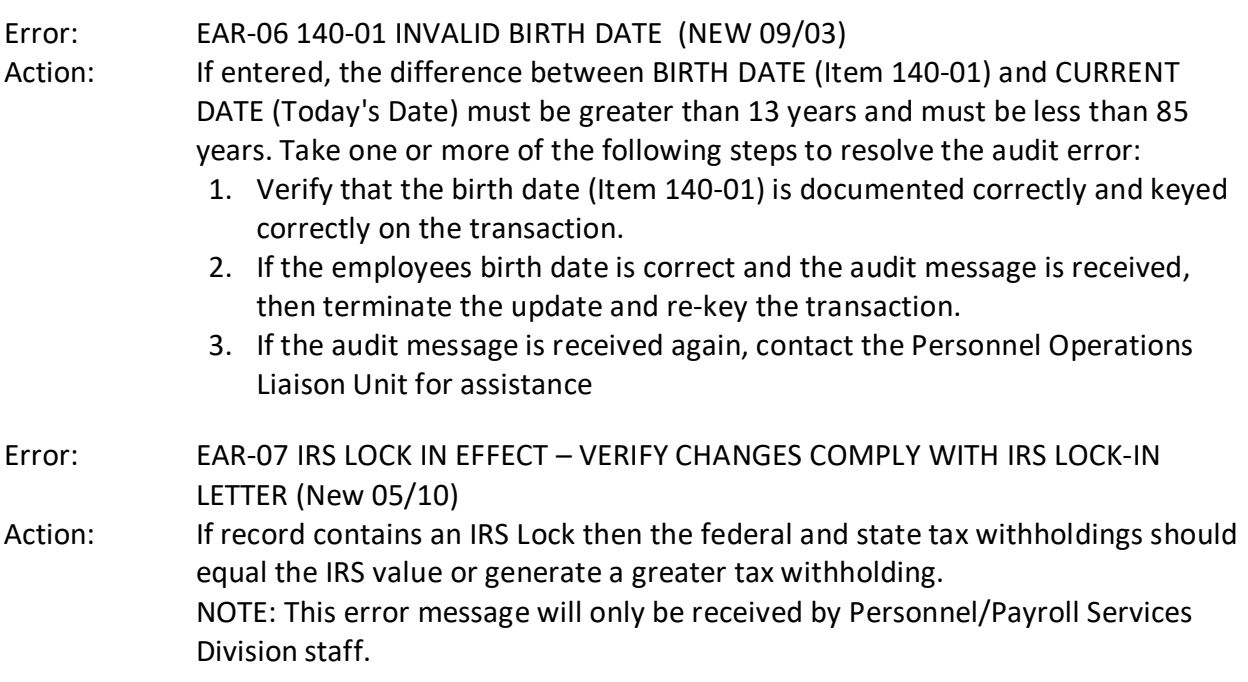

PLEASE SELECT TYPE OF INQUIRY DESIRED BY FILLING IN THE REQUIRED INFORMATION TYPE --SSA #-- - POSITION #-PAR EAR **RST HIST** PSN OR IF UPDATE IS DESIRED, ENTER PSD FILE REFERENCE # 0000000000000 AND FILL IN THE APPROPRIATE INFORMATION BELOW TYPE --SSA #---POSITION #- ----TRANSACTION CODES---- -DOC-EMPLY NUMBER **STATUS** PAR EAR RST 111223333 RO1C 9999 RQST CORRECTED TRANS ID (960) 000-210-1111-3333

The RO1C *can* be documented and key entered on the data base, but only as a part of the outof-sequence carry forward process.

If the retirement account code information is changing, contact PPSD, Civil Service Liaison Unit.

Key the following information:

- PSD File Reference #
- $•$  SSA#
- POSITION # ONLY when employee has additional position(s)
- TRANSACTION CODE Key only RO1C
- DOCUMENT NUMBER Use number written in Item 005 or 010 on Padded PAR
- CORRECTED TRANS 10 (960) Key Par Item 960 for correcting transaction

After verifying the information you have keyed, press ENTER.

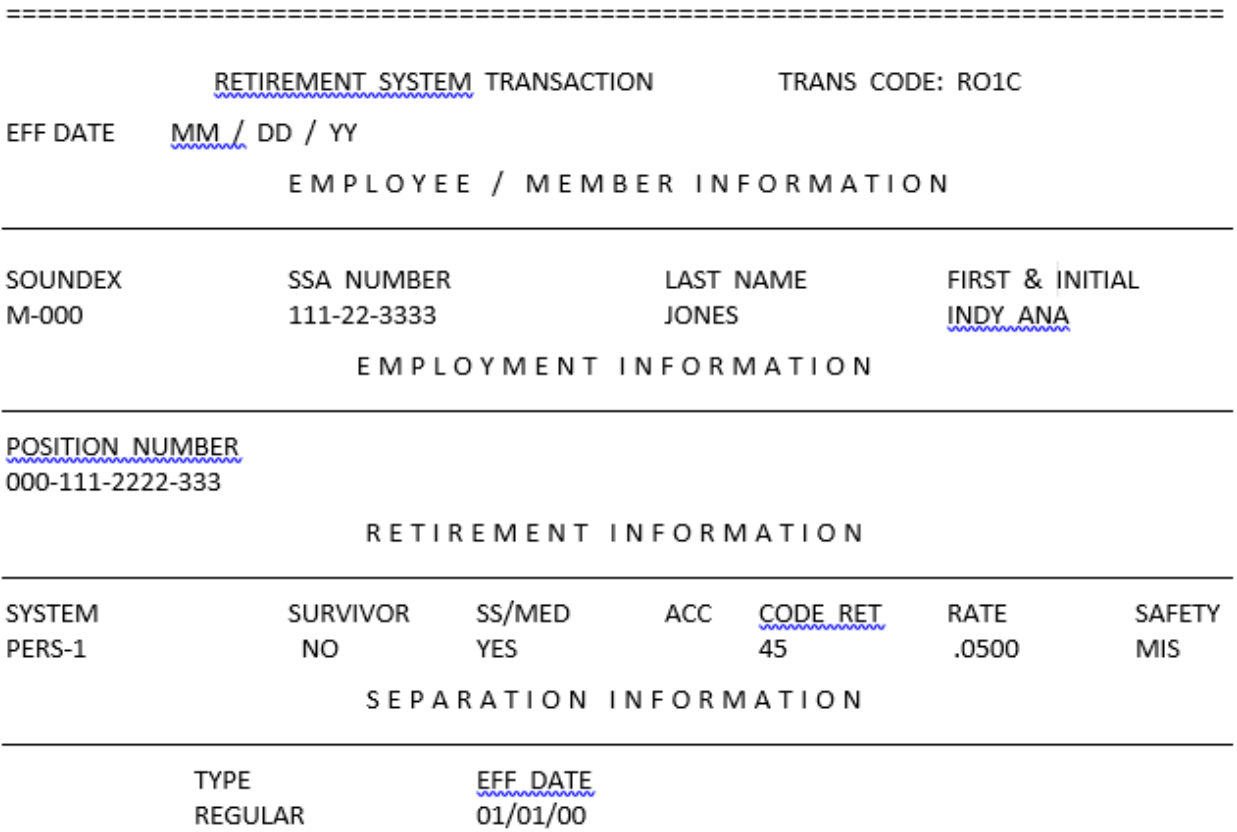

PLEASE SELECT TYPE OF INQUIRY DESIRED BY FILLING IN THE REQUIRED INFORMATION TYPE --SSA #-- - POSITION #-PAR EAR **RST HIST** PSN OR IF UPDATE IS DESIRED, ENTER PSD FILE REFERENCE # AND FILL IN THE APPROPRIATE INFORMATION BELOW -POSITION #-- ----TRANSACTION CODES---- -DOC- $TYPE -SSA #--$ EMPLY NUMBER **STATUS** PAR  $\mathcal{F}$  $\mathcal{F}$  $\boldsymbol{J}$ EAR  $\mathcal{F}$  $\mathbf{r}$ **RST** RQST 111223333 CORRECTED TRANS ID (960)

A duplicate PAR can only be requested for an employee currently employed or last employed with your department.

Key in the following information:

- $•$  SSA#
- POSITION # if employee has more than one position sequence on the data base, key in the current position number of the appropriate position sequence.

Press ENTER to receive REQUEST VERIFICATION SCREEN.

NOTE: The message "200-061 SSN ON INACTIVE FILE - CONTACT PERSONNEL TELEPHONE LIAISON UNIT" will display if employee is on the INACTIVE EHDB.

PERSONNEL SERVICES DIVISION REQUEST VERIFICATION POSITION NUMBER BIRTH SSA# FULL NAME AGY-UNT-CLAS-SER DATE 549-013-1103-001 111-22-3333 **DEE** DEBRA D 03-25-40 AFTER VERIFYING THE SELECTION, FILL IN THE APPROPRIATE INFORMATION BELOW: TYPE CHECK (MAX 4) PAR X **RST** HIST **NOPA** ROUTE TO AGENCY/DEPT 051 000

The request verification screen has a dual function; one function is to request a duplicate PAR. The second function is used as part of the clear flag (CLF) process to generate an updated PAR when an out-of-sequence transaction package has been processed.

### **Duplicate PAR Request:**

- $\triangleright$  Key at "X: to the right of PAR Note: *Do not use RST, HIST and NOPA* (to request a duplicate NOPA, contact Personnel Operations Liaison Unit).
- If the PAR is to be routed to an agency *other than* the one shown on the screen "ROUTE TO AGENCY/DEPT" must be completed by keying in the desired agency and department code.<sup>\*</sup>

(In the example above, the PAR will automatically be routed to Agency 051, which has no department code, not to Agency 549.)

 $\triangleright$  Press ENTER.

## **Out-of-Sequence CLF Process:**

- $\triangleright$  Once the CLF procedure has been followed on the prompter screen, the Request Verification screen will automatically be displayed.
- $\triangleright$  Key an "X" to the right of PAR.
- $\triangleright$  Press FNTFR.

<span id="page-101-0"></span><sup>∗</sup> If routing PAR to another agency, please advise contact at receiving agency to alert whoever passes out their TAD PARs to be expecting TAD from another agency. We frequently have these PARs returned to us because the receiving agency did not think it belonged to them and was not aware someone in the office was waiting for it.

If the request was accepted the message "REPORT SCHEDULED AS REQUESTED" will display on the bottom line of the prompter screen.

If the request was not accepted, the message "REQUEST FOR REPORT CONDITIONALLY ACCEPTED. EMPLOYEE OUT OF SERVICE" will display on the bottom line of the prompter screen. Call Personnel Operations Liaison Unit at (916) 322-6500 or ATSS at (916) 492-6500 for assistance.

**General Information:** In July 1991 the Employment History Data Base (EHDB) was split into two files – THE ACTIVE AND INACTIVE EHDB. The split became necessary due to the continuing growth of the EHDB and the potential for the ACTIVE EHDB reaching maximum capacity. Periodically, the ACTIVE EHDB is scanned and certain records are moved to the INACTIVE EHDB file.

The criteria for moving the records to the INACTIVE EHDB is SSN's on the ACTIVE FILE for employees who have been separated (not actually employed) for more than 5 years and not paid as a CSU Student Assistant within the last 18 months.

**Inquiry Process:** The inquiry process is available against records on either the INACTIVE or ACTIVE EHDB. However, if inquiry is made to a record and the record is on the INACTIVE EHDB, the selected record will display the message "RECORD IS ON THE INACTIVE FILE." The message will display on the PAR, EAR, RST and PSN screens. The message will *not* display on the HIST (Employee History Summary) screen but will display on the Employee History Types screens.

**Update Process:** For update purposes, an employee's record must be on the ACTIVE EHDB. If an attempt is made to update a record on the INACTIVE EHDB, the message "200-061 SSN ON INACTIVE FILE - CONTACT PERSONNEL TELEPHONE LIAISON UNIT" will display on the prompter screen.

If a duplicate PAR is requested and the record is on the INACTIVE EHDB, the message "200-061 SSN ON THE INACTIVE FILE- CONTACT PERSONNEL TELEPHONE LIAISON UNIT," will display on the RQST screen.

**Restore Requests:** On an on-going basis, Personnel Operations processes requests from agencies to restore records from the INACTIVE EHDB to the ACTIVE EEIDB. The process is identified on the Decentralized User's Calendar as "EHRESTORE." The EHRESTORE is scheduled every Monday and Wednesday night. The EHRESTORE process is not processed when the following conditions exist:

- 1. If Monday falls on a holiday, semi-monthly payroll cutoff, monthly payroll cutoff or the last work day of the month, the EHRESTORE process will not be run.
- 2. If Wednesday falls on a holiday, on semi-monthly, or monthly payroll cutoff, the EHRESTORE is scheduled the next day (Thursday).
- 3. If Thursday is a holiday, the next EHRESTORE is processed the following Monday, except as noted in number 1.

Requests to restore EHDB records to the ACTIVE EHDB may be made by either the losing or the gaining agency and must be received by Personnel Operations Liaison Unit by 12:00 Noon of the date the EHRESTORE process is scheduled (see the Decentralized User's Calendar). Requests received after this cut-off time will be processed in the next EHRESTORE.

Requests must be made to:

Personnel Operations Liaison Unit (916) 322-6500 or CALNET (916) 492-6500

Please have employee name and SSN readily available before placing your call.

Additional Information: The gaining agency may give the Liaison Unit the information needed to request a PAR at the time they call to have the record placed back on the ACTIVE EHDB file.

```
PLEASE SELECT TYPE OF INQUIRY DESIRED BY FILLING IN THE REQUIRED INFORMATION
TYPE --SSA #--
                    -POSITION #-
PAR 111223333
EAR
RST
HIST
PSN
```
Access: This category can only be accessed for employees who are currently employed with your department or who were last employed with you department.

To access PAR information:

- Key in employee SSA#.
- If employee has additional position(s) on the data base, key in current position number for the record you wish to access.
- Press ENTER.
- Display: Current PAR information is displayed on three "pages" of screens and is formatted in the same order as the PAR document.
	- The first (PAR 1) screen displays information from PAR Lines 1 through 4.
	- The second (PAR 2) screen displays information from PAR Lines 5 and 6.
	- The third (PAR 3) screen displays information from PAR Lines 7 through 10.

Note: The message "RECORD IS ON THE INACTIVE FILE" will display on each page if employee is on the INACTIVE EHDB.

Paging: After receiving the PAR 1 screen, press ENTER to advance to the next screen.

You may also skip pages in any direction by entering the appropriate page number (1, 2, or 3) in the PAGE NUMBER field and then pressing ENTER.

To return to the prompter screen, press the PA1 key.

```
PLEASE SELECT TYPE OF INQUIRY DESIRED BY FILLING IN THE REQUIRED INFORMATION
TYPE --SSA #--
                   -POSITION #-
PAR
EAR 111223333
 RST
HIST
PSN
```
Access: This category can only be accessed for employees who are currently employed with your department or who were last employed with your department.

To access EAR information:

- Key in employee SSA#
- Press ENTER
- Display: Current EAR information is displayed on one screen and is formatted in the same order as the EAR document.
	- Note: The message "RECORD IS ON THE INACTIVE FILE" will display if employee is on the INACITVE EHDB.

To return to the prompter screen, press the PA1 key.

```
PLEASE SELECT TYPE OF INQUIRY DESIRED BY FILLING IN THE REQUIRED INFORMATION
TYPE --SSA #--
                   -POSITION #-
PAR
EAR
 RST 111223333
HIST
PSN
```
Access: This category can only be accessed for employees who are currently employed with your department or who were last employed with your department.

To access RST information:

- Key in employee SSA#
- If employee has additional position(s) on the data base, key in current position number for the record you wish to access.
- Press ENTER.

```
Display: Current RST (Retirement System Transaction) information is displayed on one 
          screen· and is formatted in the same order as the RST document used by PERS/PPSD.
```
NOTE: The message "RECORD IS ON THE INACTIVE FILE" will display if employee is on the INACTIVE EHDB.

To return to the prompter screen, press the PA1 key.

PLEASE SELECT TYPE OF INQUIRY DESIRED BY FILLING IN THE REQUIRED INFORMATION  $\text{TYPE}$  --SSA #---POSITION #-PAR EAR **RST** HIST 111223333 PSN

- Use: PAR history is used to inquire employment history records and to verify that out-ofsequence transactions posted correctly and confirm that the· employee's record has been reactivated.
- Access: This category can only be accessed for employees who are currently employed with your department or who were last employed with your department or who were last employed with your
- Display: To access PAR history:
	- Key in employee SSA#
	- If employee has additional position(s) on the data base, key in current position number for the record you wish to access
	- Press ENTER

Display History Summary Screen: The Employee History Summary displays from one (15 lines) to nine (135 lines) pages of PAR transactions posted on the employee's record. (NOTE: PAR transaction codes 105, 440, 455 and 705 do not post on this screen; see Section 10.34).

Codes which may display to the left of the effective date are defined as follows:

A = transaction keyed by PPSD under special conditions

I = transaction initiated for conversion to PIMS

\* = transaction keyed out-of-sequence; record is out-of-service

Transaction Code Suffixes (fourth character of the transaction code) are defined as follows:

C = Corrected transaction

- D = Deleted transaction; system generated when transaction is corrected with suffix "C"; does not print on turnaround PAR
- E = Eliminated transaction; initiated by PPSD only; does not print on turnaround PAR (continued on next page)
- F = Fixed transaction; initiated by PPSD only; "F" attaches to transaction being corrected; does not print on turnaround PAR
- V = Voided transaction
Display History Summary Screen (continued): For transactions keyed by PPSD, the PSD Reference Number begins with the last two digits of the year and Julian date a transactions was received at PPSD, followed by a four-digit sequential number.

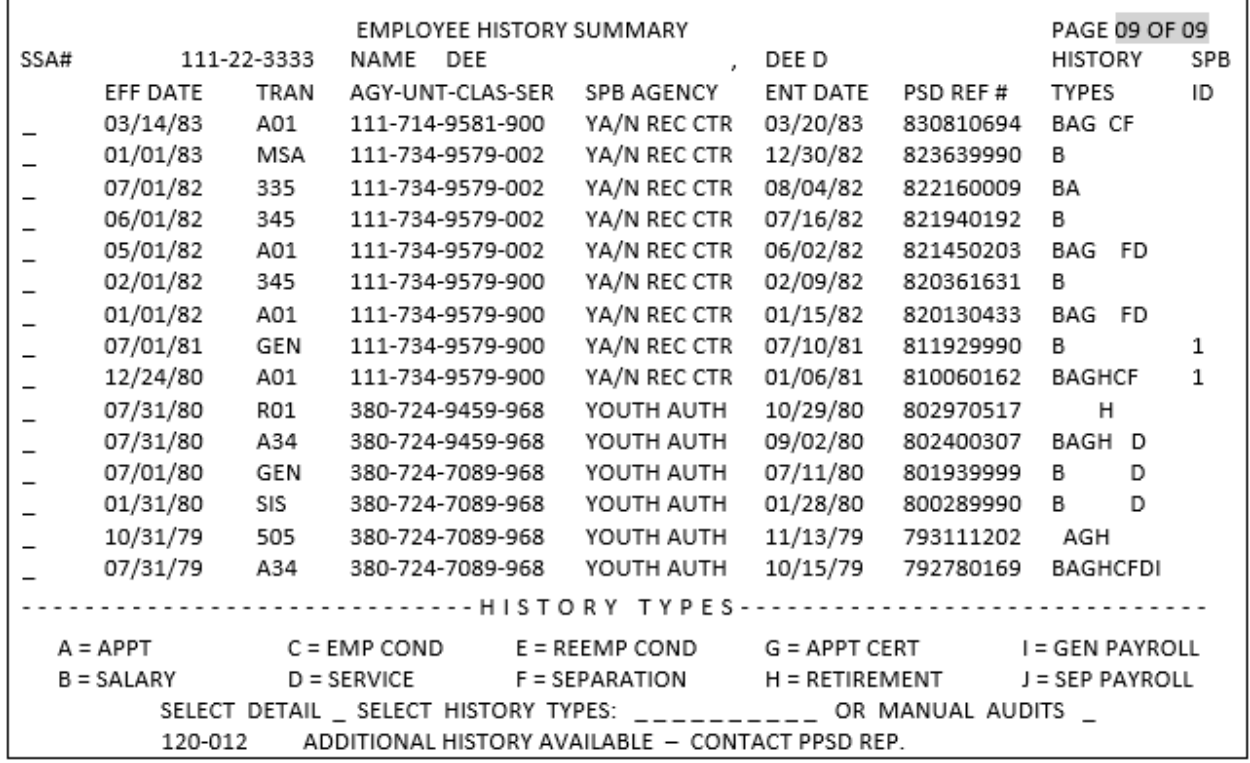

After you receive page 1 of the Employment History Summary, the system allows you to view additional History Summary screens through page 9. You may scroll forward using one of two methods:

- 1. Press ENTER to scroll from page to page sequentially; or
- 2. Move your cursor to the number following "PAGE" in the upper right-hand comer of the screen. Enter the desired page number as two characters (e.g., PAGE "09" of 09 and press ENTER. The system will page directly to page 09.)

NOTE: The system only allows entry of page numbers 01-09.

**WARNING**: The system does not allow paging backwards within the History Summary screens. All attempts to page backwards will return to page 01. Additionally, any and all transactions previously selected for viewing/printing will be lost and must be manually entered again.

Display History Summary Screen (continued):

To return to the prompter screen, press the PA1 key. To select History Type information, continue to the next page. Select History Types: The History Type screens display specific PAR items for each transaction selected from the Employee History Summary screens. History Types may be selected from only one page or from multiple pages of History Summary.

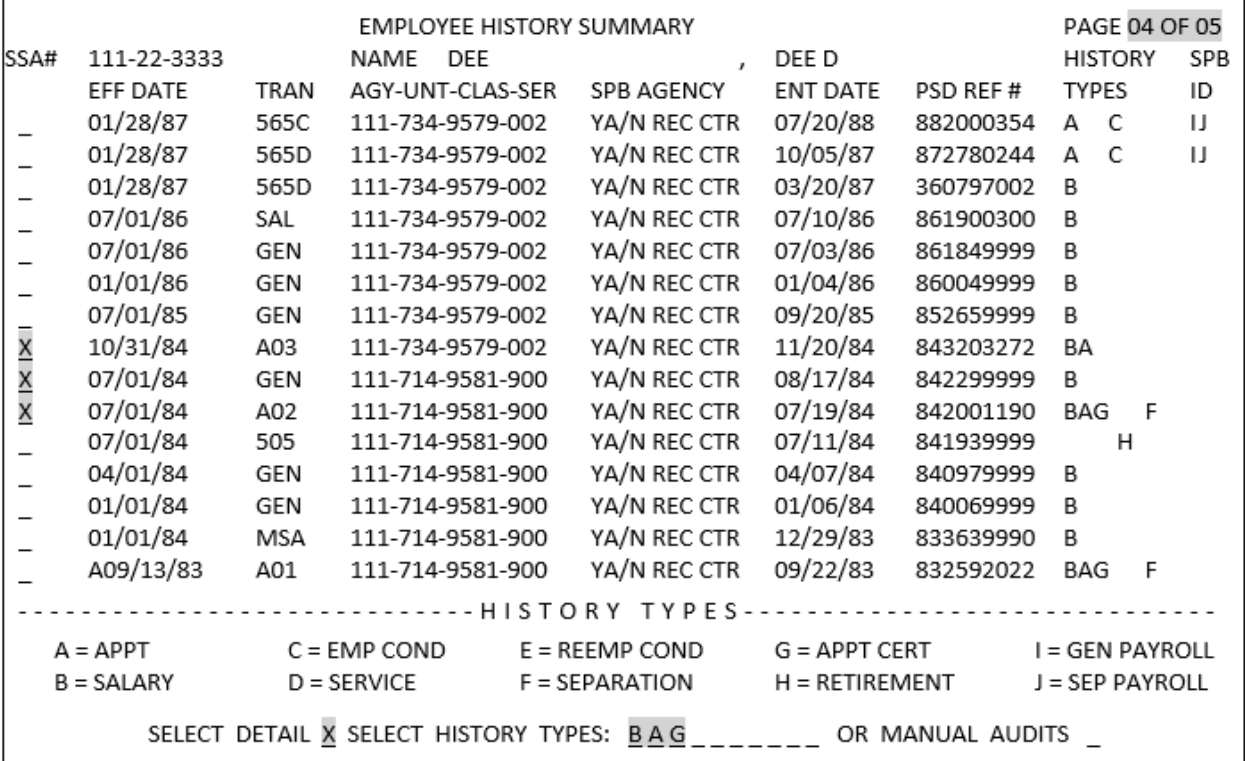

To access History Types from only one page of History Summary:

NOTE: In this example, History Types B, A and G are being requested for the A03 effective 10/31/84, GEN effective 07/01/84 and the A02 effective 07/01/84 from page 04 *only* of the History Summary.

- 1. Go to the desired history summary page
- 2. Enter an "X" to the left of each transaction you wish to research
- 3. Enter an "X" to the right of "SELECT DETAIL" on the LAST input line of the screen
- 4. Enter the desired History Type code(s) to the right of "HISTORY TYPES:" (Refer to the History Types Chart in Section 10.32)
- 5. Press ENTER

Proceed to Section 10.30.3 to access History Type information.

Select History Types (continued): To access History Types from multiple pages of History Summary; *History Types will remain constant* for all transactions being researched:

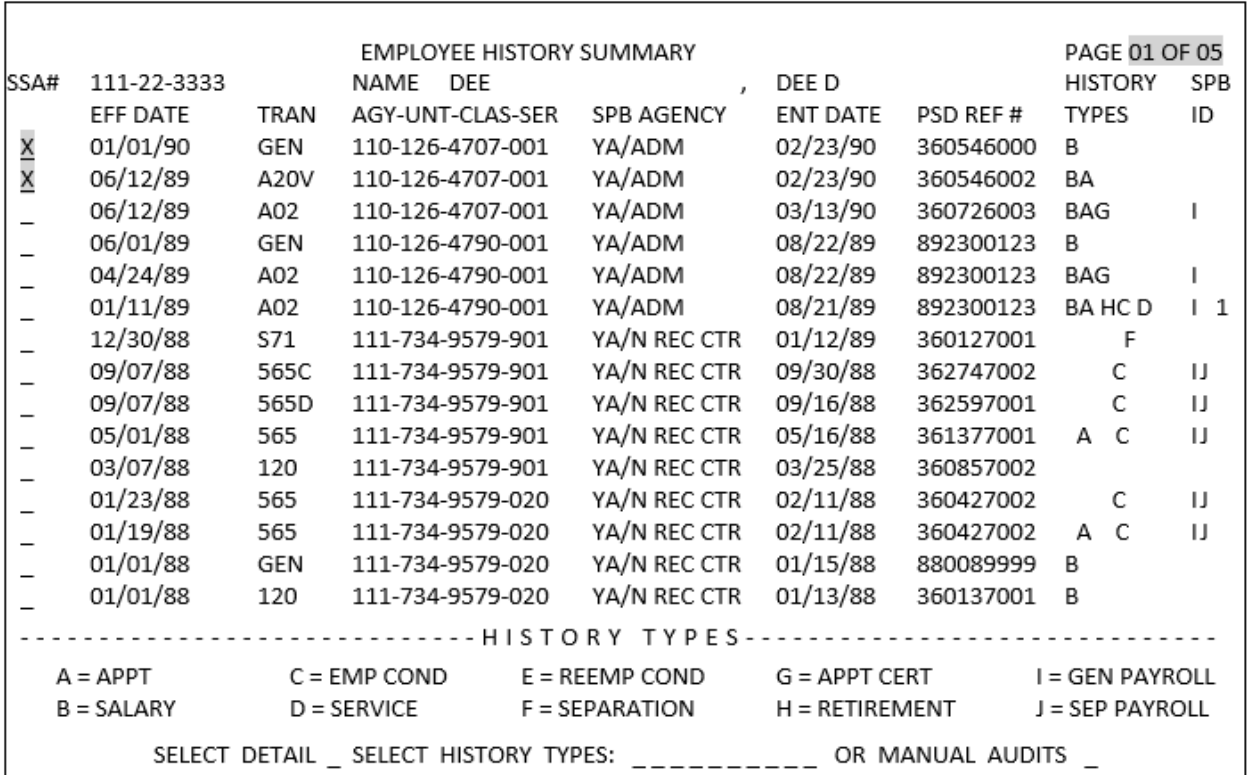

Page 01 of 05 – 01/01/90 (GEN) and 06/12/89 (A20V)

- 1. Enter an "X" to the left of each transaction you wish to research.
- 2. Press ENTER to scroll forward to the next page or enter the desired page number as two characters (e.g.; page "02 of 05").
- 3. Repeat steps 1 and 2 above, paging forward until all desired transactions are selected.

**Warning:** They system does not allow paging backwards within the History Summary screens. All attempts to page backwards will return to page 01. Additionally, any and all transactions/History Types will be lost and must be manually entered again.

Select History Types (continued):

|                                                                   |                            |      |               |                                                                                                    |                                                                                    |           | PAGE 02 OF 05                                                                        |   |                                                                      |
|-------------------------------------------------------------------|----------------------------|------|---------------|----------------------------------------------------------------------------------------------------|------------------------------------------------------------------------------------|-----------|--------------------------------------------------------------------------------------|---|----------------------------------------------------------------------|
| 111-22-3333                                                       |                            | NAME | DEE           | $\mathbf{r}$                                                                                                    | DEE D                                                                              |           |                                                                                      |   | SPB                                                                  |
| EFF DATE                                                          | TRAN                       |      |               | SPB AGENCY                                                                                                    | <b>ENT DATE</b>                                                                    | PSD REF#  |                                                                                      |   | ID                                                                   |
| 12/22/87                                                          | 565                        |      |               | YA/N REC CTR                                                                                                    | 02/08/88                                                                           | 880340288 |                                                                                      | C | $\mathbf{H}$                                                         |
| 12/02/87                                                          | 565                        |      |               | YA/N REC CTR                                                                                                    | 02/05/88                                                                           | 880340288 | А                                                                                    | C | IJ                                                                   |
| 12/01/87                                                          | 565                        |      |               | YA/N REC CTR                                                                                                    | 01/04/88                                                                           | 873570153 |                                                                                      | C | $\mathsf{L}$                                                         |
| 11/01/87                                                          | 120C                       |      |               | YA/N REC CTR                                                                                                    | 01/04/88                                                                           | 873570153 |                                                                                      |   |                                                                      |
| 11/01/87                                                          | 120D                       |      |               | YA/N REC CTR                                                                                                    | 11/03/87                                                                           | 363077001 |                                                                                      |   |                                                                      |
| 09/30/87                                                          | 565V                       |      |               | YA/N REC CTR                                                                                                    | 11/03/87                                                                           | 363077001 |                                                                                      | C | $\mathbf{U}$                                                         |
| 09/03/87                                                          | 565C                       |      |               | YA/N REC CTR                                                                                                    | 12/24/87                                                                           | 873570153 | A                                                                                    | С | $\mathbf{U}$                                                         |
| 09/03/87                                                          | 565D                       |      |               | YA/N REC CTR                                                                                                    | 11/03/87                                                                           | 363077001 | А                                                                                    | C | $\Box$                                                               |
| 08/31/87                                                          | 565C                       |      |               | YA/N REC CTR                                                                                                    | 03/15/88                                                                           | 880680078 |                                                                                      | C | $\Box$                                                               |
| 08/31/87                                                          | 565D                       |      |               | YA/N REC CTR                                                                                                    | 12/24/87                                                                           | 873570153 |                                                                                      | C | $\mathsf{L}$                                                         |
| 08/31/87                                                          | 565D                       |      |               | YA/N REC CTR                                                                                                    | 10/28/87                                                                           | 363017002 |                                                                                      | C | $\mathsf{L}$                                                         |
| 07/30/87                                                          | 565V                       |      |               | YA/N REC CTR                                                                                                    | 08/17/87                                                                           | 362297005 |                                                                                      | C | $\mathbf{U}$                                                         |
| 07/02/87                                                          | 565C                       |      |               | YA/N REC CTR                                                                                                    | 10/20/87                                                                           | 872930224 | А                                                                                    | C | $\mathbf{U}$                                                         |
| 07/02/87                                                          | 565D                       |      |               | YA/N REC CTR                                                                                                    | 08/17/87                                                                           | 362297005 | А                                                                                    | C | $\mathbf{U}$                                                         |
| 07/02/87                                                          | 565D                       |      |               | YA/N REC CTR                                                                                                    | 08/17/87                                                                           | 362297005 | А                                                                                    | C | IJ                                                                   |
|                                                                   |                            |      |               |                                                                                                    |                                                                                    |           |                                                                                      |   |                                                                      |
|                                                                   |                            |      |               |                                                                                                    |                                                                                    |           |                                                                                      |   |                                                                      |
|                                                                   |                            |      |               |                                                                                                    |                                                                                    |           |                                                                                      |   |                                                                      |
|                                                                   |                            |      |               |                                                                                                    |                                                                                    |           |                                                                                      |   |                                                                      |
| SELECT DETAIL _ SELECT HISTORY TYPES: __________ OR MANUAL AUDITS |                            |      |               |                                                                                                    |                                                                                    |           |                                                                                      |   |                                                                      |
|                                                                   | $A = APPT$<br>$B = SALARY$ |      | $D =$ SERVICE | 111-734-9579-901<br>111-734-9579-901<br>111-734-9579-901<br>111-734-9579-901<br>111-734-9579-901<br>111-734-9579-002<br>111-734-9579-002<br>111-734-9579-002<br>111-734-9579-002<br>111-734-9579-002<br>111-734-9579-002<br>111-734-9579-002<br>111-734-9579-002<br>111-734-9579-002<br>111-734-9579-002<br>$C = EMP COND$ | EMPLOYEE HISTORY SUMMARY<br>AGY-UNT-CLAS-SER<br>$E = REEMP$ COND<br>F = SEPARATION |           | -------------HISTORY TYPES-------------------<br>$G = APPT CERT$<br>$H = RETIREMENT$ |   | <b>HISTORY</b><br><b>TYPES</b><br>I = GEN PAYROLL<br>J = SEP PAYROLL |

Page 02 of 05 – 12/22/87 (565)

and Page 03 of 05 – 06/30/87 (565C)

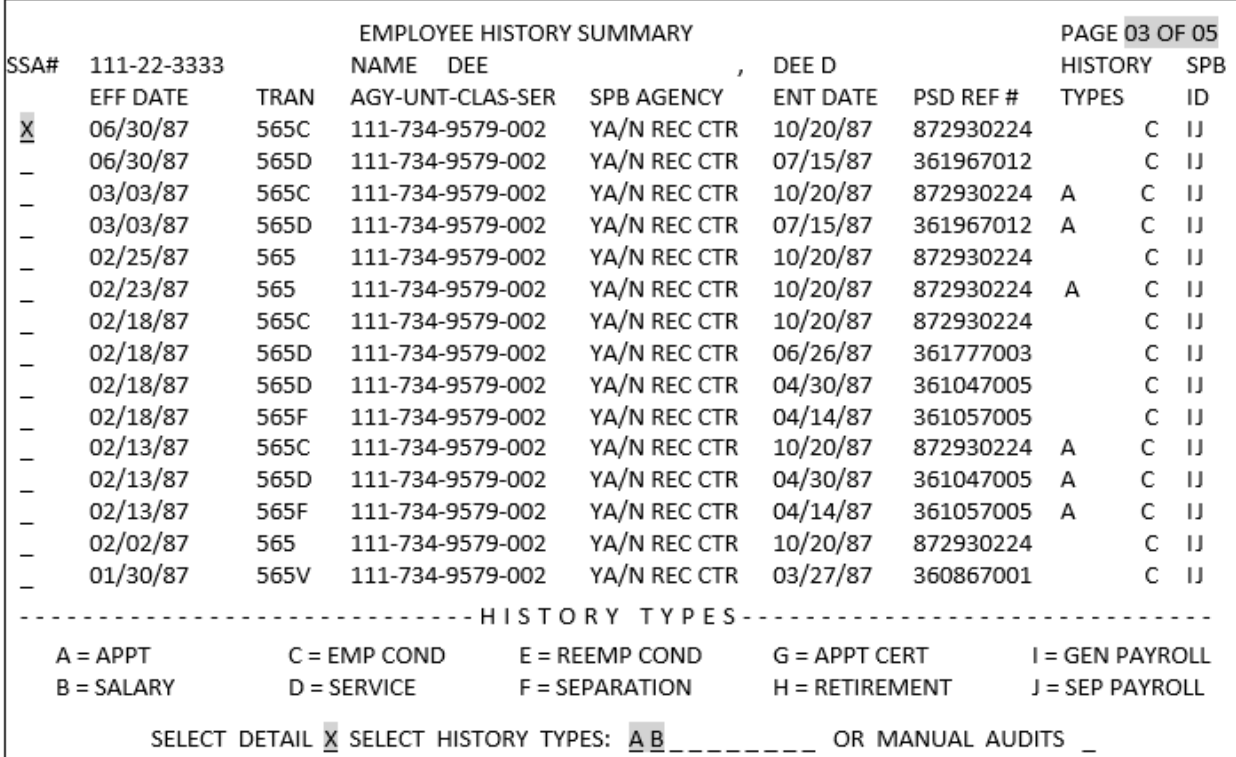

Page 03 of 05 – 06/30/87 (565C) (continued)

- 1. Enter an "X" to the right of "SELECT DETAIL" on the last input line of the last history screen containing desired history transactions.
- 2. Enter the desired History Type code(s) to the right of "HISTORY TYPE:" (Refer to the History Types Chart in Section 10.32).
- 3. Press ENTER.

In the examples above, history transactions were selected from multiple pages of the HISTORY SUMMARY SCREENS. History Types A and B were selected for all transactions being researched from pages one through three.

Display History Types Screens: After you receive page 1 of the Employee History Types the system allows you to view additional History Type screens. Unlike the Employee History Summary screens, paging forward and backward is easily accommodated within the Employee History Types screens as follows:

- 1. Press ENTER to scroll from page to page sequentially, or
- 2. Move your cursor to the number following "PAGE" in the upper right-hand corner of the screen. Enter the desired page number when moving forward or backward as three characters (e.g., page "009" of 009. The system will page directly to page 009).

Note: The message "RECORD IS ON THE INACTIVE FILE" will display on each page if employee is on the INACTIVE EHDB.

To return to the Employee History Summary screen(s) from t he Employee History Types screen(s):

 $\triangleright$  Move your cursor to the number following "PAGE" in the upper right-hand corner of the screen. Enter "000" in the page number and press ENTER. The system will return to page 01 of the Employee History Summary screen.

To return to the prompter screen, press PA1.

When selecting transactions and history type information from the Employee History Summary Screens, the following messages may appear:

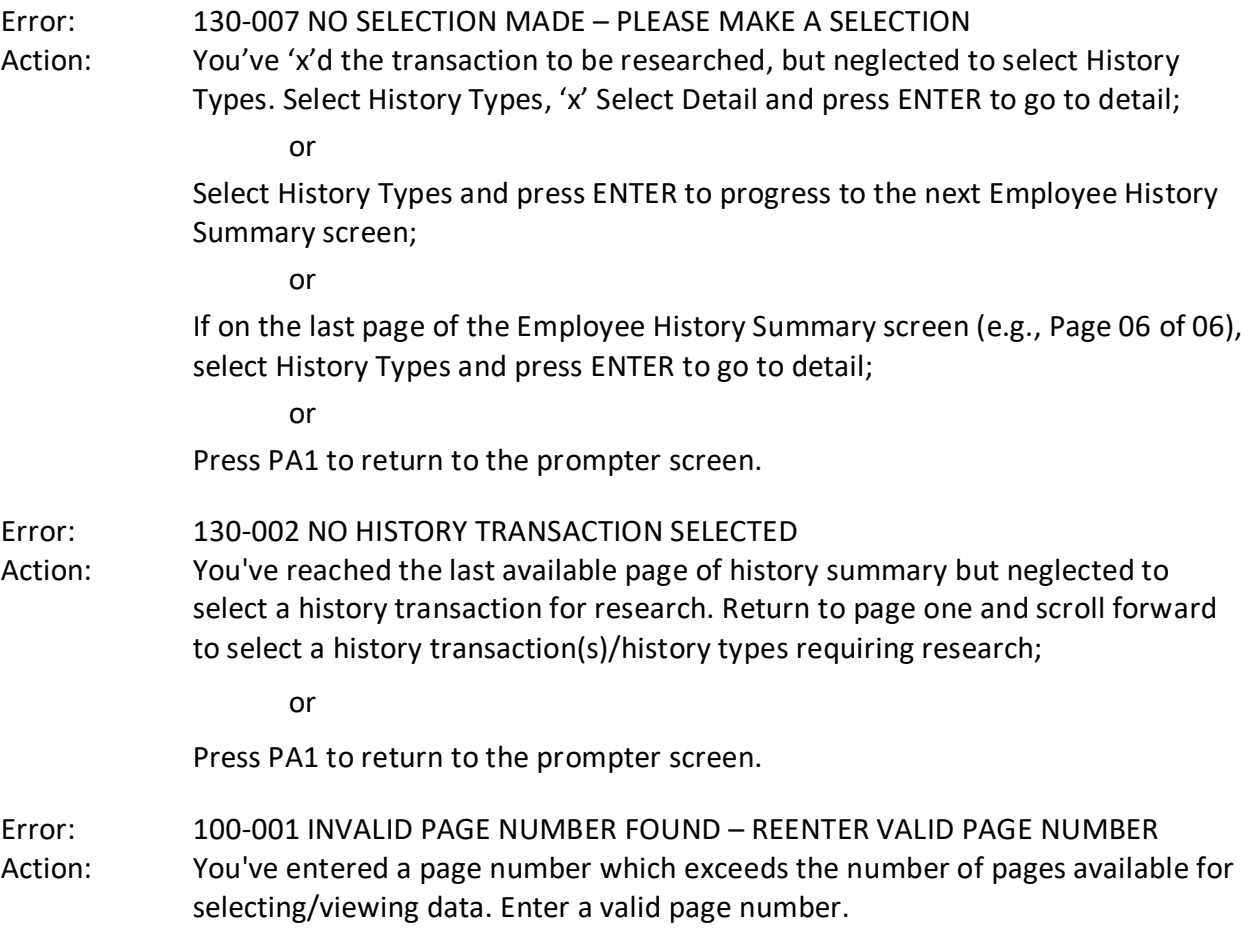

## Section 10.32: HISTORY TYPE CHART (Revised 09/22)

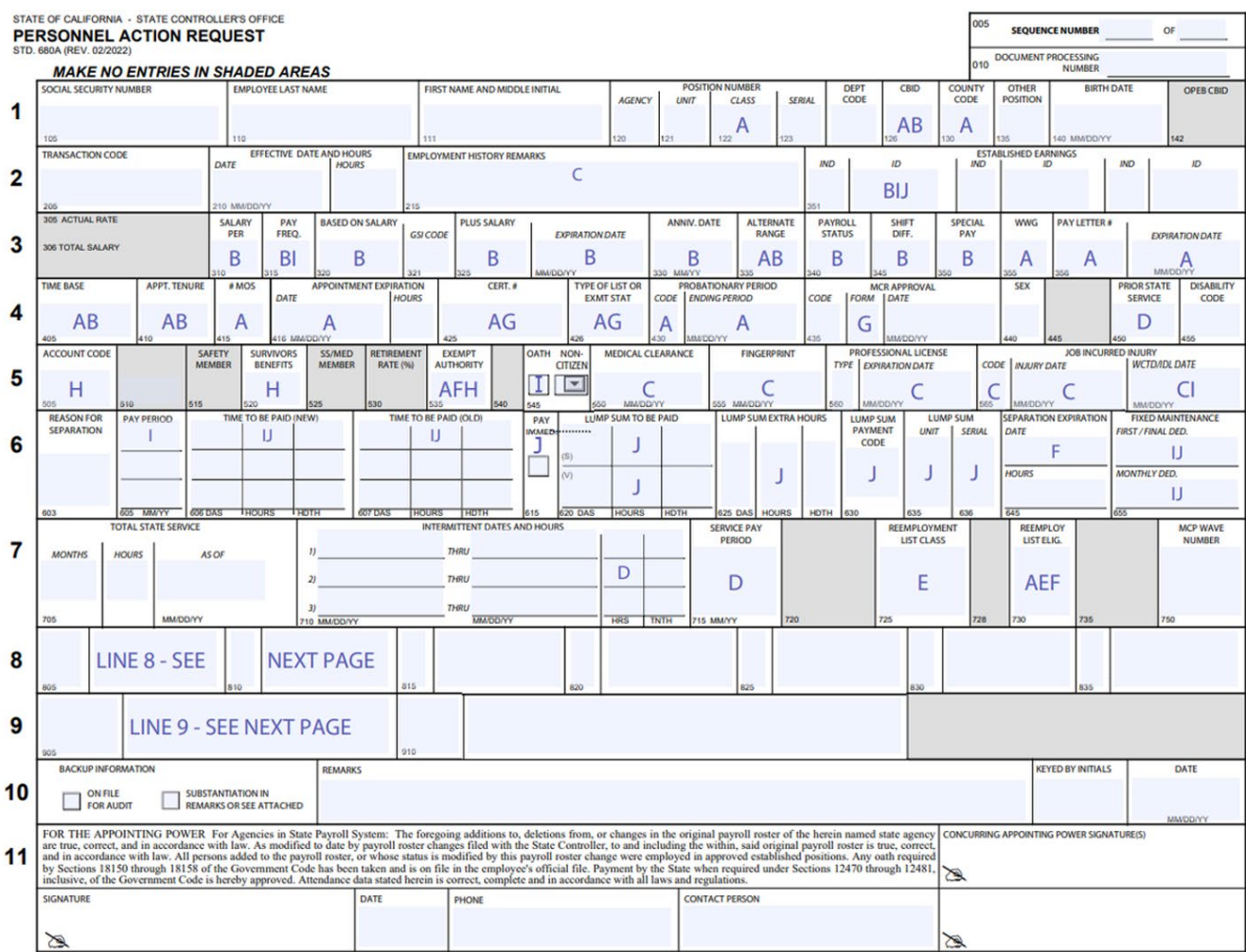

## Section 10.33: HISTORY TYPE CHART [CONTINUED] (Revised 05/96)

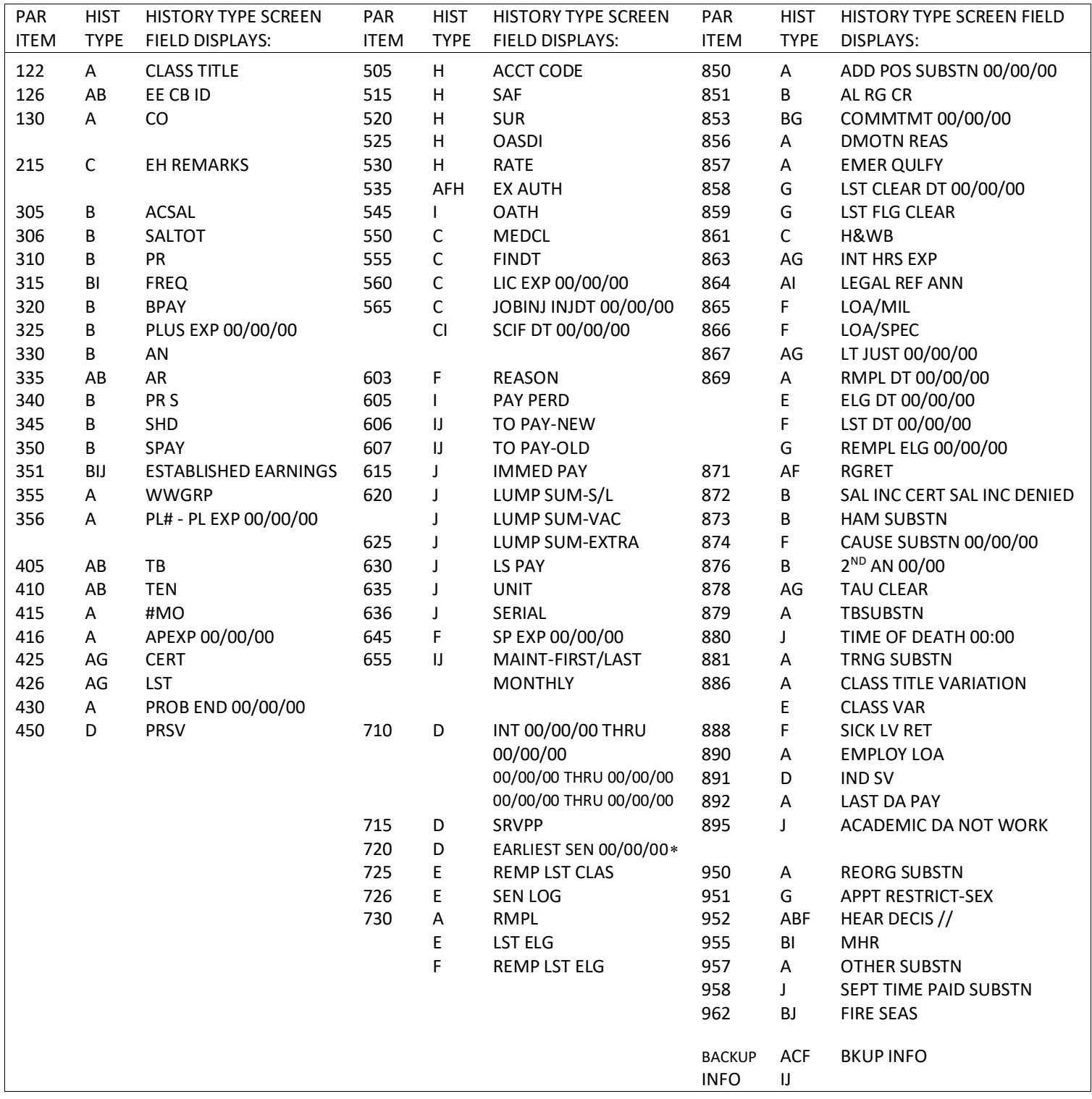

<span id="page-115-0"></span>j <sup>∗</sup> Special plus displays in the date field Example: \$6.00 = 00/06/00

```
PLEASE SELECT TYPE OF INQUIRY DESIRED BY FILLING IN THE REQUIRED INFORMATION
TYPE --SSA #-- - -POSITION #-
PAR
EAR
 RST
                   0000000000000
HIST 111223333
PSN
```
Access: This category can only be accessed for employees who are currently employed with your department or who were last employed with your department.

To access EAR HISTORY:

- $\triangleright$  Key in employee SSA#
- $\triangleright$  Key 13 numeric zeroes under Position #
- $\triangleright$  Press ENTER
- Display: EAR History is displayed on one screen and reflects up to the last 15 transactions posted on the employee's record.

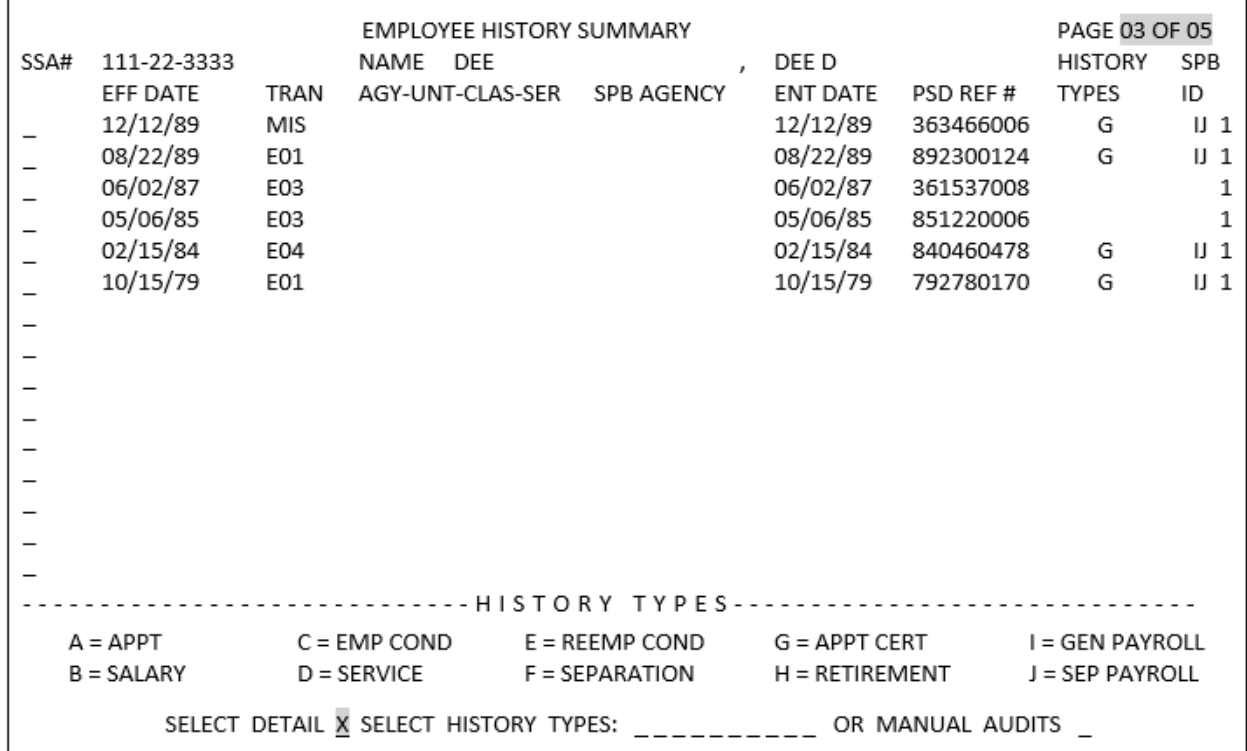

Display (continued): Unlike PAR History Summaries/History Types, EAR History Types cannot be accessed. Attempts to access history can result in three messages:

130-002 "No History Transaction Selected"

130-007 "No Selection Made - Please Make A Selection"

130-005 "Invalid Request – Cannot Select Employee Related History"

To return to the prompter screen, press the PA1 key.

PAR transaction codes 105, 440, 455 and 705 will post only on this screen (Item 445 – As of 03/07/2022, item 445 is no longer in use, all transactions prior will continue to show).

Transaction code E06 is reserved for PPSD future use.

Transaction code MIS indicates that more than one type of action was processed on the EAR document.

PLEASE SELECT TYPE OF INQUIRY DESIRED BY FILLING IN THE REQUIRED INFORMATION TYPE --SSA #---POSITION #-PAR EAR **RST HIST** PSN 111223333

Access: This category may be accessed for any employee on the data base.

To access PSN information:

- $\triangleright$  Key in employee SSA#
- $\triangleright$  Press ENTER
- Display: PSN information is displayed on one screen and reflects the following information for each position sequence the employee has on the data base:

## **Position Number**

- SERV Identifies if employee's record is in-service or out-of-service.
	- Blank  $=$  record is in service
	- C or  $P =$  record is out-of-service due to out-of-sequence processing
- SEP Identifies if employee is current or separated,
	- Blank = actively employed
	- T = temporarily separated (on non-pay status)
	- S = permanently separated
- DOC # Document Processing Number. Identifies the number of personnel actions that have been processed for the employee.

## **Retirement Account Code**

TIME BASE

NOTE: The message, "RECORD IS ON THE INACTIVE FILE" will display if employee is on the INACTIVE EHDB.

To return to the prompter screen, press the PA1 key.

Please visit the **State Controller's Office website** for current contact information.